**advice シリーズ** 

スタートアップガイド

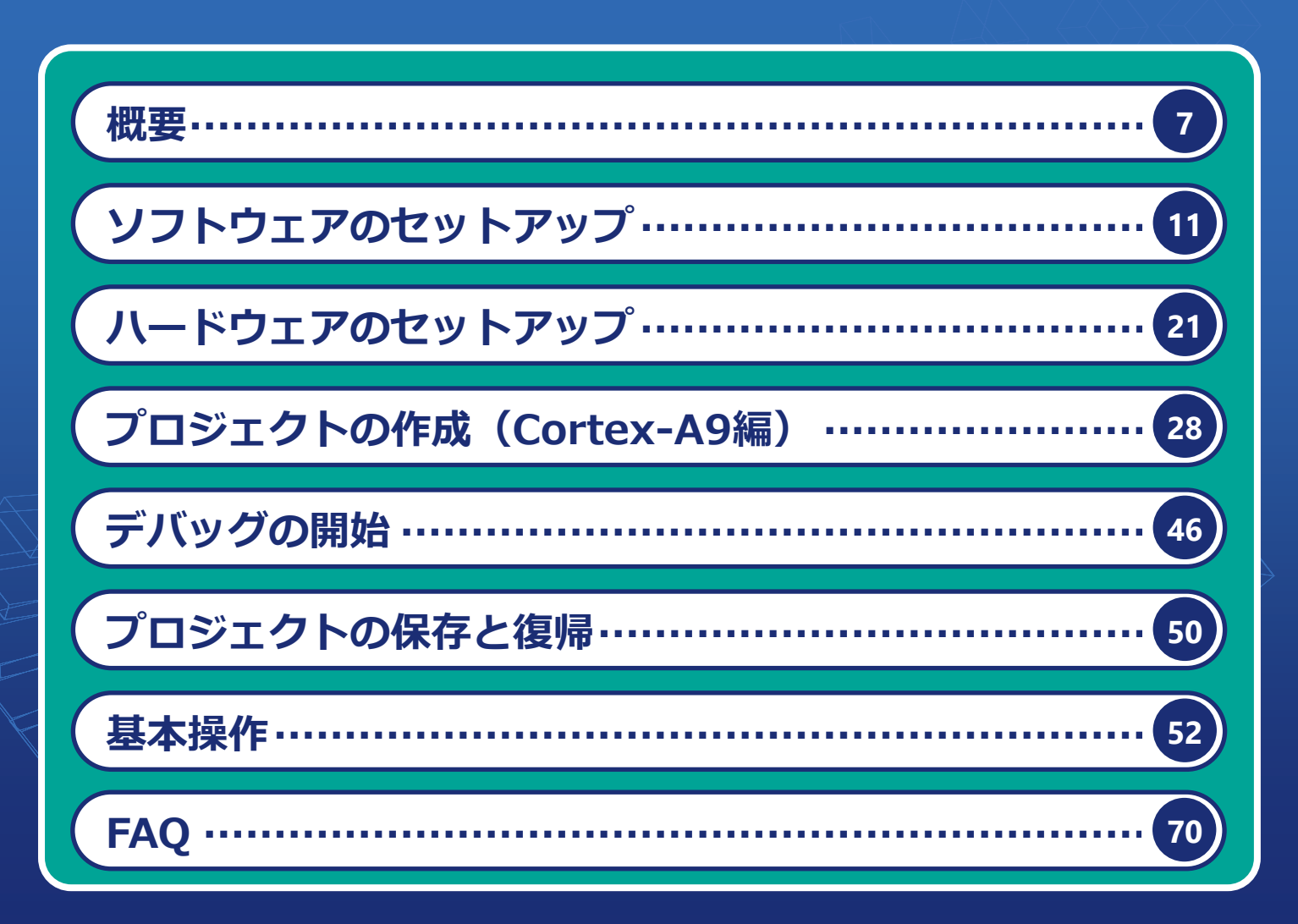

本スタートアップガイドはArm Cortex-A9を例に作成しています。

その他MPUについては、次ページの 『スタートアップガイドの構成について』 をご覧ください。

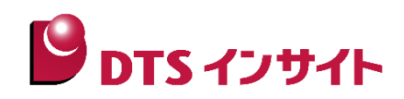

# <span id="page-1-0"></span>はじめに

「advice シリーズスタートアップガイド」(以下、本ガイド)は、advice シリーズ製品を購入してからデバッグ を開始するまでの一連の操作を順に示したドキュメントです。

advice シリーズ製品でデバッグ環境を構築する前に、お読みください。

|本ガイドを含むマニュアルは、ソフトウェアのインストールフォルダの manual フォルダ (標準では 「C:¥YDC¥microVIEW-PLUS¥manuals」)にインストールされます。

# アイコンについて

本ガイドで使用しているアイコンには、以下の意味があります。

特に重要な情報を記載しています。操作する際は十分に注意してください。

操作を進める上で役に立つ情報やアドバイスなどの補足事項を記載しています。

■ 本ガイドのほかのページやほかのマニュアルなどの参照情報を記載しています。

# スタートアップガイドの構成について

本スタートアップガイドは、デバッグ対象の MPU を Arm Cortex-A9 として作成しています。その他 MPU に ついては、以下 URL より MPU 毎の「スタートアップガイド」をダウンロードし、下記フローチャートにした がって、本ガドの内容と読み替えてご覧ください。

#### 【adviceLUNAⅡの場合】

[『https://www.dts-insight.co.jp/support/support\\_luna2/?m=Document&item=1』](https://www.dts-insight.co.jp/support/support_luna2/?m=Document&item=1)

#### 【adviceLUNA の場合】

[『https://www.dts-insight.co.jp/support/support\\_advice/?m=AdviceLogin&item=1』](https://www.dts-insight.co.jp/support/support_advice/?m=AdviceLogin&item=1)

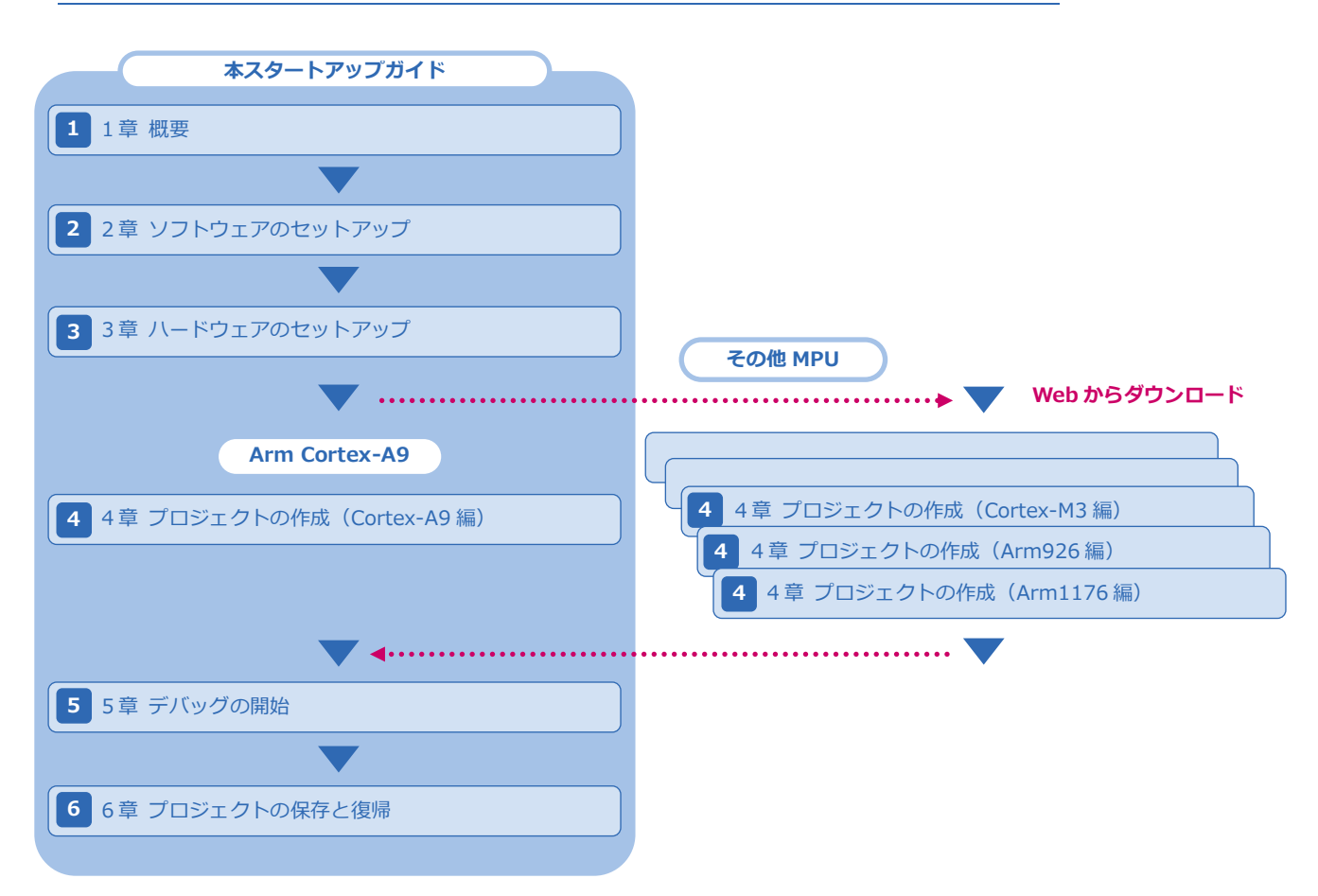

## <span id="page-3-0"></span>注意事項

- 本ガイドで使用している画面は、Windows 7 の環境で作成しています。ほかの環境をお使いの場合、表示 や操作手順が異なることがあります。
- 本ガイドの操作手順は、 adviceLUNAI Arm 対応デバッガソフトウェア (H2X600) を使用して解説し ています。お使いの機種によっては、操作手順内での名称や参照しているマニュアル名が異なる場合があり ます。
- adviceLUNA Arm 対応デバッガソフトウェア (SLX600) をご使用の場合は、本ガイドに記載されるシリー ズ名称「adviceLUNAⅡ」を「adviceLUNA」に、製品名称「H2X600」を「SLX600」に読み替えてご覧く ださい。
- advice シリーズの製品を安全にお使いいただくために重要な情報は、以下ユーザーズマニュアルに記載され ています。

【adviceLUNAⅡの場合】

『adviceLUNA II ユーザーズマニュアル(固有編)』(H2X600\_podm\_jpn.pdf)

【adviceLUNA の場合】

『adviceLUNA ユーザーズマニュゕル(固有編)』(HLX600\_podm\_jpn.pdf)

 本ガドに記載されている会社名・製品名は、各社の登録商標または商標です。なお、本文中では、TM、R マー クは明記していません。

# 目次

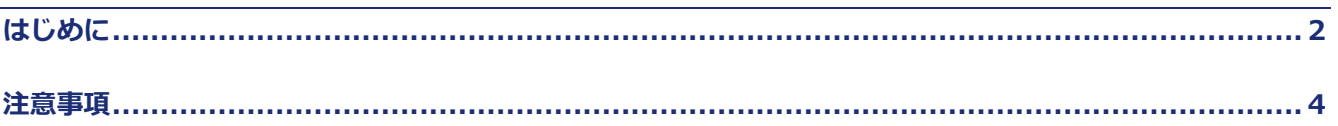

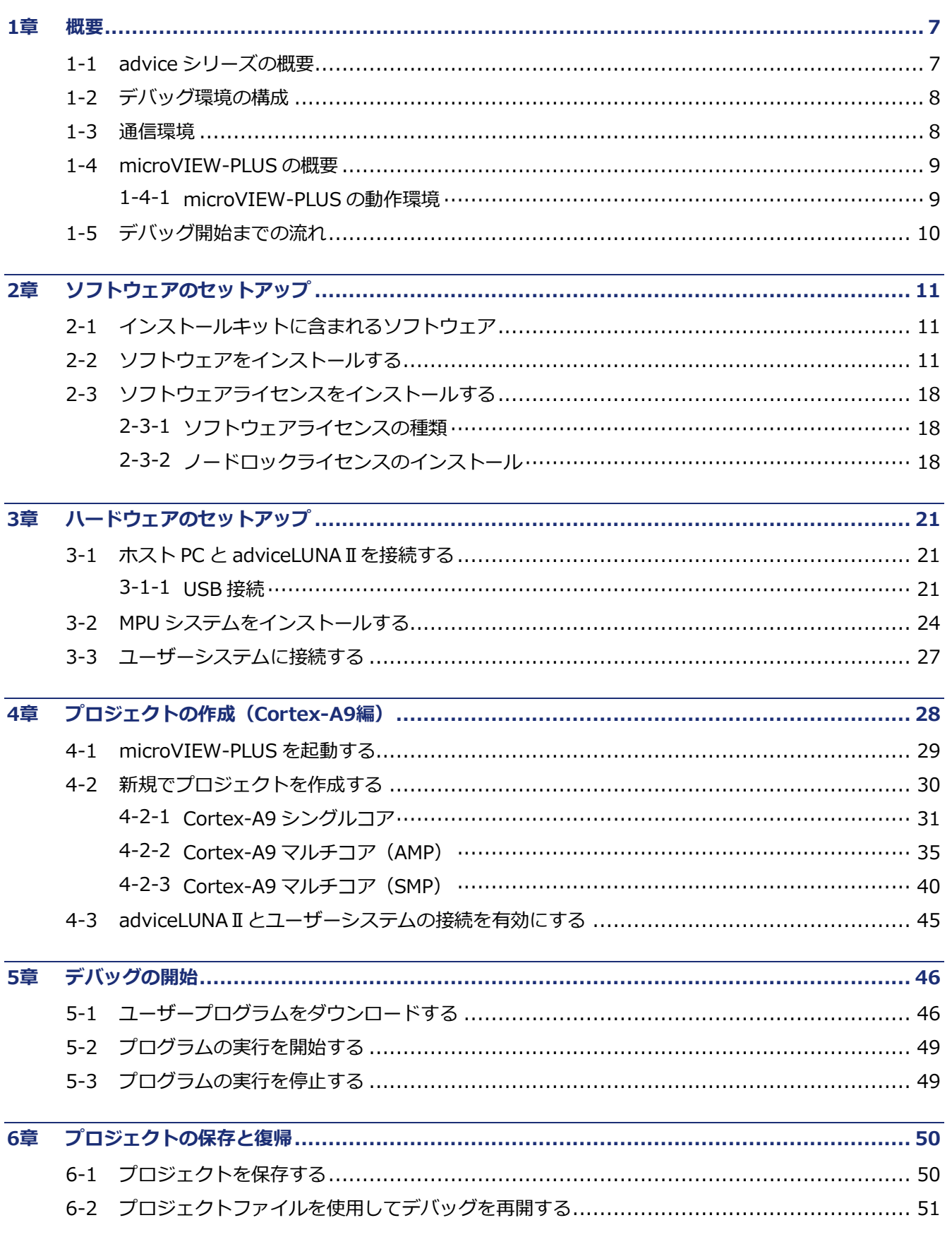

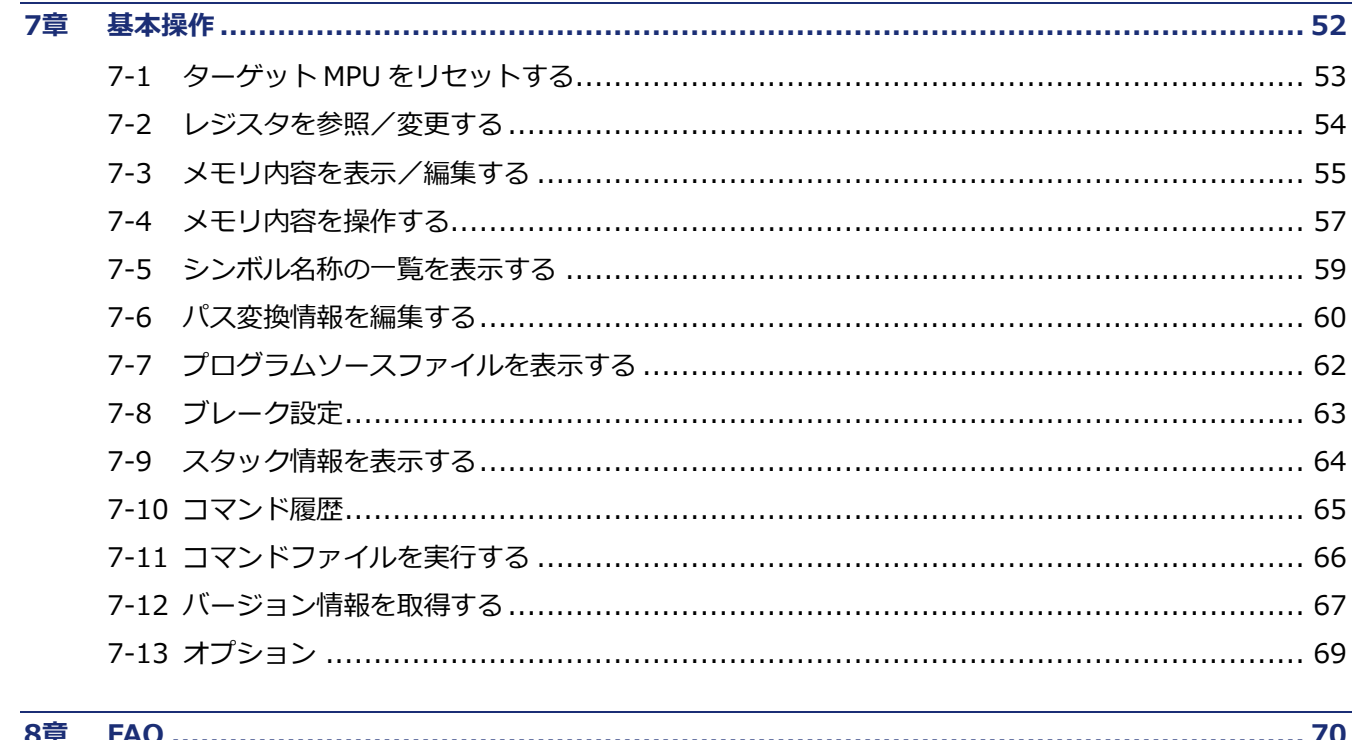

# <span id="page-6-0"></span>1章 概要

この章では、advice シリーズの製品概要、デバッグ環境の構成、およびデバッグ開始までに必要な操作の流れ について説明します。

### <span id="page-6-1"></span>1-1 adviceシリーズの概要

advice シリーズは、開発の現場に最適なデバッグソリューションを提供します。 advice シリーズには、以下の製品があります。

#### adviceシリーズの概要

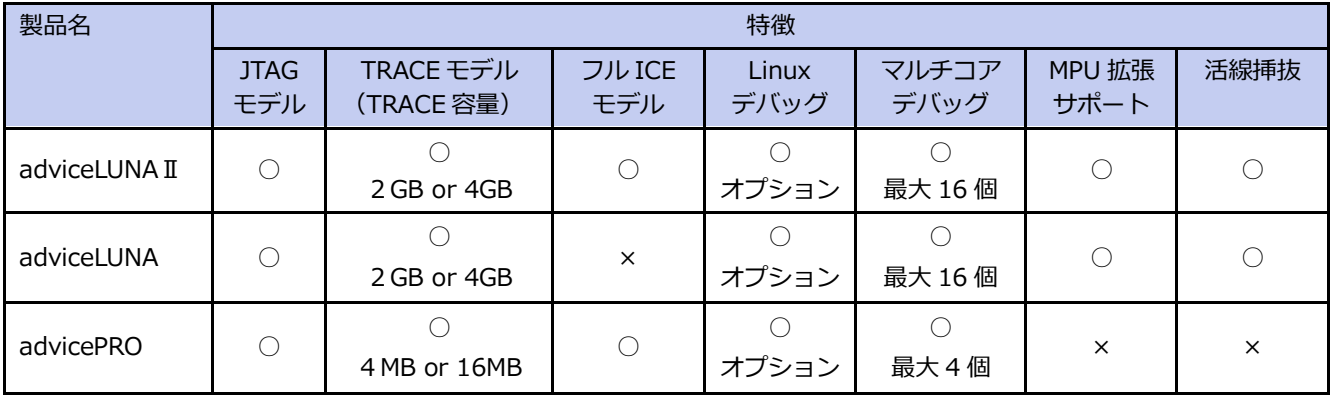

本ガイドでは、adviceLUNAIO Arm 対応 JTAG モデルを使用して説明しています。 adviceLUNA II のパッケージに含まれる梱包内容やハードウェアに関する情報については、 『adviceLUNAⅡ ユーザーズマニュアル (固有編)』 (H2X600\_podm\_jpn.pdf) をご覧ください。

1 章

### 概 要

1 章

### <span id="page-7-0"></span>1-2 デバッグ環境の構成

本ガドで使用するデバッグ環境の構成例を以下に示します。

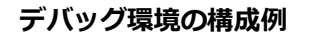

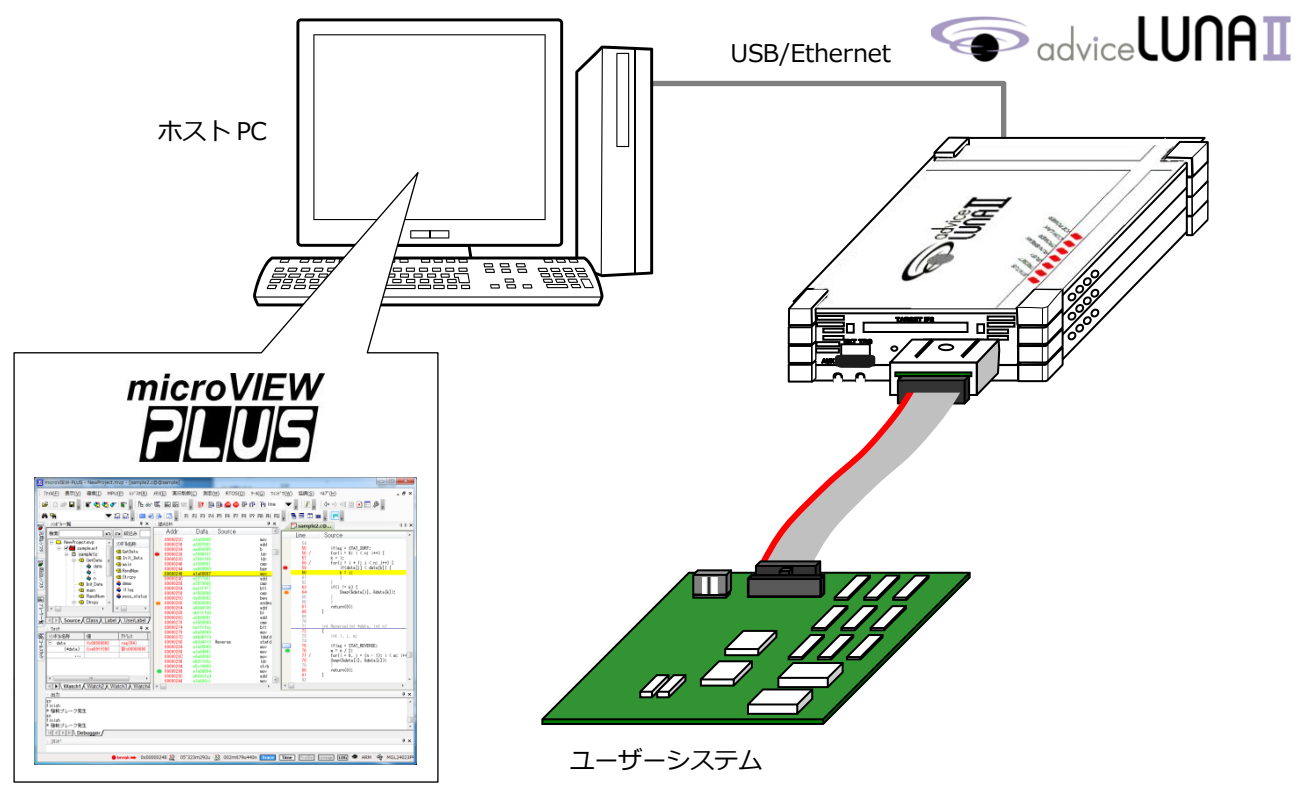

### <span id="page-7-1"></span>1-3 通信環境

adviceLUNAⅡとの通信には、Ethernet 標準の TCP/IP または USB を使用します。いずれの場合も、ホスト PC 側に対応するインターフェースが必要です。インターフェースがない場合は、増設する必要があります。

#### ① Ethernet 通信

ICE 側の端子は 10BASE-T/100BASE-TX 規格に準拠した端子です。

➡ adviceLUNAⅡ本体の LAN パラメータの設定方法については、『APClient ユーザーズマニュアル』 (APClient\_ipn.pdf)を参照してください。

#### ② USB 通信

ICE 側の端子は、USB mini-B 規格に準拠した端子です。特性上の不定要因を排除するため、ICE 製品パッ ケージに同梱されている専用 USB ケーブルを使用して接続してください。

### <span id="page-8-0"></span>1-4 microVIEW-PLUSの概要

microVIEW-PLUS は、advice シリーズのデバッグ機能をフルに活用した、アセンブラ、C/C++ソースレベル のリゕルタムシンボリックデバッガです。

### <span id="page-8-1"></span>1-4-1 microVIEW-PLUSの動作環境

microVIEW-PLUS を利用するには、ホスト PC が以下の動作環境を満たしている必要あります。ソフトウェア のセットアップを開始する前に、ご使用のクライアント PC の環境をご確認ください。

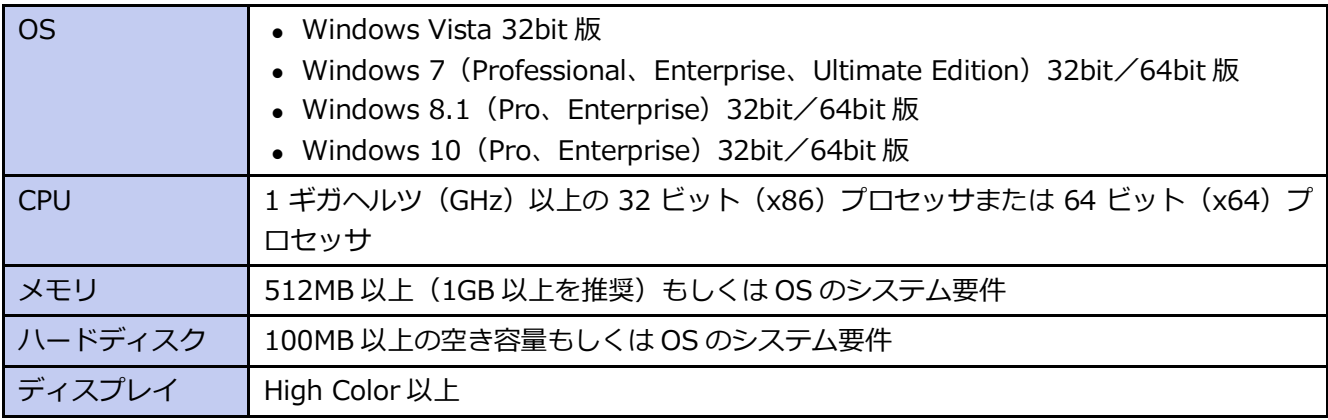

#### microVIEW-PLUSの動作環境

要

### <span id="page-9-0"></span>1-5 デバッグ開始までの流れ

製品を購入してから、ソフトウェアをインストールし、ハードウェアをセットアップしてデバッグを開始するま での基本的な流れを以下に示します。

具体的な設定手順については、それぞれの参照先をご覧ください。

本ガドには、具体的なデバッグ手順については記載していません。

➡ デバッグの詳細については、以下のマニュアルを参照してください。 『microVIEW-PLUS ユーザーズマニュアル固有編』(H2X600\_jpn.pdf) 『microVIEW-PLUS ユーザーズマニュアル (共通編)』(mvwPLUSj.pdf)

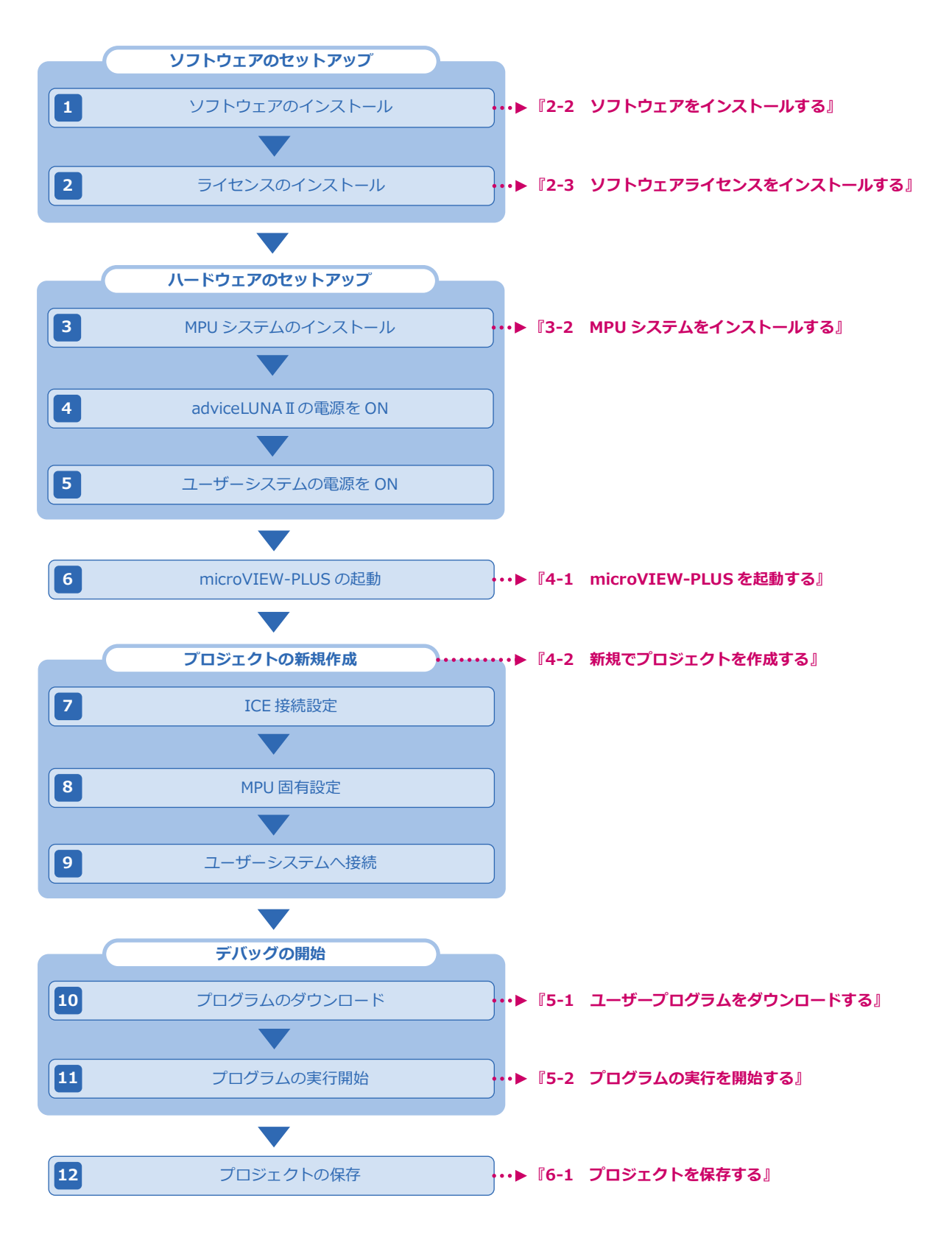

要

# <span id="page-10-0"></span>2章 ソフトウェアのセットアップ

この章では、ソフトウェアとライセンスのインストール方法について説明します。

ここでは、Windows 7 の環境でセットアップする手順を記載しています。

➡ Windows Vista/8.1/10 環境でのインストール、ドライバのインストール、microVIEW-PLUS のアンインストールなど、ソフトウェアのセットアップに関するより詳細な情報については、 『microVIEW-PLUS ンストールガド』(mvp\_installguide.pdf)を参照してください。

# <span id="page-10-1"></span>2-1 インストールキットに含まれるソフトウェア

インストールキットには、advice シリーズの機器でデバッグするために必要なソフトウェアやデバッグ環境を セットゕップするためのツールなどが含まれています。

#### microVIEW-PLUS

microVIEW-PLUS のほかに、advice シリーズのそれぞれの機器に対応した USB ドライバとライセンスを設 定するための License Administrator for YDC が含まれています。

#### • advice シリーズ Install Kit

advice シリーズの設定や自己診断を Windows 上で操作する APClient、複数のマコンに対応したフゔーム ウェアが含まれています。

adviceLUNAⅡを購入すると、製品とは別にラセンスシートが送付されます。記載されている URL に ゕクセスして、ユーザー登録することで、ラセンスが発行されます。 また、ユーザー登録することで、ンストールキットをダウンロードすることができるようになります。

➡ ユーザー登録とライセンス発行については、ライセンスシートを参照してください。

## <span id="page-10-2"></span>2-2 ソフトウェアをインストールする

ホスト PC に、ソフトウェアをインストールします。

■ソフトウェアのセットアップは、以下の2つのステップで構成されています。microVIEW-PLUS のイン ストールが終了した後に「Setup」画面を閉じないように注意してください。

- ① microVIEW-PLUS と License Administrator for YDC のンストール
- ② APClient と Install\_Kit のンストール

#### 手 順

1. ダウンロードしたインストールキットを実行します。

「Setup」画面が起動します。

2. microVIEW-PLUS のセットアップを開始するには、[Setup]をクリックします。

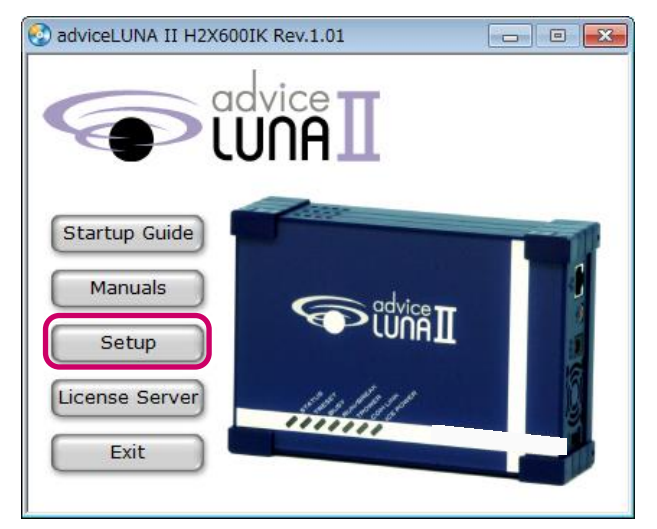

ソフトウェゕ使用許諾契約書が表示されます。

- [Startup Guide] をクリックすると、本ドキュメントが開きます。
	- [Manuals] をクリックすると、セットアップや使用方法についてのマニュアルおよびヘルプ の一覧を確認できます。
	- [License Server] をクリックすると、フローティングライセンスのインストールに必要な 「License Administrator Server for YDC」のセットゕップが開始されます。
	- [Exit] をクリックすると、ソフトウェアのセットアップを終了します。
- 3. インストールを続けるには、ソフトウェア使用許諾契約書に同意する必要があります。 内容を一読して、[同意する]をクリックします。

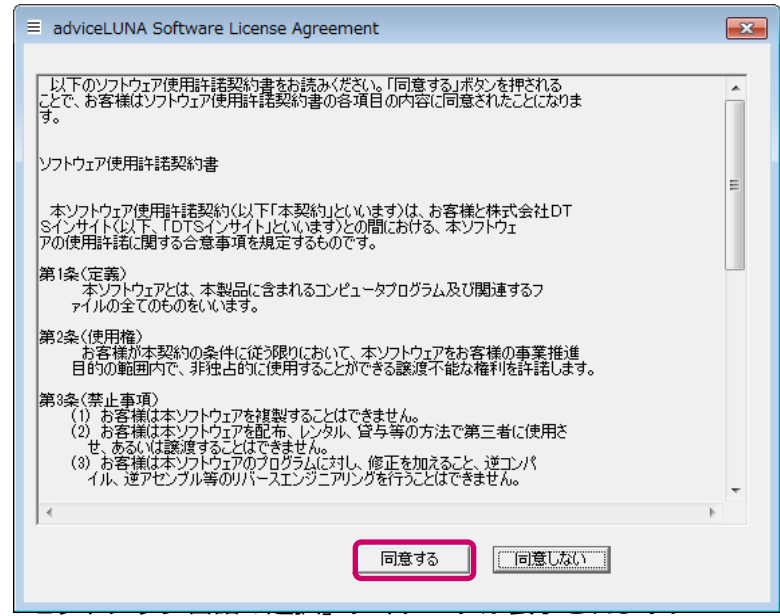

4. microVIEW-PLUS のセットアップに使用する言語を選択して、「OK]をクリックします。

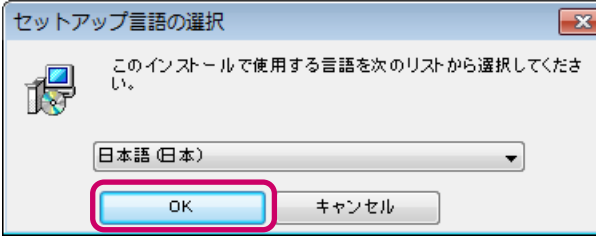

インストールの準備が開始され、microVIEW-PLUS のセットアップウィザードが表示されます。

#### 5. 「次へ]をクリックします。

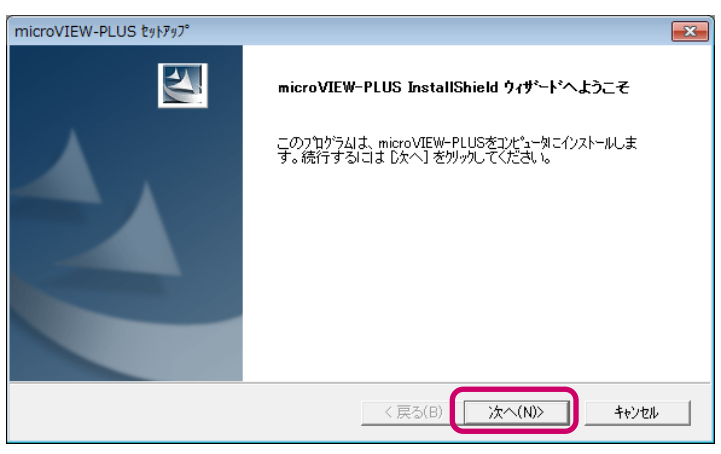

ンストールする機能の設定画面が表示されます。

6. USB ドライバをインストールしない場合は、[USB Driver]のチェックをはずして、[次へ] をクリックします。

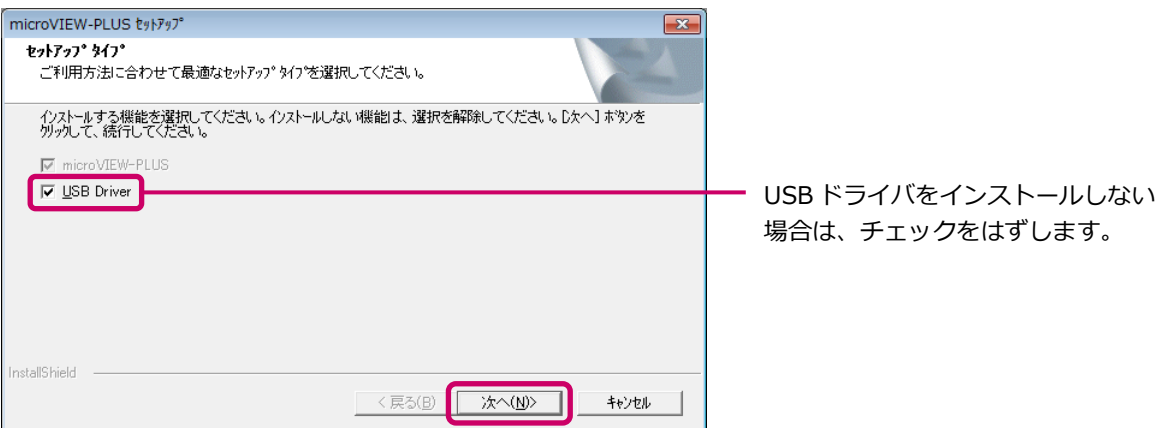

[USB Driver]にチェックを付けた場合は、インストールする USB ドライバの選択画面が表示されます。

7. インストールする USB ドライバにチェックを付けて、[次へ]をクリックします。

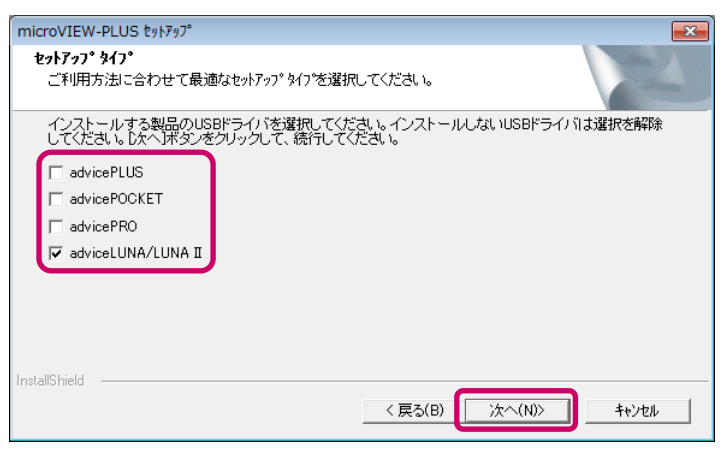

#### ンストール先の選択画面が表示されます。

#### 8. microVIEW-PLUS のインストール先フォルダを選択して、[次へ]をクリックします。

標準では、以下のフォルダにインストールされるように設定されています。

C:¥YDC¥microVIEW-PLUS

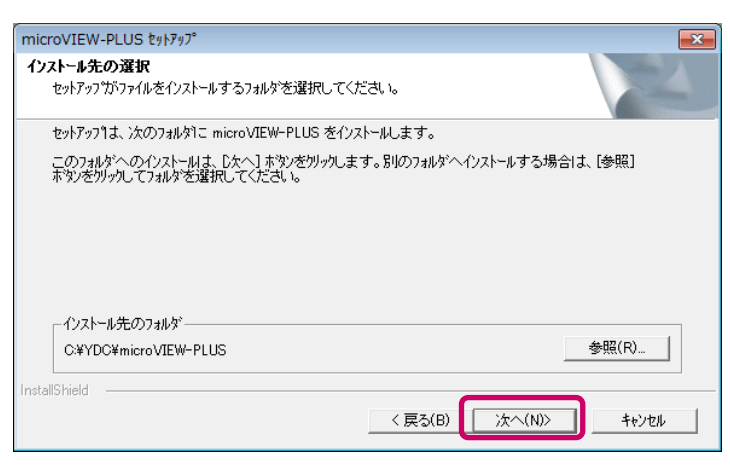

プログラムフォルダの設定画面が表示されます。

9. プログラムアイコンを追加するプログラムフォルダを設定して、[次へ]をクリックします。

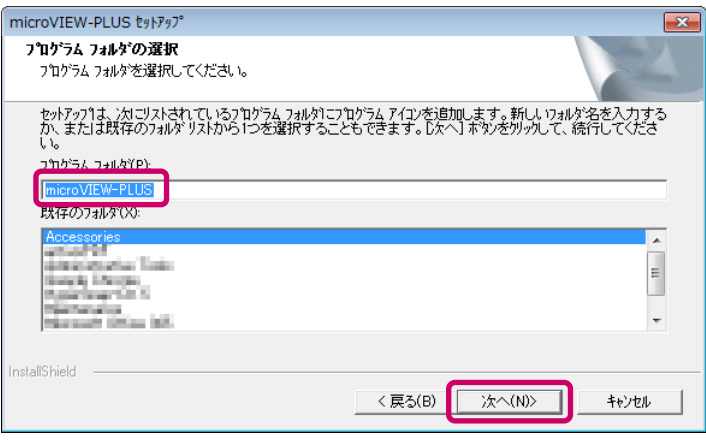

設定内容の確認画面が表示されます。

10. 設定内容を確認して、[次へ]をクリックします。

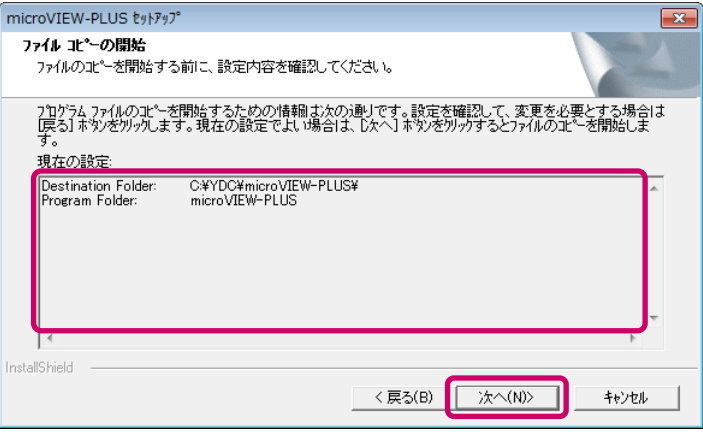

「情報」ダイアログが表示されます。

11. ハードウェアが接続されていないこと確認し、[OK]をクリックします。

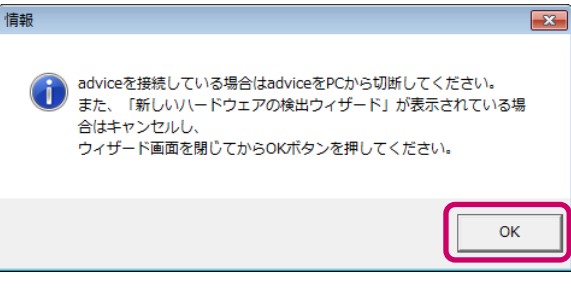

microVIEW-PLUS がインストールされます。

続いて、License Administrator for YDC のインストールを行います。

#### 12. License Administrator for YDC のインストール先フォルダを選択して、[次へ]をクリック します。

標準では、以下のフォルダにインストールされるように設定されています。 C:¥YDC¥LicenseAdministrator

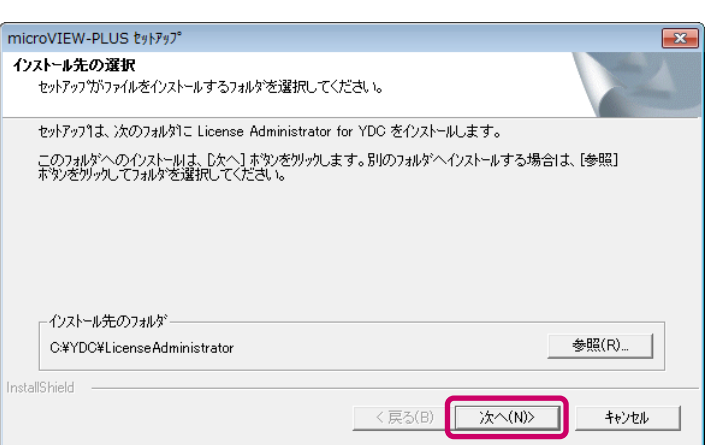

License Administrator for YDC がインストールされ、完了画面が表示されます。

#### 13. [完了]をクリックします。

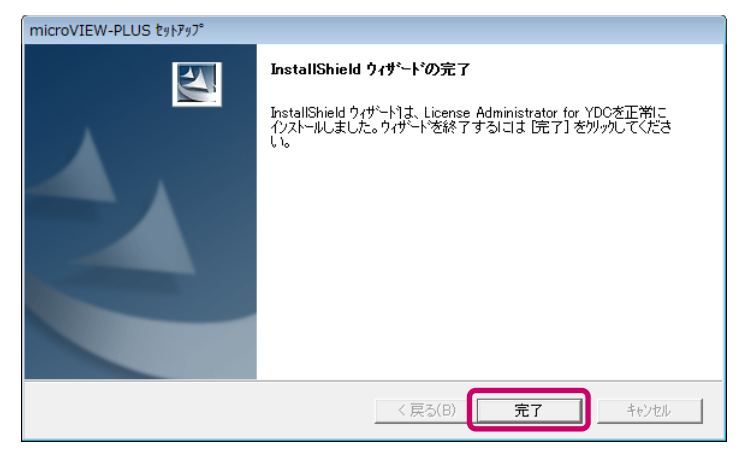

「情報」ダイアログに、ドライバのインストールに関する注意が表示されます。

14. [OK] をクリックします。

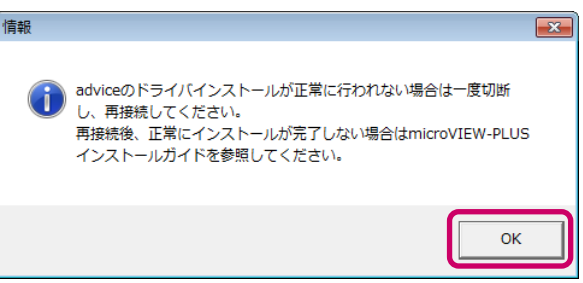

これで、microVIEW-PLUS と License Administrator for YDC のインストールは完了です。

続いて、「Next Step」ダイアログが表示され、Update Tools のセットアップが開始されます。

「Next Step」ダイアログが表示されるまでに数秒かかります。Update Tools のセットアップが 開始される前に、「Setup」画面を閉じないようにしてください。

#### 15. [OK]をクリックします。

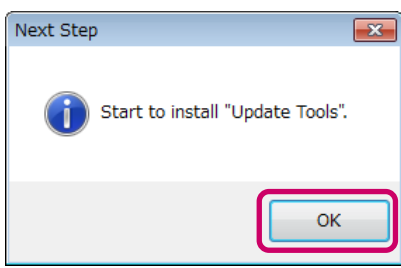

「セットアップ言語の選択」ダイアログが表示されます。

16. adviceLUNA II Install\_Kit のセットアップに使用する言語を選択して、[OK]をクリックし ます。

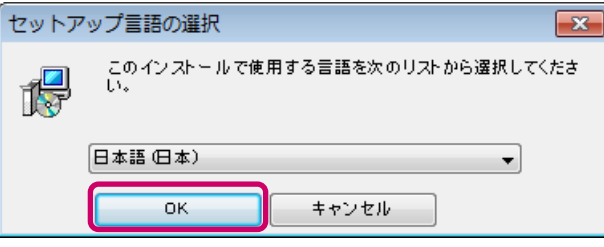

インストールの準備が開始され、microVIEW-PLUS のセットアップウィザードに、インストールする機 能の設定画面が表示されます。

17. インストールする機能にチェックを付けて、[次へ]をクリックします。

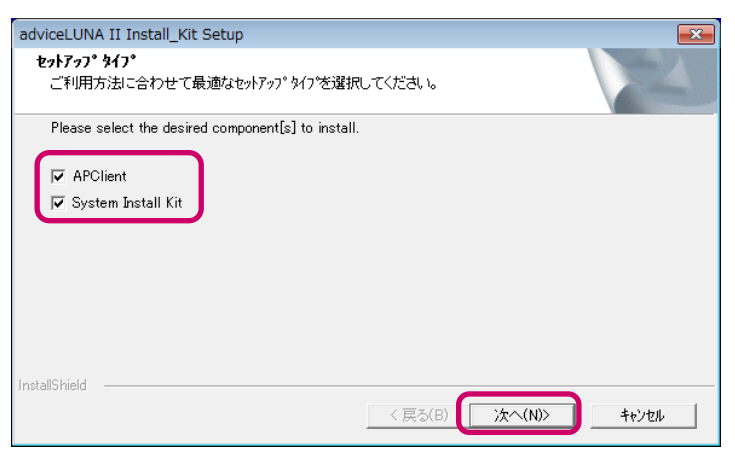

ンストール先の選択画面が表示されます。

#### 18. APClient のインストール先フォルダを選択して、[次へ]をクリックします。

標準では、以下のフォルダにインストールされるように設定されています。

#### C:¥YDC¥APClient

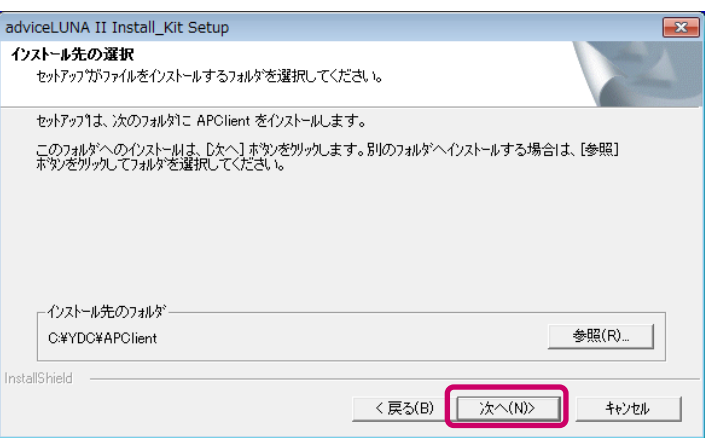

選択した機能がンストールされ、完了画面が表示されます。

#### 19. [完了]をクリックします。

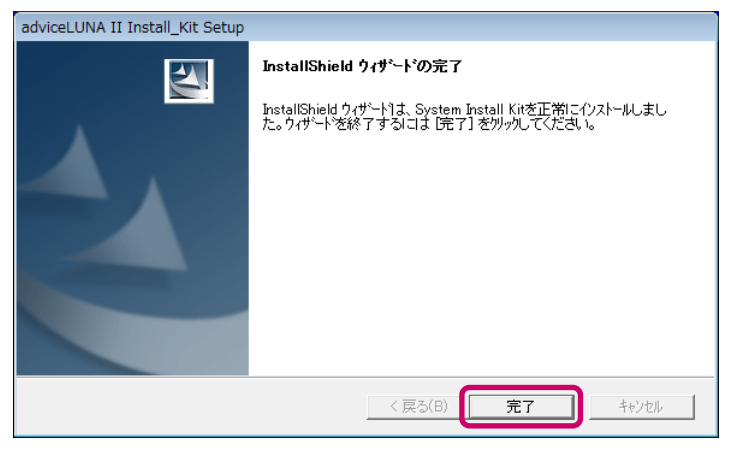

adviceLUNA II Install\_Kit のインストールが完了しました。

#### 20. 「Setup」画面で、[Exit]をクリックします。

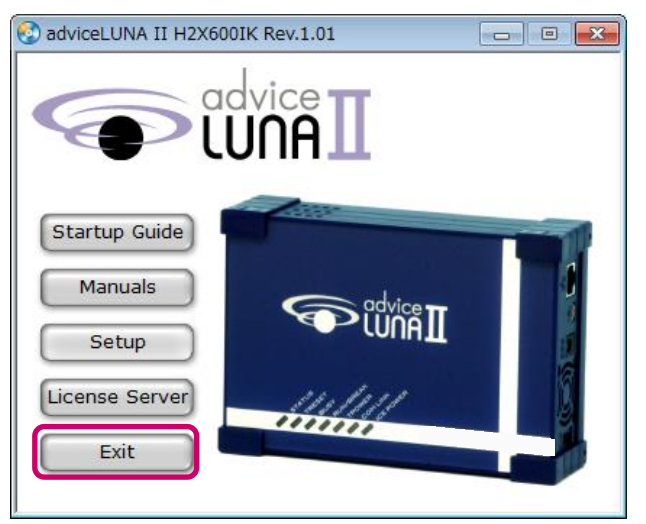

「Setup」画面が閉じます。

これで、すべてのソフトウェアのインストールが完了です。

## <span id="page-17-0"></span>2-3 ソフトウェアライセンスをインストールする

ソフトウェアライセンスの種類とインストール方法について説明します。

ソフトウェアライセンス管理対象の製品には、ライセンスシートが付属されています。ライセンスシー トに記載してある情報に従って、ライセンスファイルを取得し、任意のフォルダに保存してください。

### <span id="page-17-1"></span>2-3-1 ソフトウェアライセンスの種類

ソフトウェアライセンスの登録が必要な製品を購入された場合、ソフトウェアライセンスをインストールする必 要があります。ソフトウェアライセンス形態には、「ノードロックライセンス」と「フローティングライセンス」 の 2 種類あります。

#### • ノードロックライセンス

ノードロックライセンスは、利用するホスト PC 上で認識できる MAC アドレス (イーサネットアドレス)、 もしくは接続する adviceLUNA Ⅱ の MAC アドレスに対して付与されます。

複数台の PC で利用する場合は、USB イーサネットアダプタなどの移動可能なデバイスに対してライセンス を取得してください。

#### • フローティングライセンス

フローティングライセンスは、フローティングサーバ PC 上で認識できる MAC アドレス (イーサネットアド レス)に対して付与されます。 それぞれのクライアント PC はフローティングサーバ PC ヘアクセスしてライ センス認証を行うことで、ソフトウェアライセンス管理された製品を使用することができます。

#### カポイドでは、ノードロックライセンスのインストール手順について説明しています。

➡ フローティングライセンスの詳細については、「License Administrator Server for YDC」に含 まれている『License Administration Server ソフトウェアライセンス管理ツールマニュアル (サーバ編)』(LicenseAdministrationServer\_jpn.pdf)を参照してください。

### <span id="page-17-2"></span>2-3-2 ノードロックライセンスのインストール

ノードロックラセンスのンストールとラセンス状況の確認には、ラセンス管理ツール「License Administrator for YDC」を使用します。

#### 手 順

1. 「スタート] – 「すべてのプログラム] – [YDC] – [License Administrator] – [License Administrator for YDC]をクリックします。

「License Administrator for YDC」が起動します。

### 2. [Add] をクリックします。

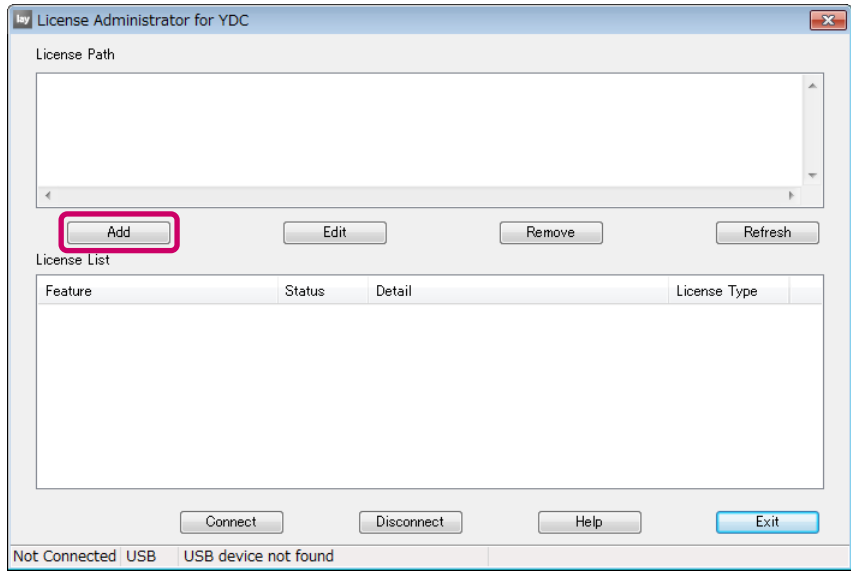

ラセンス形態の選択画面が表示されます。

3. [ノードロックライセンス]を選択して、[次へ]をクリックします。

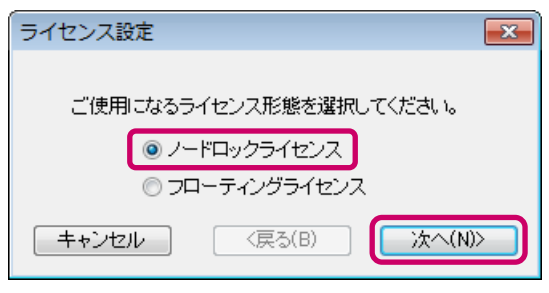

ライセンスファイルのフォルダ設定画面が表示されます。

4. ライセンスファイルの保存フォルダを指定して、[完了]をクリックします。

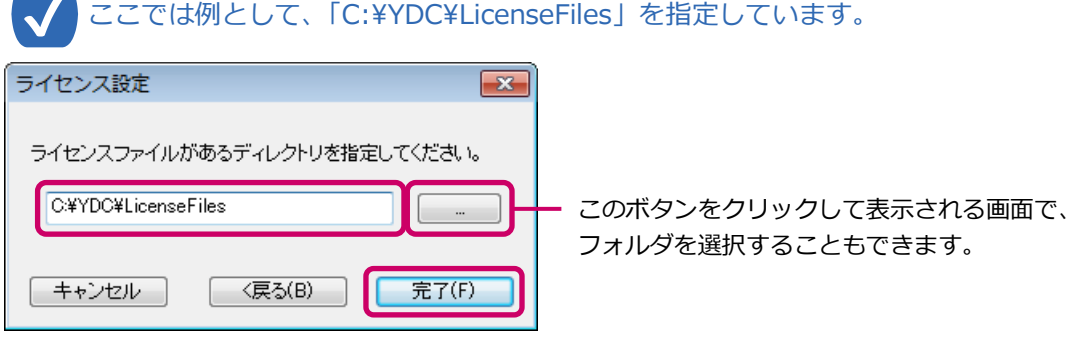

ソフトウェゕラセンスの設定が完了します。

ソフトウェアライセンスがインストールされると、「License List」に有効なソフトウェアライセンスが表 示されますので、確認してください。

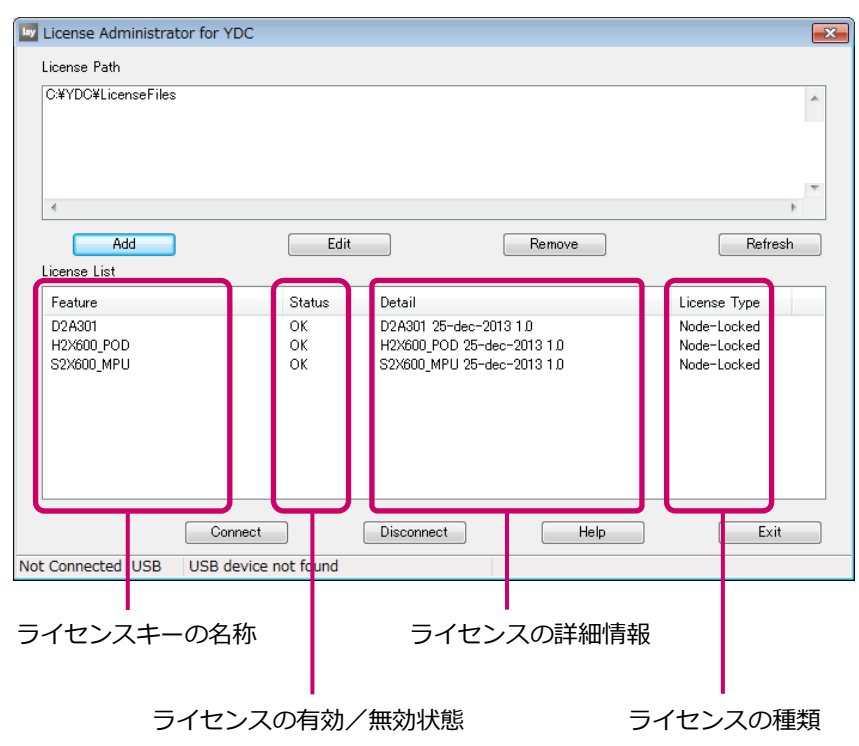

#### 5. [Exit]をクリックします。

「License Administrator for YDC」が閉じます。

これで、ソフトウェアライセンスのインストールが完了です。

#### 章 ハ ー ド ウ ェ ア  $\overline{\omega}$ セ ッ ト ア ッ プ

3

# <span id="page-20-0"></span>3章 ハードウェアのセットアップ

<span id="page-20-1"></span>本章では、ホスト PC、adviceLUNAⅡ、ユーザーシステムの接続方法について説明します。

# 3-1 ホストPCとadviceLUNAⅡを接続する

ホスト PC と adviceLUNAⅡの接続には、USB または Ethernet のいずれかの方法を使用することができます。

本ガイドでは、USB 接続の手順について説明しています。

➡ Ethernet による接続手順を含む、ハードウェアのセットアップに関する詳細情報については、 『APClient ユーザーズマニュアル』(APClient\_jpn.pdf)を参照してください。

### <span id="page-20-2"></span>3-1-1 USB接続

USB ケーブルで adviceLUNAⅡとホスト PC を接続し、APClient を利用して通信ンターフェースを設定しま す。

#### 手 順

1. adviceLUNAⅡ本体背面パネルの USB コネクタに、USB ケーブルを取り付けます。

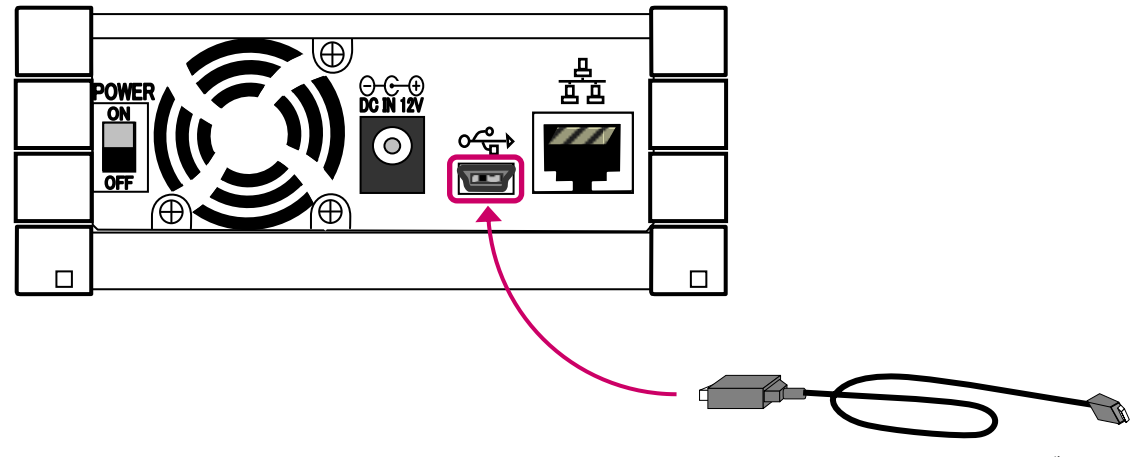

adviceLUNA II 用 USB ケーブル

adviceLUNA II 本体とホスト PC の接続には、必ず標準で添付されている USB ケーブルを使用してくだ さい。

- 2. USB ケーブルのもう一方を、ホスト PC の USB コネクタに接続します。
- 3. adviceLUNAⅡの電源を入れます。
- 4. Windows の [スタート] メニューから、[すべてのプログラム] [YDC] [APClient.exe] をクリックします。

「APClient」が起動します。

5. メニューから [Option] - [Communication] を選択するか、ツールバーにある [Communication] ボタン 国 をクリックします。

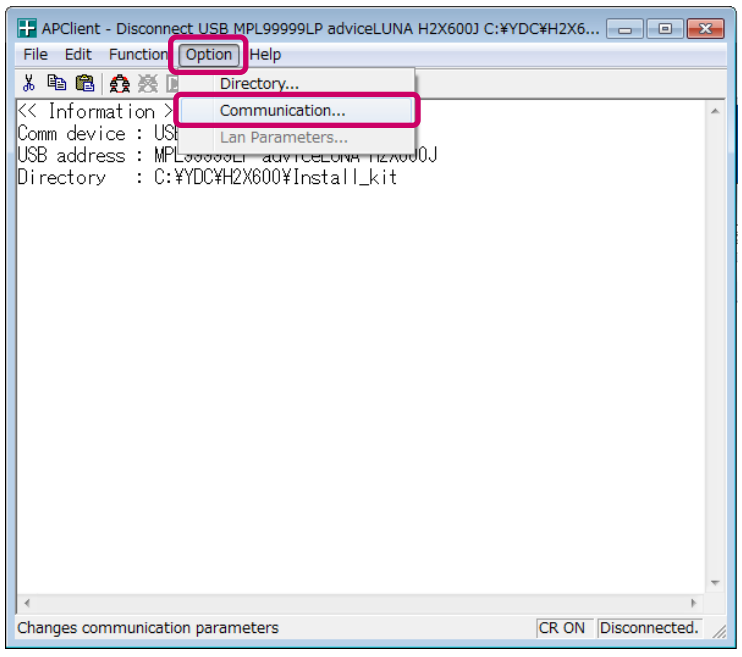

通信ンターフェースの設定画面が表示されます。

#### 6. USB のインターフェース設定を行います。

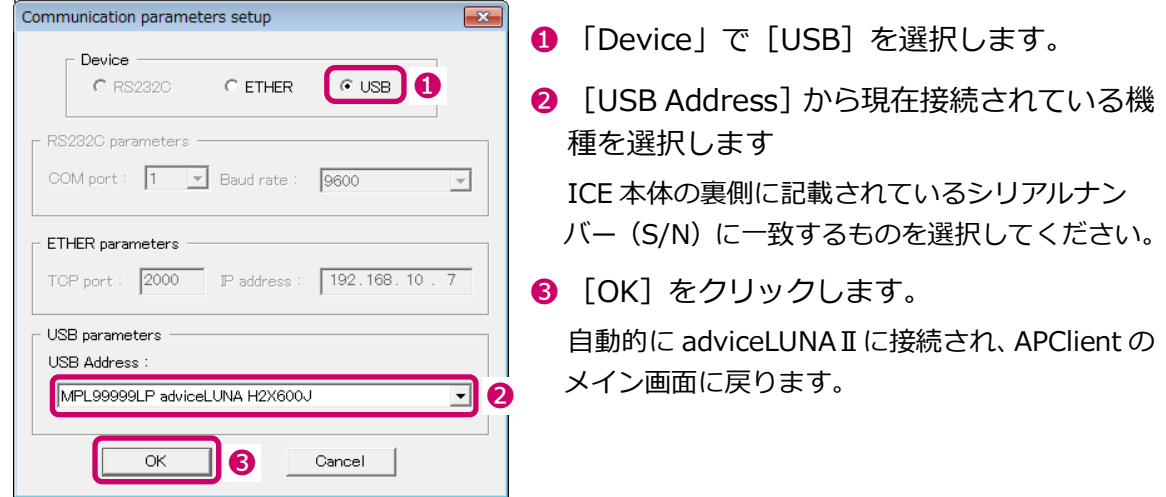

3 章

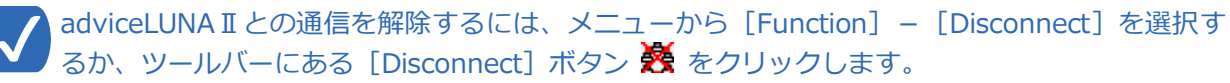

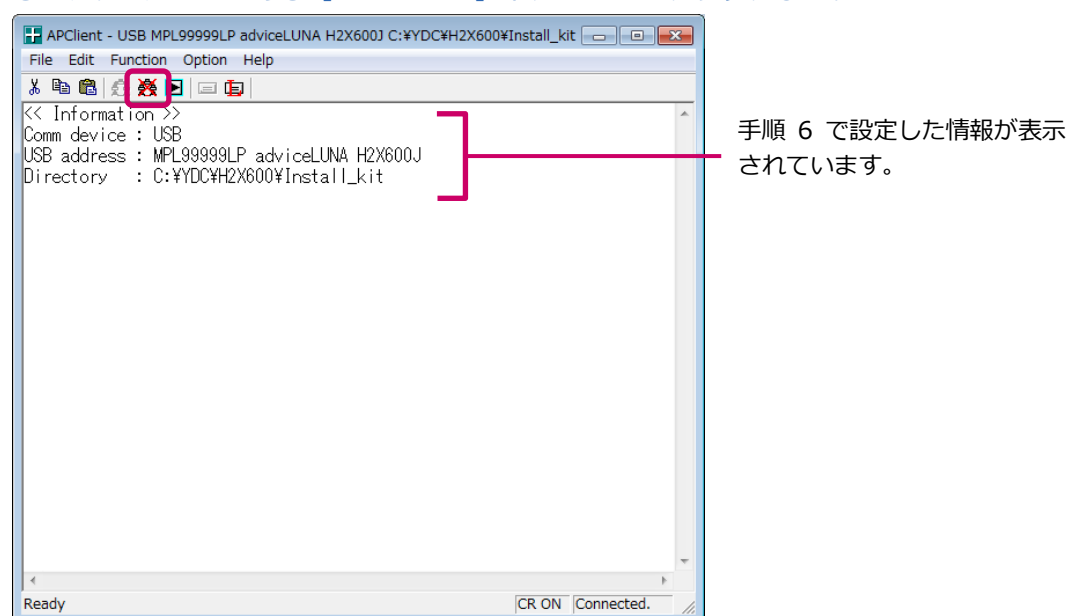

一度ホスト PC が認識した adviceLUNAⅡを取りはずす場合は、OS が推奨している USB 機器の 切断手順に従ってください。

3 章

## <span id="page-23-0"></span>3-2 MPUシステムをインストールする

APClient を利用して、使用する MPU 固有モジュールの MPU システムを、adviceLUNA II にインストールしま す。

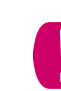

手 順

● adviceLUNA II 本体に、ユーザーシステムの MPU に応じた JTAG プローブを取り付けた状態で MPU システムをインストールしてください。取り付けていない状態では MPU システムの ンストールはできません。

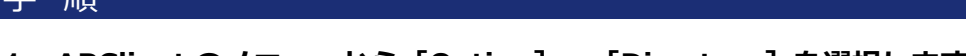

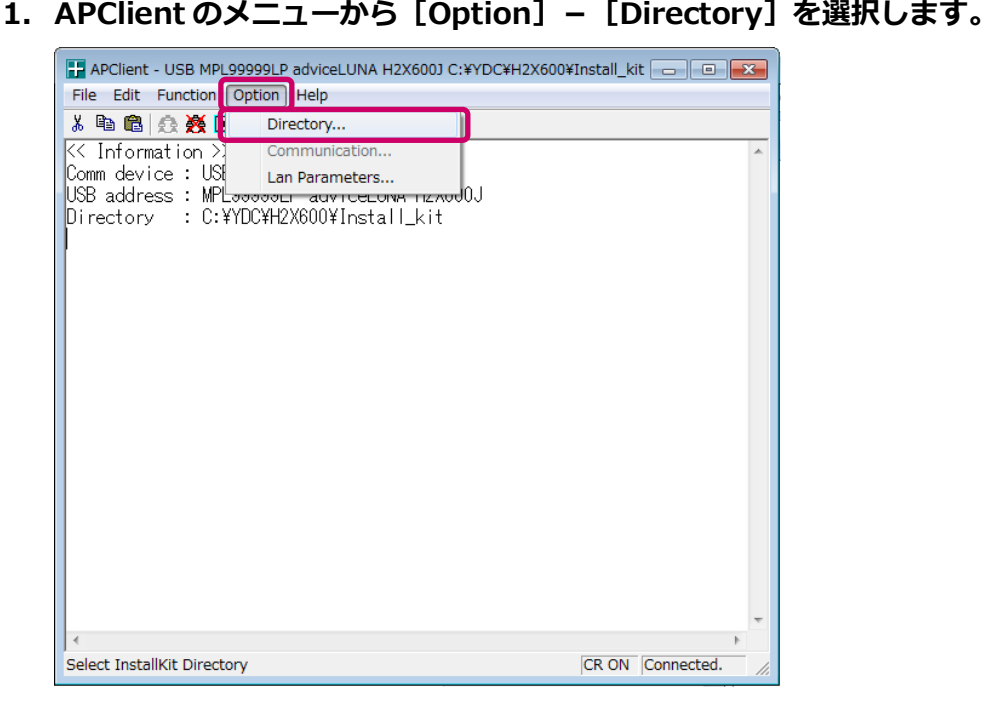

フォルダの選択画面が表示されます。

2. 使用する MPU 固有モジュールの Install kit フォルダを選択して、[OK]をクリックます。

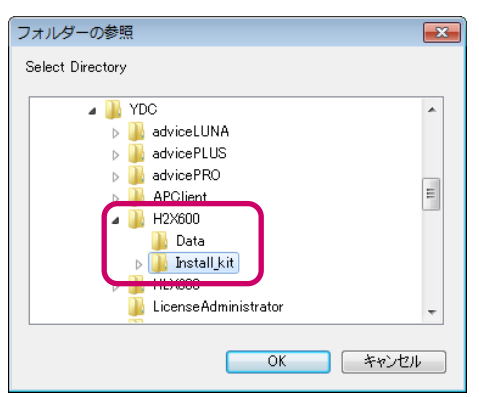

APClient のメイン画面に戻ります。

ア ッ プ

### 3. [File] - [System Install] を選択します。

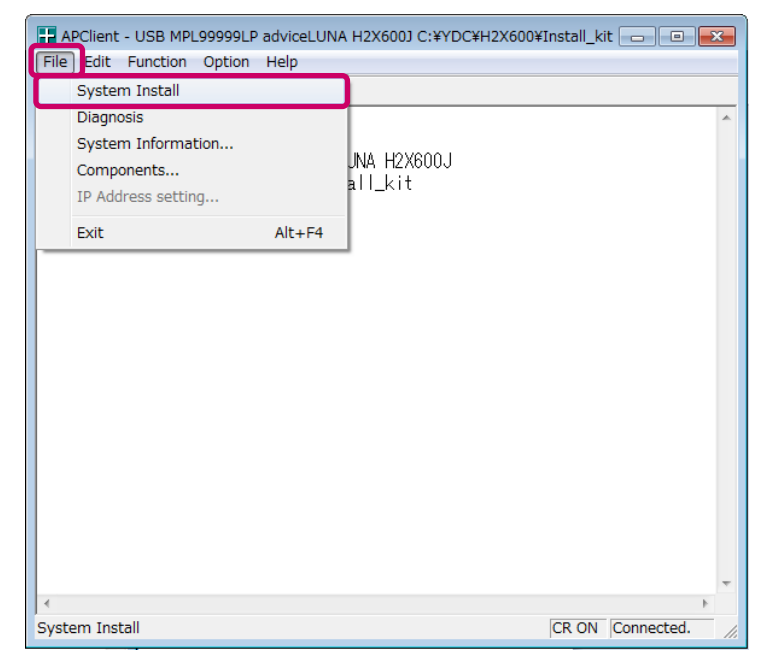

「APClient Confirmation」ダイアログが表示されます。

#### 4. [OK] をクリックします。

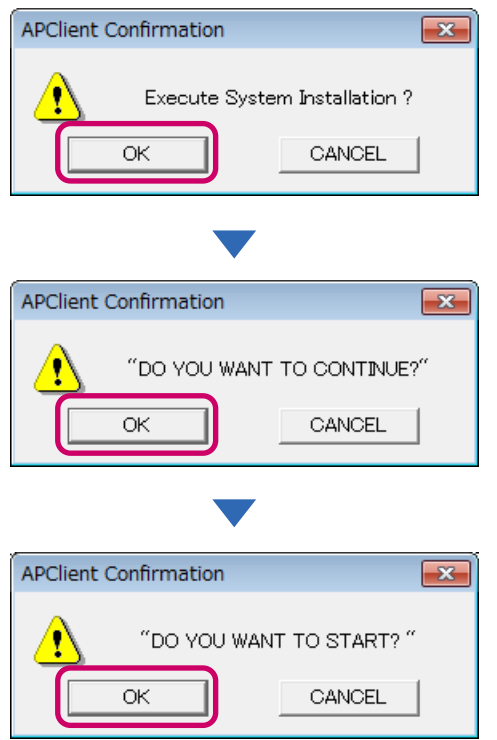

システムのンストールが開始されます。

ンストールの完了までに数十秒~数分かかることがあります。

ッ ト ア ッ プ システムンストールが完了すると、以下のような画面が表示されます。

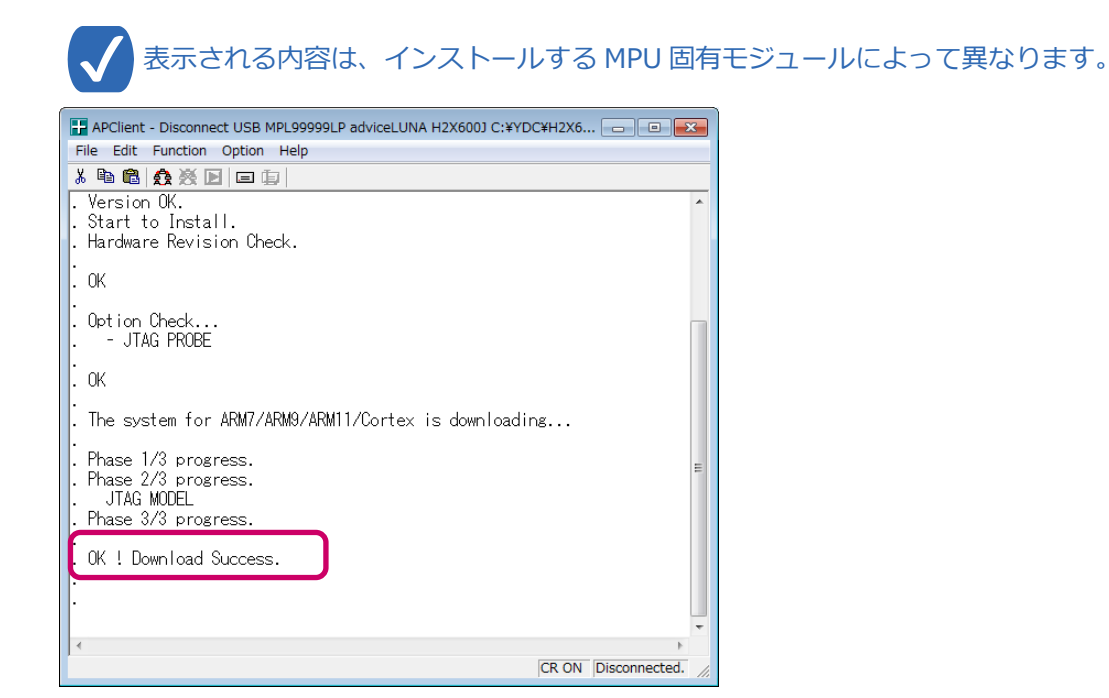

「OK ! Download Success.」と表示されれば、MPU システムのインストールは完了です。 APClient を閉じ、adviceLUNAⅡの電源を OFF にしてください。

### <span id="page-26-0"></span>3-3 ユーザーシステムに接続する

adviceLUNAⅡをユーザーシステムに接続します。

- ユーザーシステムの電源が OFF の状態で接続してください。
- adviceLUNA II は、ユーザーシステムの電源が ON の状態で接続する「活線挿抜機能」を使用するこ とができます。
	- 電源の ON/OFF の順序は、必ず守ってください。順序を間違えるとユーザーシステムが破損する恐 れがあります。
- ➡ ユーザーシステムの接続に関する詳細情報は、以下のマニュアルを参照してください。 『microVIEW-PLUS ユーザーズマニュアル固有編』(H2X600\_jpn.pdf)

手 順

1. adviceLUNA II とユーザーシステムを接続します。

JTAG プローブをユーザーシステムに取り付けます。

➡ ETM プローブとユーザーシステムの接続に関する詳細情報は、以下のマニュアルを参照してくださ い。

『adviceLUNAⅡ ユーザーズマニュアル (固有編)』 (H2X600\_podm\_jpn.pdf)

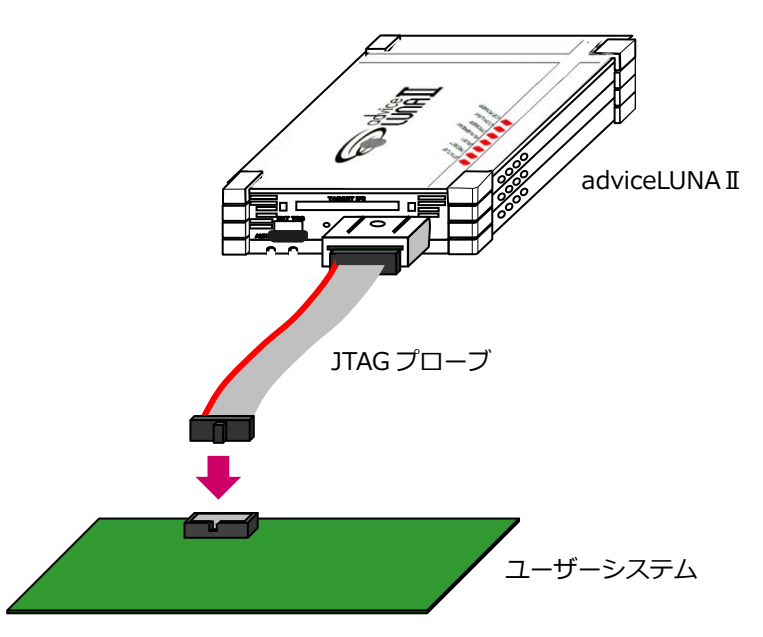

- 2. adviceLUNAⅡの電源を ON にします。
- 3. ユーザーシステムの電源を ON にします。
- 4. microVIEW-PLUS を起動します。
	- → microVIEW-PLUS の操作については、『4 [章](#page-27-0) プロジェクトの作成 (Cortex-A9 編)』を参照して ください。
	- 電源を OFF にする場合は、以下の順序で行ってください。

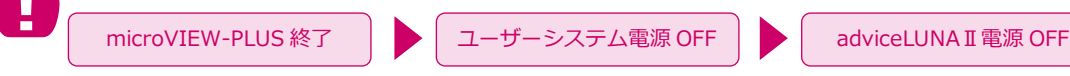

3 章

# <span id="page-27-0"></span>4章 プロジェクトの作成(Cortex-A9編)

microVIEW-PLUS は、プロジェクトファイル (拡張子は「.mvp」)に、デバッガの設定状態を記録します。新 規にデバッグを開始するには、最初にこのプロジェクトファイルを作成する必要があります。

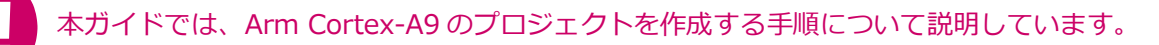

adviceLUNA II でのプロジェクト作成は、ホスト PC に H2X600 インストールキットと S2X600 ソフト ウェアライセンスがインストールされている必要があります。

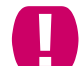

adviceLUNA でのプロジェクト作成は、ホスト PC に SLX600 インストールキットと SLX621 のソフト ウェアライセンスがインストールされている必要があります。

#### ➥ その他 MPU のプロジェクトを作成する方法については、以下の Web サイトより、MPU 別のスタート アップガイドをダウンロードしてそちらを参照してください。

#### 【adviceLUNAⅡの場合】

[『https://www.dts-insight.co.jp/en/support/support\\_luna2/?m=Document&item=1』](https://www.dts-insight.co.jp/support/support_luna2/?m=Document&item=1)

#### 【adviceLUNA の場合】

[『https://www.dts-insight.co.jp/support/support\\_advice/?m=AdviceLogin&item=1』](https://www.dts-insight.co.jp/support/support_advice/?m=AdviceLogin&item=1)

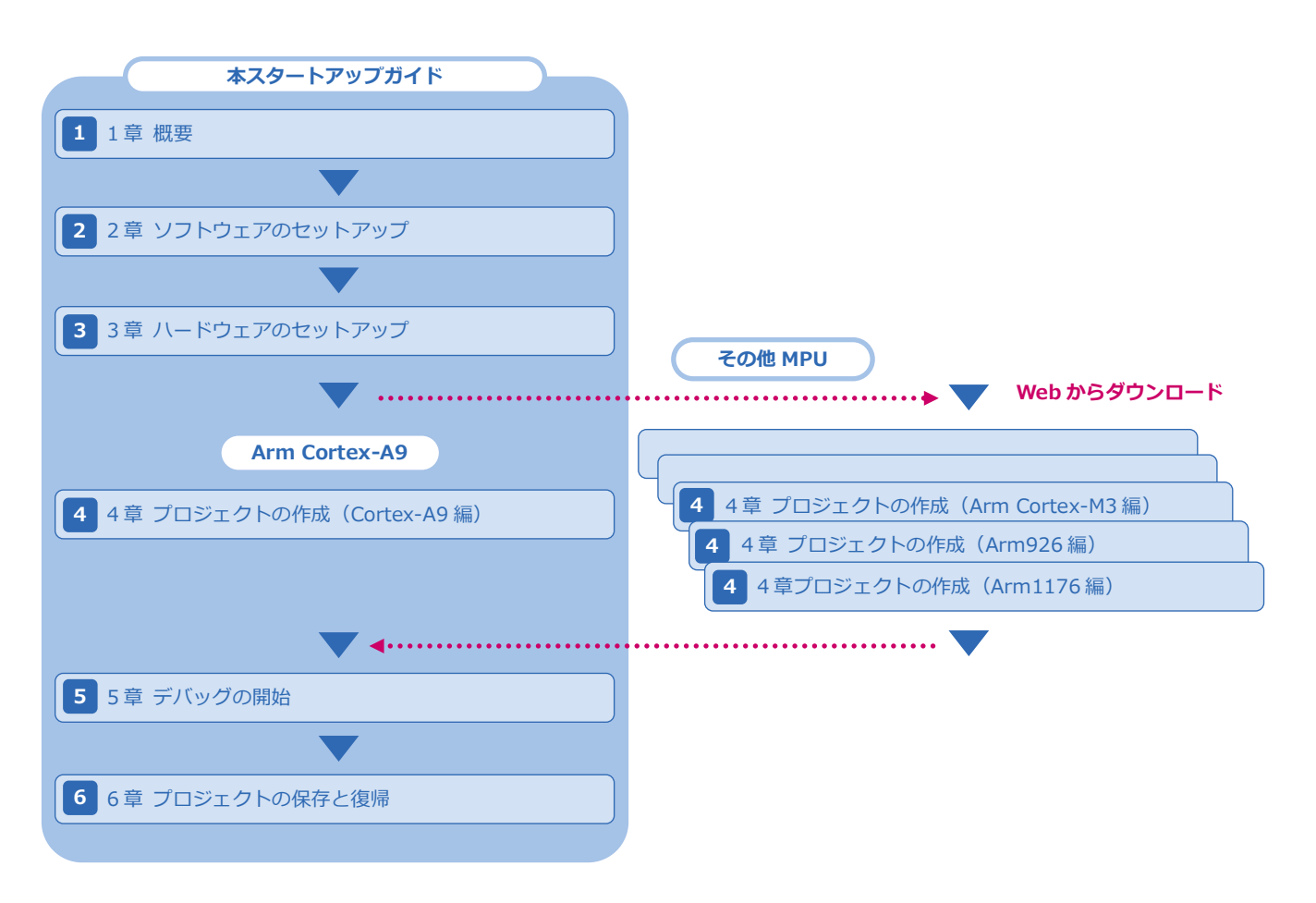

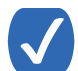

プロジェクトファイルが保存してある場合、既存のプロジェクトファイルを開くことで、前回保存し た設定状態から再びデバッグを開始できます。

## <span id="page-28-0"></span>4-1 microVIEW-PLUSを起動する

最初に、microVIEW-PLUS を起動する手順について説明します。

#### 手 順

1. Windows の [スタート] メニューから、[すべてのプログラム] - [YDC] -[microVIEW-PLUS]-[microVIEW-PLUS]をクリックします。

「microVIEW-PLUS」が起動します。

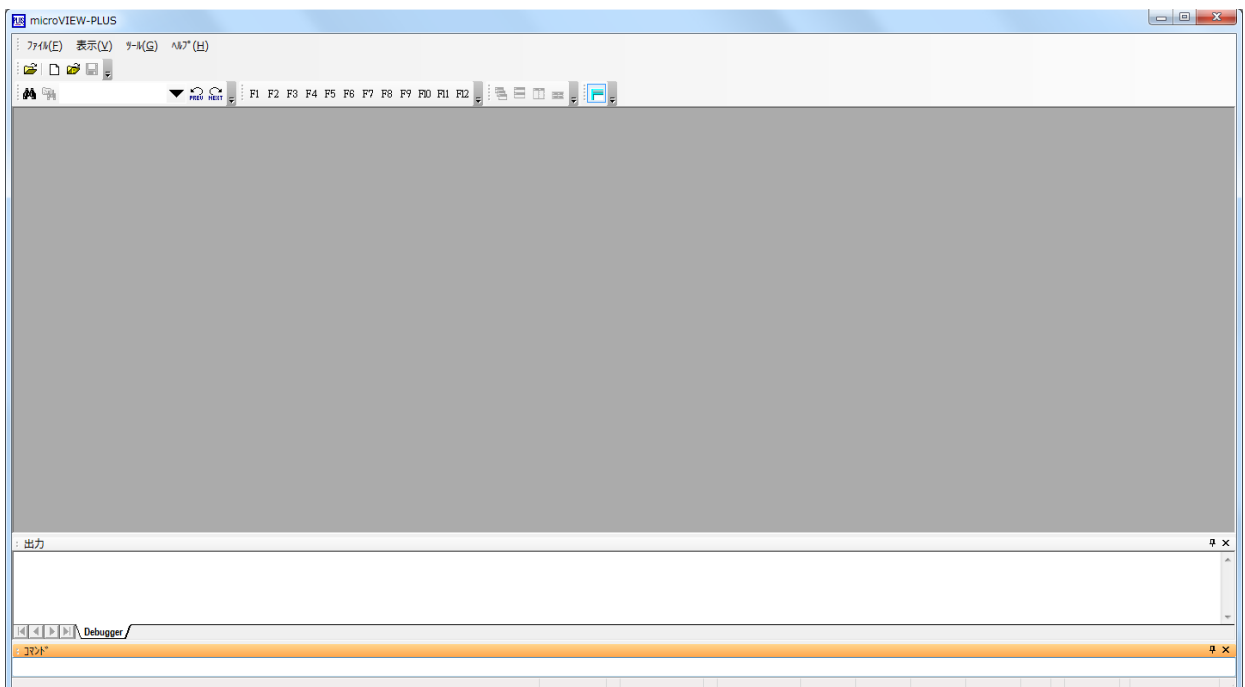

### <span id="page-29-0"></span>4-2 新規でプロジェクトを作成する

デバッグを開始する前に、microVIEW-PLUS でプロジェクトを新しく作成します。 microVIEW-PLUS は、シングルコアデバッグ及び、以下のマルチコアデバッグ環境を提供します。

#### ■ マルチコア-AMP構成のデバッグ

複数のプロセッサが別々のプログラムを実行するようなマルチコアシステムにおけるデバッグ環境を提供しま す。

- コアごとに microVIEW-PLUS の画面を起動
- コアごとに独立したプログラムのデバッグ操作が可能
- 選択したコアに対して協調動作機能を提供

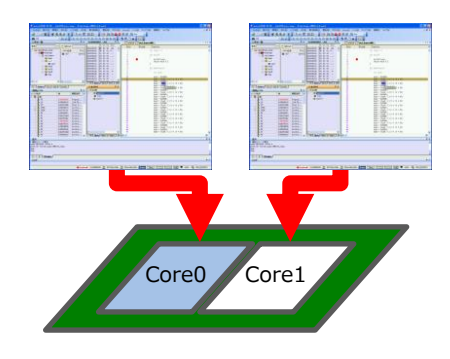

#### ■ マルチコア-SMP構成のデバッグ

複数のプロセッサが同一のプログラムを実行するマルチコアシステムにおけるデバッグ環境を提供します。

- 複数のコアを 1 画面の microVIEW-PLUS でデバッグ
- ICE 側でデバッグ対象コアへの自動追従
- コアを意識しないアプリケーションデバッグが可能

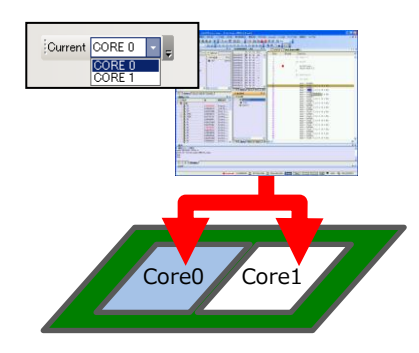

Cortex-A9 の MPU 構成によって、プロジェクトファイル作成の手順が異なります。以下のフローチャー トにしたがって本章を参照してください。

● AMP+SMP 構成のプロジェクトファイル作成方法については以下の URL より、MPU 別の「プロジェ クトの作成ガド」をダウンロードし、そちらを参照してください。

#### 【adviceLUNAⅡの場合】

[『https://www.dts-insight.co.jp/support/support\\_luna2/?m=Document&item=1』](https://www.dts-insight.co.jp/support/support_luna2/?m=Document&item=1)

#### 【adviceLUNA の場合】

『[https://www.dts-insight.co.jp/support/support\\_advice/?m=AdviceDocument2&item=1](https://www.dts-insight.co.jp/support/support_advice/?m=AdviceDocument2&item=1)』

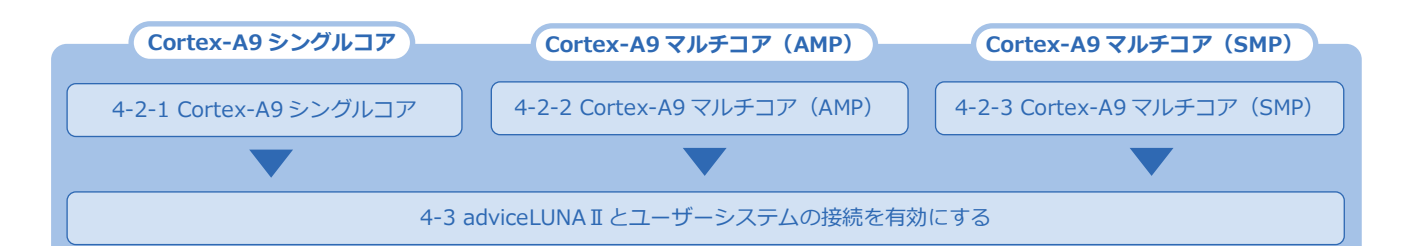

4 章

### <span id="page-30-0"></span>4-2-1 Cortex-A9シングルコア

本章では、Cortex-A9 シングルコア構成のプロジェクトを作成する手順について説明しています。

手 順

- 1. microVIEW-PLUS のメニューバーから [ファイル] [ICE 接続] をクリックします。 「ICE 接続」画面が表示されます。
- 2. 新しいプロジェクトの名称と接続先を設定します。

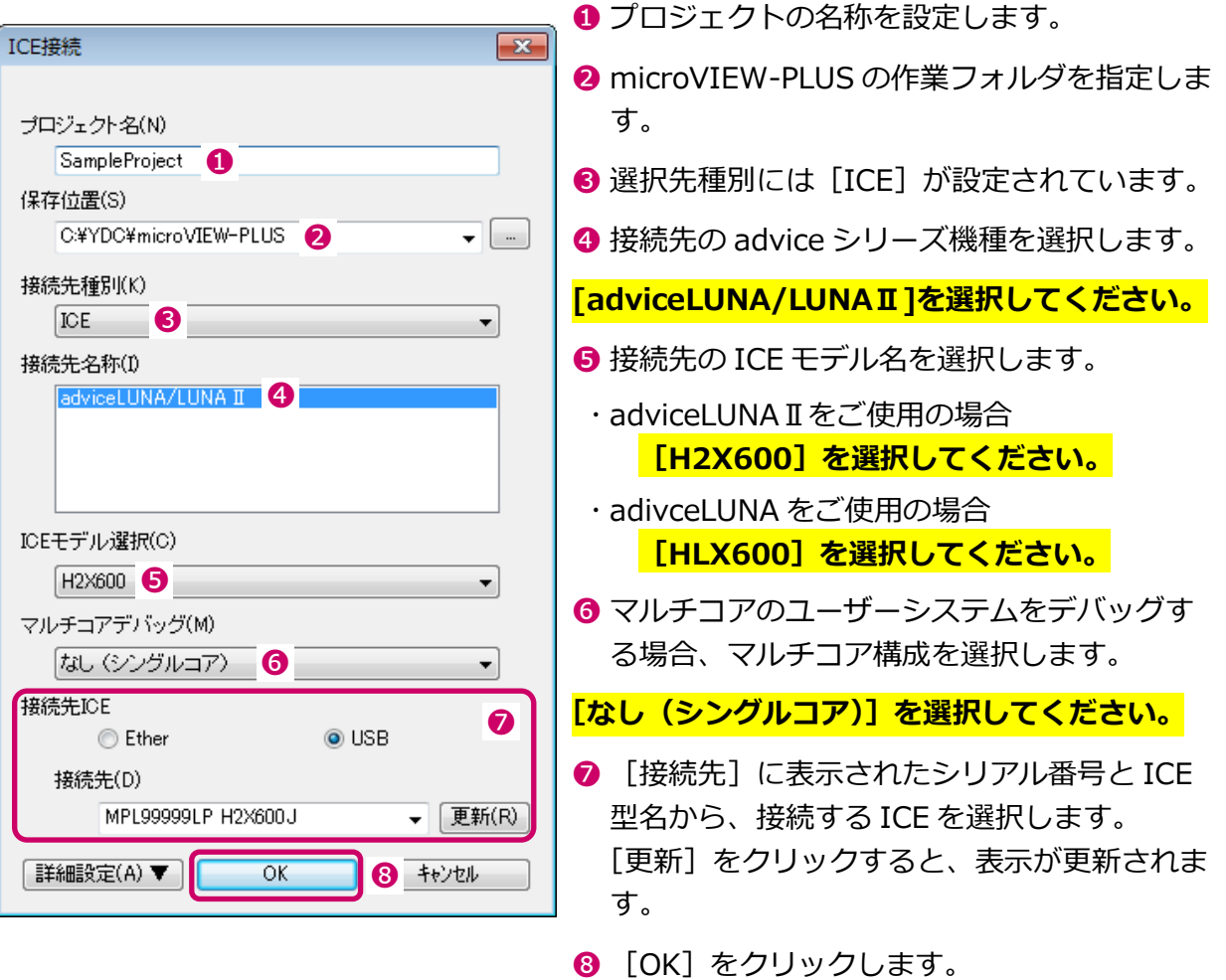

- 「ユーザーシステム接続」画面が表示されます。
- ICE のファームウェアバージョンが古い場合、「Firm Updater」画面が表示されます。[インストー  $'$ ル]をクリックすると、MPU システムのインストールに進みます。 現在のファームウェアのまま使用するには [スキップ] をクリックしてください。ただし、ファー ムウェアを更新しないと、正しく動作しない場合がありますので、注意してください。

4

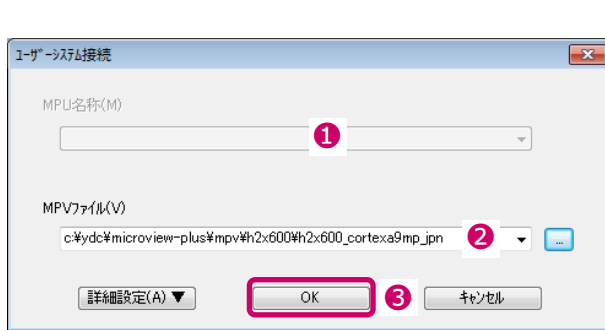

- **MPU 名称を選択すると、「MPV ファイ** ル]が自動で選択されます。
- **❷ ユーザーシステムの MPU に対応した** MPU 固有情報ファイル名(拡張子 「.mpv」)を指定します。
- adviceLUNAⅡをご使用の場合 [h2x600\_cortexa9mp\_jpn.mpv] を選択してください。
- adviceLUNA をご使用の場合 [hlx600\_cortexa9mp\_jpn.mpv] を選択してください。
- ➌ [OK]をクリックします。 「MPU 固有設定」画面が表示されます。

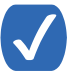

adviceLUNA II での MPU 固有情報ファイルは、microVIEW-PLUS のインストールフォルダ (初期 設定では、C:¥YDC¥microVIEW-PLUS)の「¥mpv¥H2X600」フォルダにインストールされます。

adviceLUNA での MPU 固有情報ファイルは、microVIEW-PLUS のインストールフォルダ(初期 設定では、C:\YDC\microVIEW-PLUS)の「\mpv\SLX600」フォルダにインストールされます。

4. 「MPU 固有設定」画面では、ユーザーシステムに合わせて MPU 固有の情報を設定し、[OK] をクリックします。

「MPU 固有設定」画面に表示される内容は、選択した MPU 固有情報ファイルによって異なります。 ユーザーシステムに合わせて設定を行ってください。

➡ MPU 固有設定の詳細については、『microVIEW-PLUS ユーザーズマニュアル固有編』 (H2X600\_jpn.pdf)を参照してください。

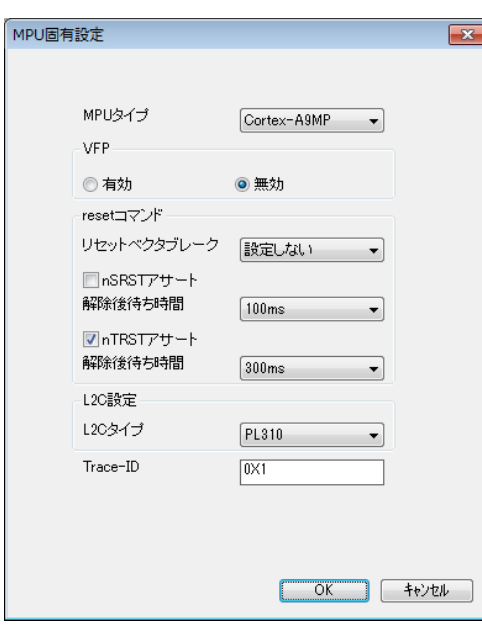

ユーザーシステムへの接続選択画面が表示されます。

#### 5. ユーザーシステムへの接続方法として、以下のいずれかのボタンをクリックします。

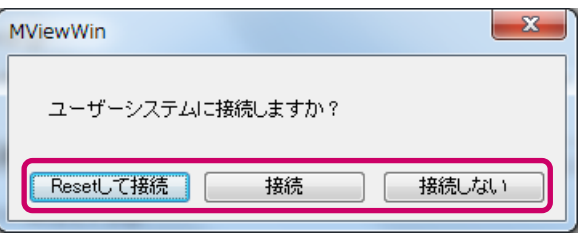

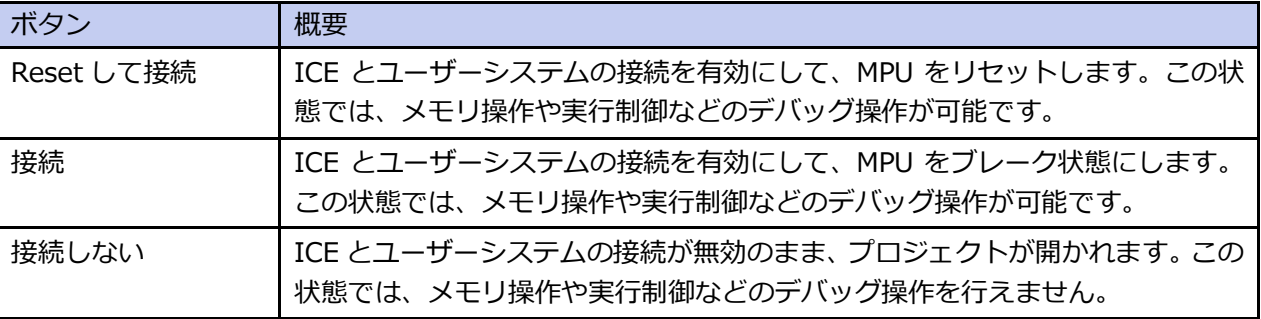

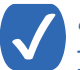

この画面は、[ツール]-[オプション]で表示される「オプション」画面で、「プロジェクト」タ ブの[接続時に Reset 確認ダイアログを表示]にチェックしている場合に表示されます。

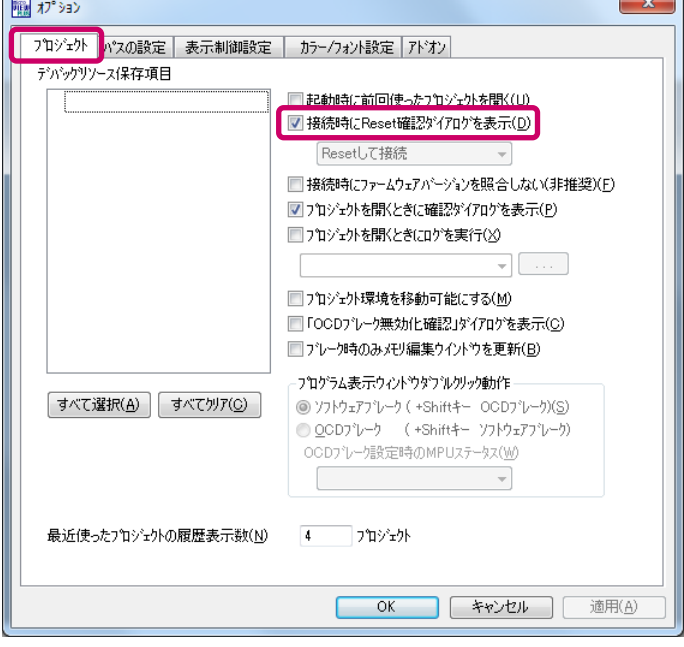

OS オプション (Linux Support Library) ライセンスをインストールした場合は、「OS 選択ダイアロ グ」が表示されます。

- 6. Linux Support Library 機能を使用する場合は、[Linux]を選択して[OK]をクリックしま す。
	- → Linux Support Library の詳細については、『Linux サポートライブラリユーザーズマニュアル』 (mvwPLUS\_Linuxj.pdf)を参照してください。

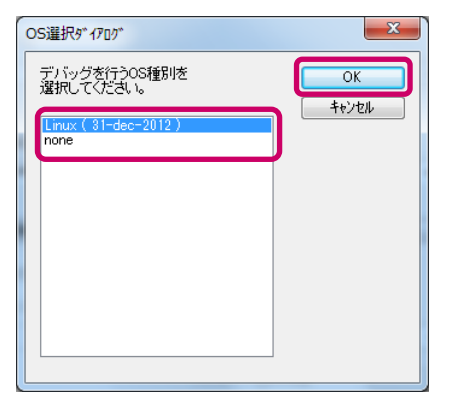

「Linux OS 設定」ダイアログが表示されます。

7. Linux OS のデバッグ設定方法を選択して、[OK]をクリックします。

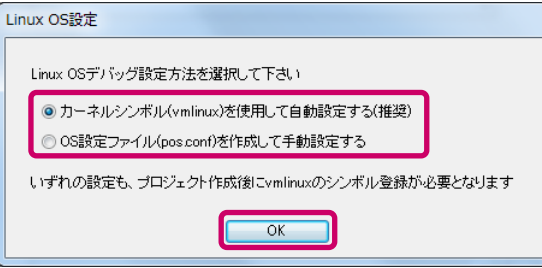

新しいプロジェクトが開かれます。

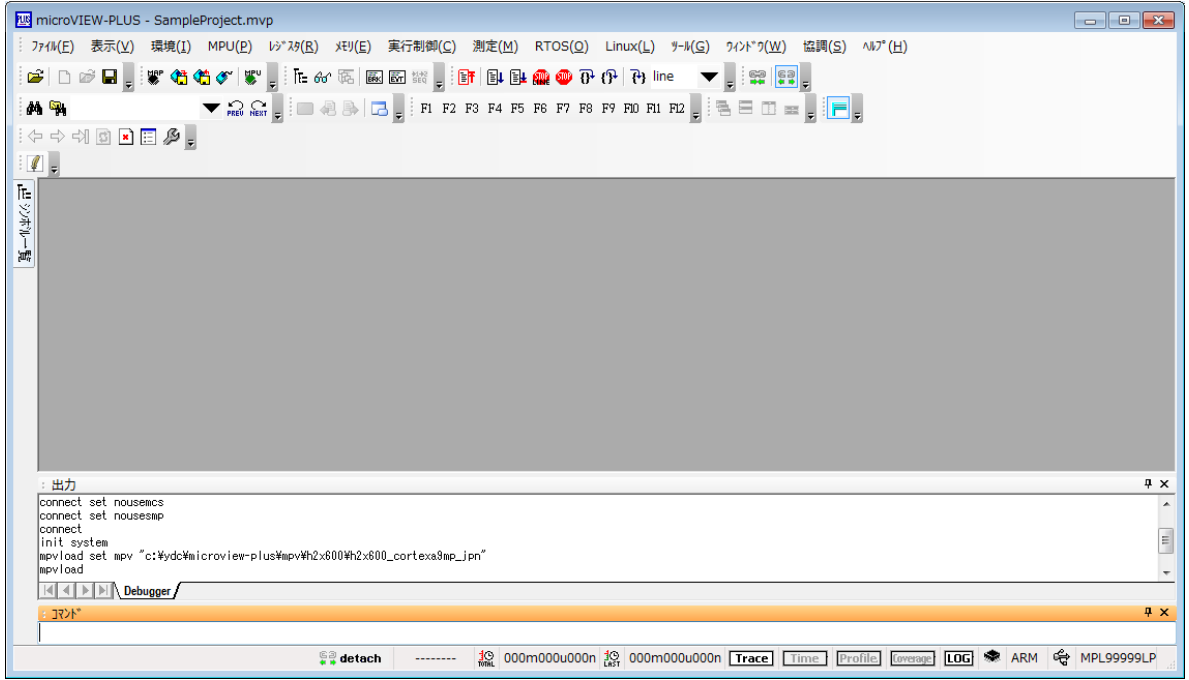

### <span id="page-34-0"></span>4-2-2 Cortex-A9マルチコア (AMP)

手 順

1. microVIEW-PLUS のメニューバーから [ファイル] - [ICE 接続] をクリックします。 「ICE 接続」画面が表示されます。

#### 2. 新しいプロジェクトの名称と接続先を設定します。

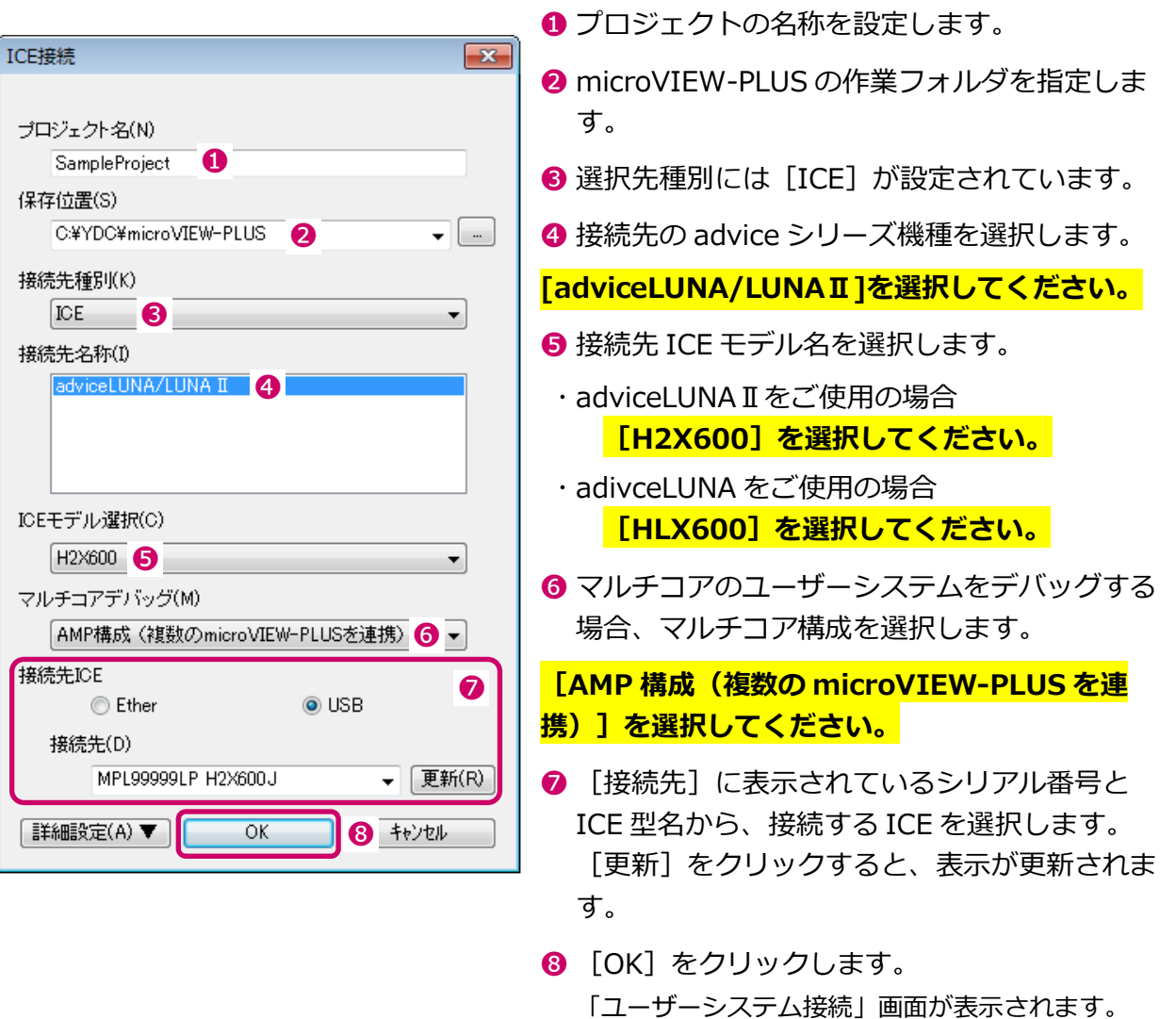

ICE のファームウェアバージョンが古い場合、「Firm Updater」画面が表示されます。「インストー  $'$ ル]をクリックすると、MPU システムのインストールに進みます。 現在のファームウェアのまま使用するには [スキップ] をクリックしてください。ただし、ファー ムウェアを更新しないと、正しく動作しない場合がありますので、注意してください。

#### 3. コア構成の設定を行います。

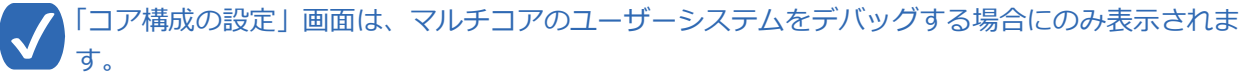

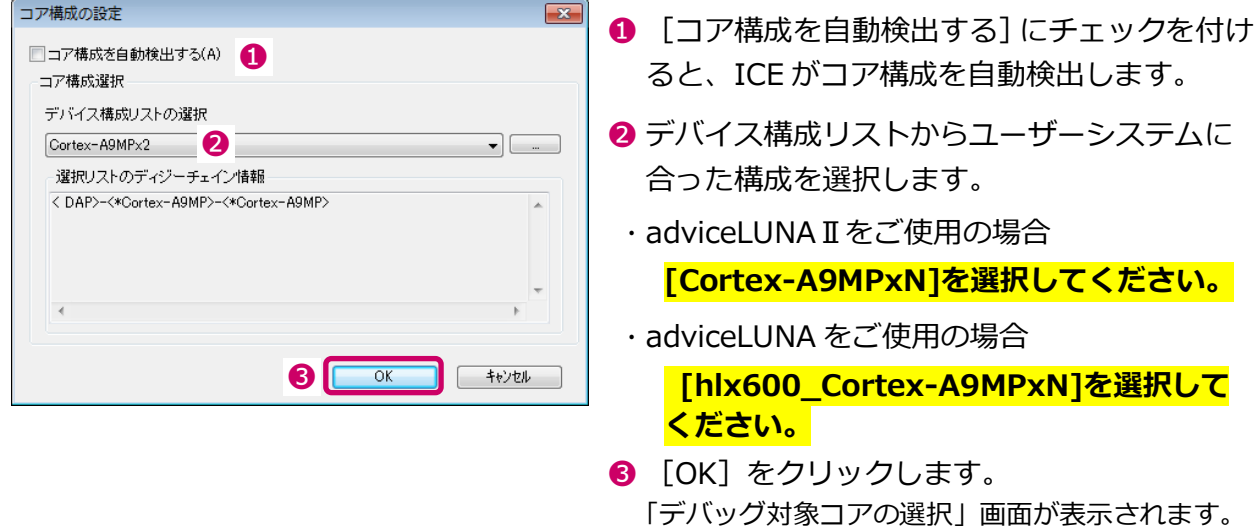

コア構成の情報を自動検出する場合は、必ずユーザーシステムの電源が ON の状態で行ってくださ い。ユーザーシステムの電源が OFF の状態で自動検出すると、コア構成を正しく認識できない場合 に接続エラーになります。

#### 4. デバッグ対象コアを設定します。

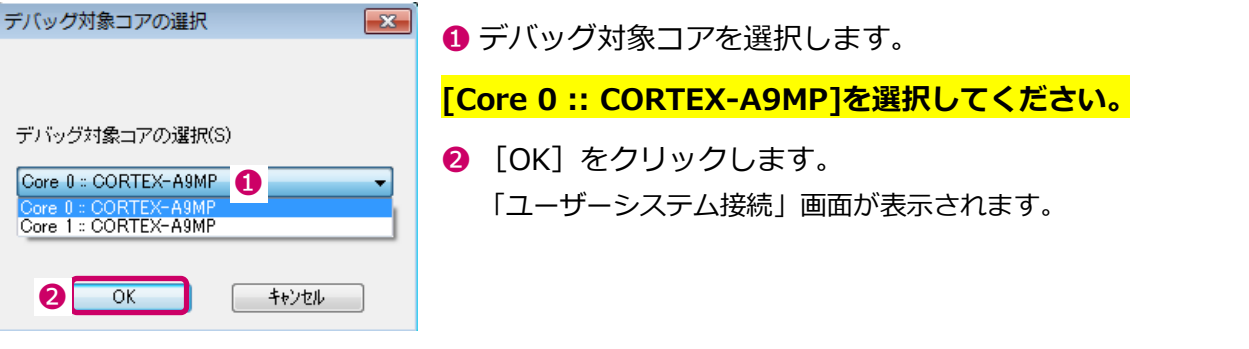

microVIEW-PLUS の起動順序は特に制限はありませんが、同一コアに対する microVIEW-PLUS の二重起動などの誤操作を防止するために、

Core 0 ⇒ Core 1 ⇒ Core2 ⇒ … の順番で起動することを推奨します。

編
4

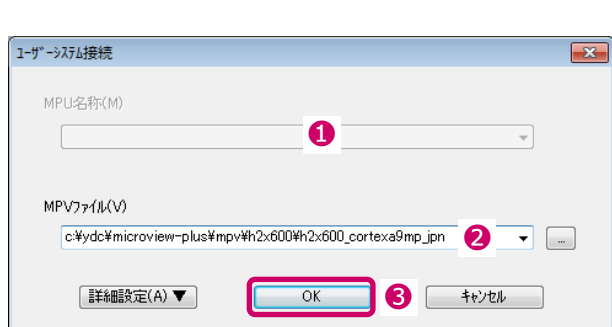

- **1 MPU 名称を選択すると、[MPV ファイル]** が自動で選択されます。
- **2 ユーザーシステムの MPU に対応した MPU** 固有情報ファイル名 (拡張子「.mpv」)を 指定します。
- adviceLUNAⅡをご使用の場合

[h2x600\_cortexa9mp\_jpn.mpv] を選択してください。

adviceLUNA をご使用の場合

[hlx600\_cortexa9mp\_jpn.mpv]を 選択してください。

➌ [OK]をクリックします。 「MPU 固有設定」画面が表示されます。

adviceLUNA II での MPU 固有情報ファイルは、microVIEW-PLUS のインストールフォルダ (初期 設定では、C:\YDC\microVIEW-PLUS)の「\mpv\H2X600」フォルダにインストールされます。

adviceLUNA での MPU 固有情報ファイルは、microVIEW-PLUS のインストールフォルダ(初期 設定では、C:\YDC\microVIEW-PLUS)の「\mpv\SLX600」フォルダにインストールされます。

6.「MPU 固有設定」画面では、ユーザーシステムに合わせて MPU 固有の情報を設定し、[OK] をクリックします。

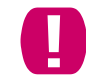

「MPU 固有設定」画面に表示される内容は、選択した MPU 固有情報フゔルによって異なります。 ユーザーシステムに合わせて設定を行ってください。

→ MPU 固有設定の詳細については、『microVIEW-PLUS ユーザーズマニュアル固有編』 (H2X600\_jpn.pdf)を参照してください。

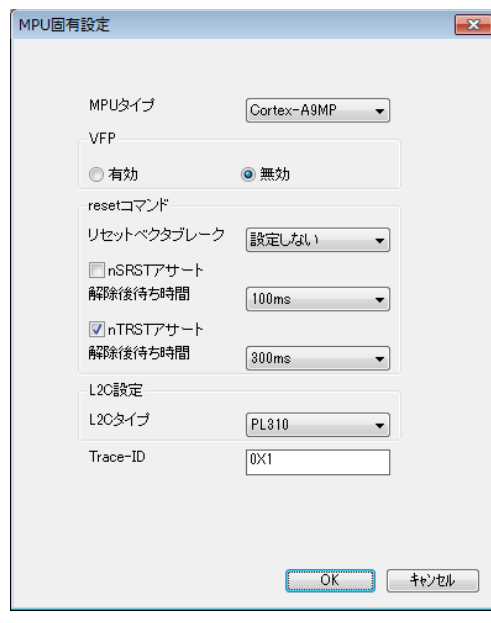

ユーザーシステムへの接続選択画面が表示されます。

### 7. ユーザーシステムへの接続方法として、以下のいずれかのボタンをクリックします。

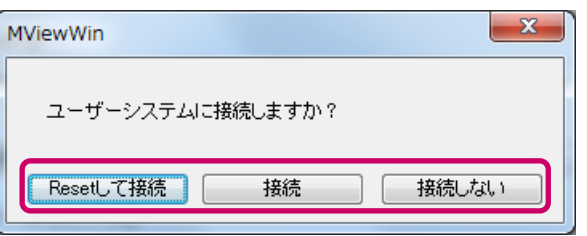

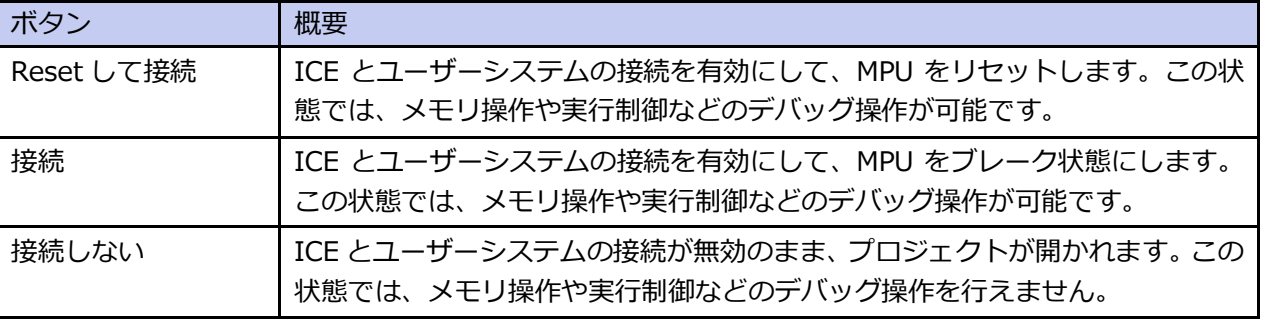

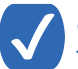

この画面は、[ツール] - [オプション] で表示される「オプション」画面で、「プロジェクト」タ ー、<br>ブの [接続時に Reset 確認ダイアログを表示] にチェックしている場合に表示されます。

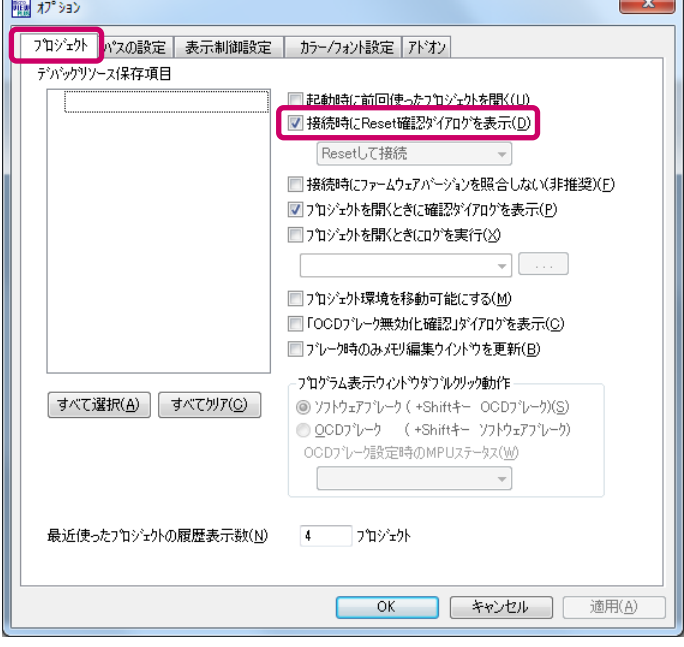

OS オプション (Linux Support Library) ライセンスをインストールした場合は、「OS 選択ダイアロ グ」が表示されます。

- 8. Linux Support Library 機能を使用する場合は、[Linux]を選択して[OK]をクリックしま す。
	- → Linux Support Library の詳細については、『Linux サポートライブラリユーザーズマニュアル』 (mvwPLUS\_Linuxj.pdf)を参照してください。

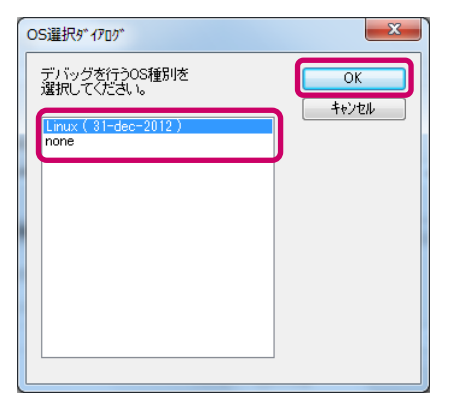

「Linux OS 設定」ダイアログが表示されます。

9. Linux OS のデバッグ設定方法を選択して、「OK】をクリックします。

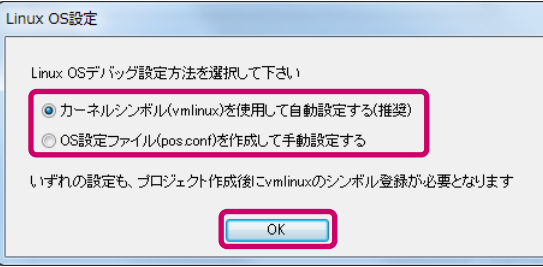

新しいプロジェクトが開かれます。

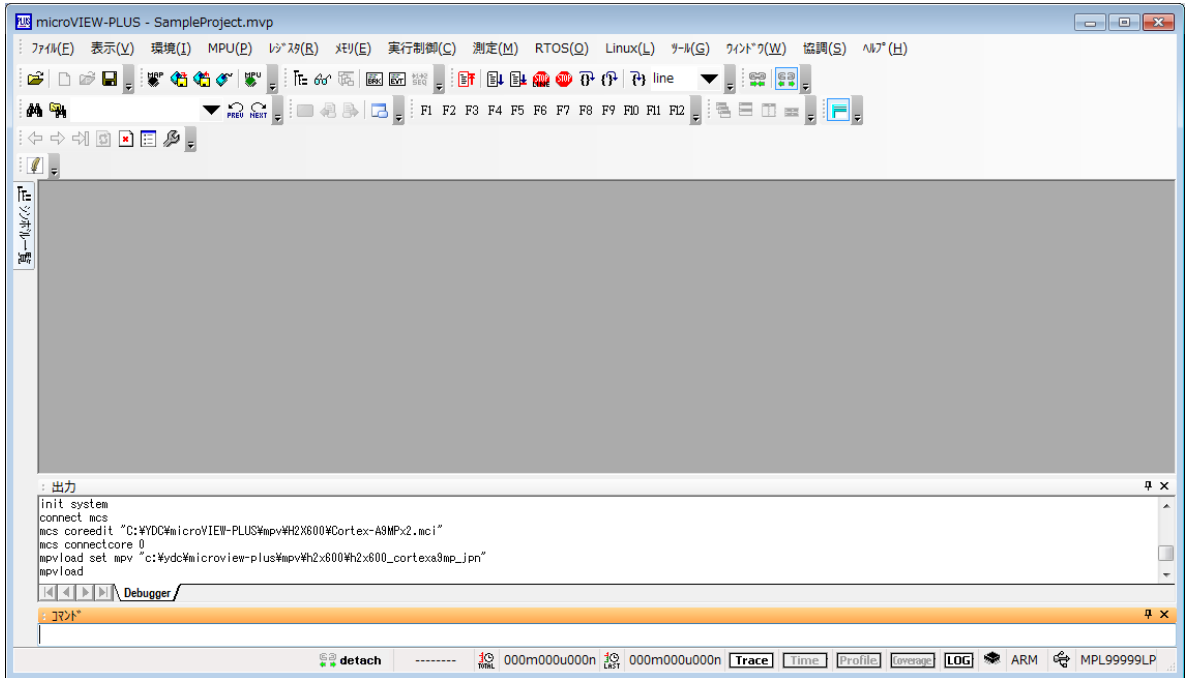

### 10. 同様の手順で、すべてのコアについてプロジェクトを作成してください。

- 2 つ目以降のプロジェクト作成において、以下の点にご注意ください。
- プロジェクトごとにプロジェクトファイル名を変更してください。
	- 全てのプロジェクトで「ICE 接続」の設定を統一してください。
	- 2 つ目以降のプロジェクト作成では、「コア構成の設定」画面は表示されません。
	- デバッグ対象コアは、プロジェクトごとに異なる Core を設定してください。

4 章

### 4-2-3 Cortex-A9マルチコア (SMP)

本章では、Cortex-A9 マルチコア (SMP)構成のプロジェクトを作成する手順について説明しています。

手 順

1. microVIEW-PLUS のメニューバーから [ファイル] - [ICE 接続] をクリックします。 「ICE 接続」画面が表示されます。

### 2. 新しいプロジェクトの名称と接続先を設定します。

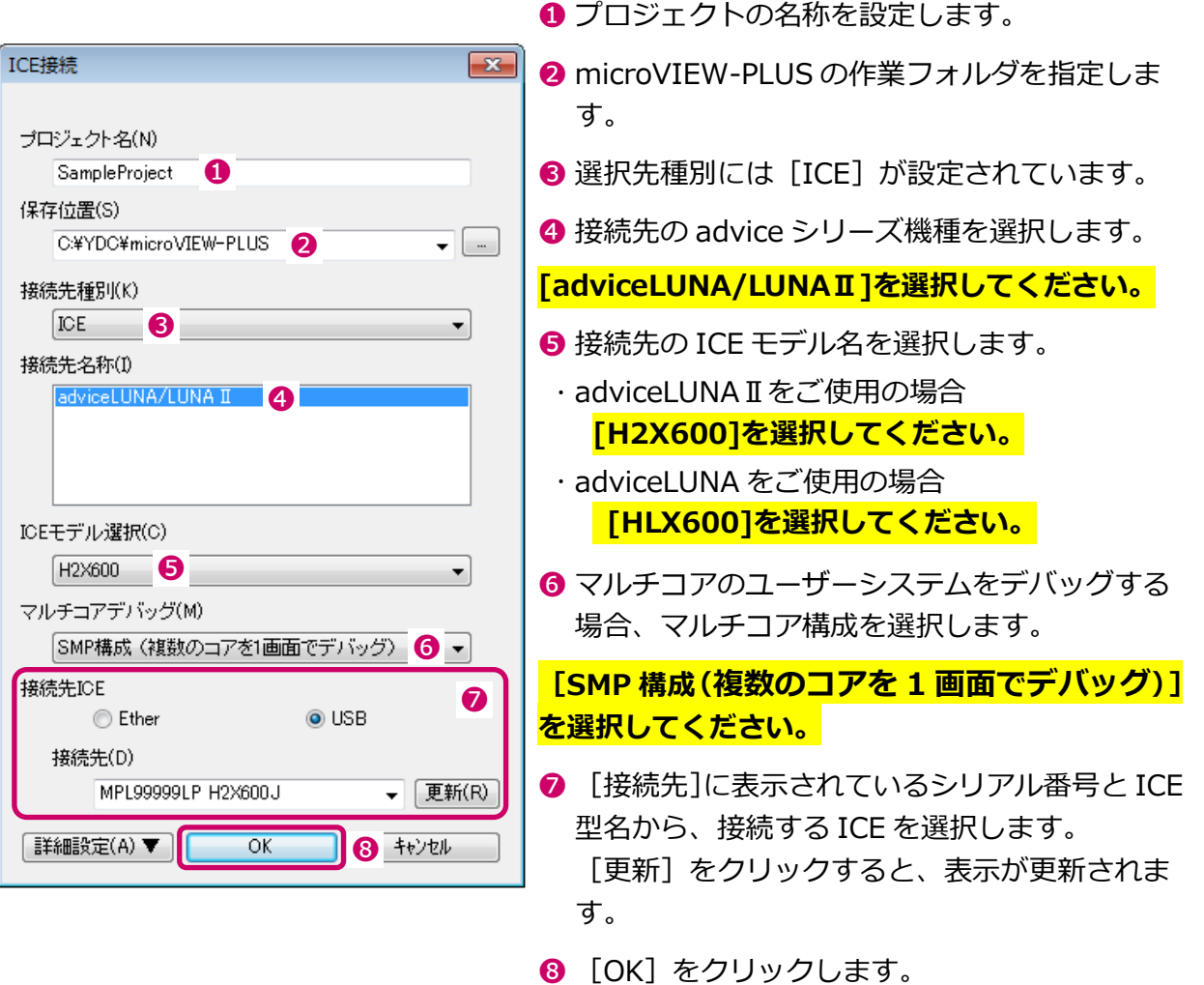

「コア構成の設定」画面が表示されます。

ICE のファームウェアバージョンが古い場合、「Firm Updater」画面が表示されます。[インストー ル]をクリックすると、MPU システムのインストールに進みます。

現在のファームウェアのまま使用するには [スキップ] をクリックしてください。ただし、ファー ムウェアを更新しないと、正しく動作しない場合がありますので、注意してください。

### 3. コア構成の設定を行います。

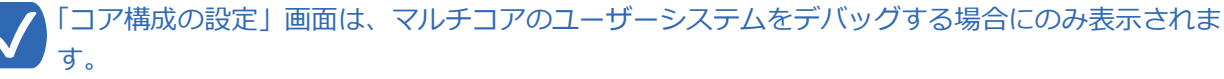

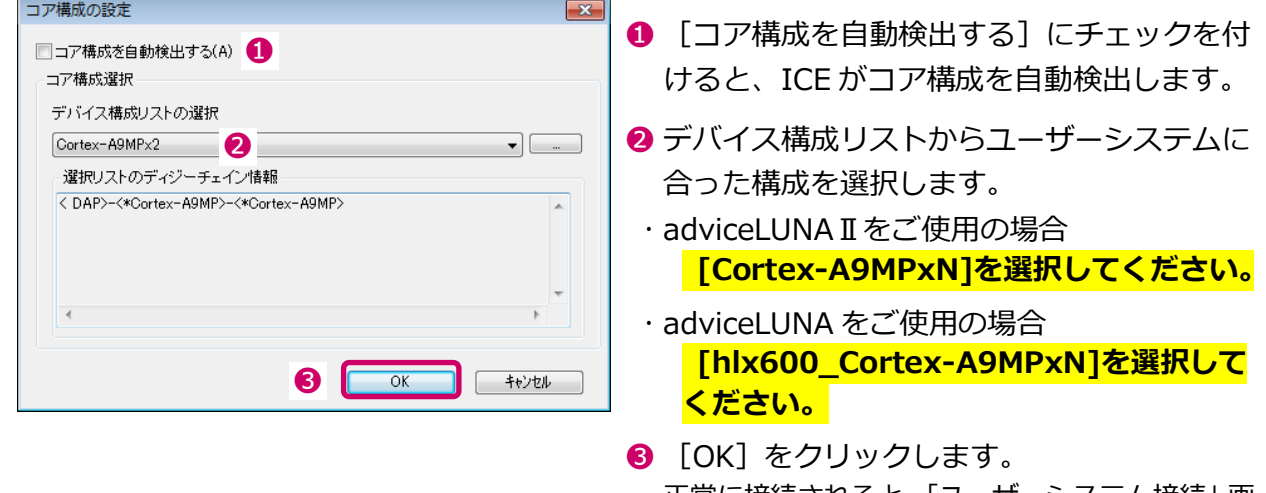

正常に接続されると、「ユーザーシステム接続」画 面が表示されます。

コア構成の情報を自動検出する場合は、必ずユーザーシステムの電源が ON の状態で行ってくださ  $^\prime$ い。ユーザーシステムの電源が OFF の状態で自動検出すると、コア構成を正しく認識できない場合 に接続エラーになります。

### 4. ユーザーシステムの MPU に対応した MPU 固有情報ファイルを設定します。

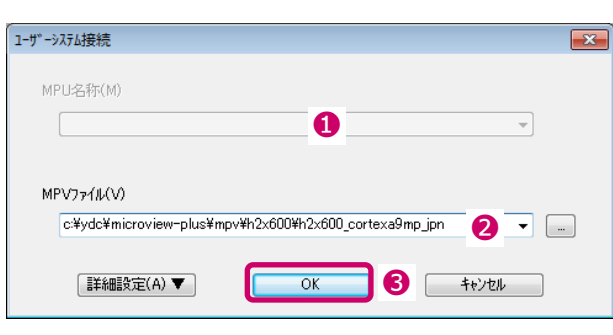

- **MPU 名称を選択すると、「MPV ファイル]** が自動で選択されます。
- **2** ユーザーシステムの MPU に対応した MPU 固有情報ファイル名(拡張子「.mpv」)を 指定します。
	- adviceLUNAⅡをご使用の場合 [h2x600\_cortexa9mp\_jpn.mpv]を 選択してください。
	- adviceLUNA をご使用の場合 [hlx600 cortexa9mp\_jpn.mpv]を 選択してください。
- ➌ [OK]をクリックします。 「MPU 固有設定」画面が表示されます。

adviceLUNA II での MPU 固有情報ファイルは、microVIEW-PLUS のインストールフォルダ(初期 設定では、C:¥YDC¥microVIEW-PLUS)の「¥mpv¥H2X600」フォルダにインストールされます。

adviceLUNA での MPU 固有情報ファイルは、microVIEW-PLUS のインストールフォルダ(初期 設定では、C:\YDC\microVIEW-PLUS)の「\mpv\SLX600」フォルダにインストールされます。

4 章

### 5.「MPU 固有設定」画面では、ユーザーシステムに合わせて MPU 固有の情報を設定し、[OK] をクリックします。

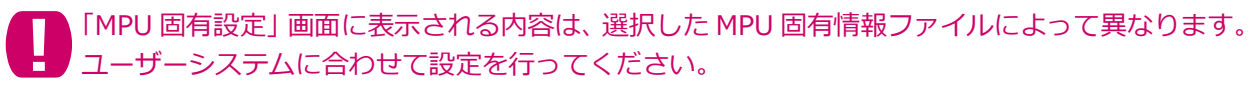

→ MPU 固有設定の詳細については、『microVIEW-PLUS ユーザーズマニュアル固有編』 (H2X600\_jpn.pdf)を参照してください。

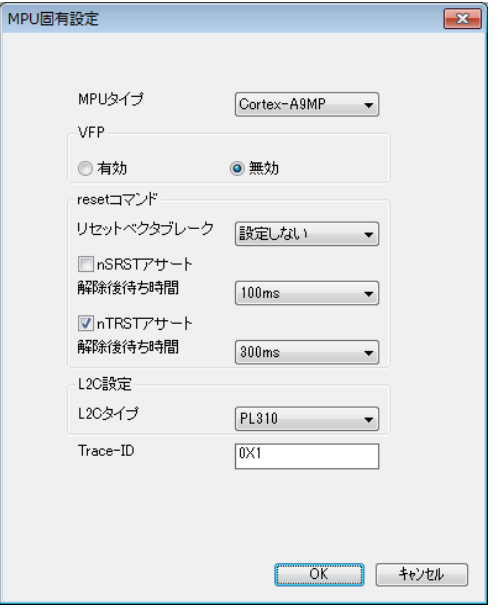

ユーザーシステムへの接続選択画面が表示されます。

4 章

### 6. ユーザーシステムへの接続方法として、以下のいずれかのボタンをクリックします。

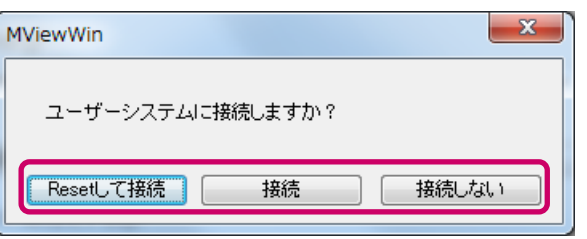

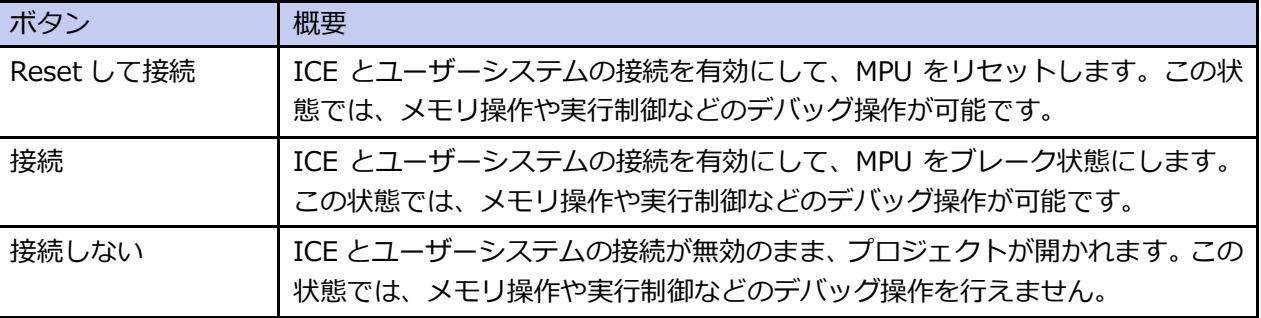

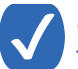

この画面は、[ツール]-[オプション]で表示される「オプション」画面で、「プロジェクト」タ ブの [接続時に Reset 確認ダイアログを表示]にチェックしている場合に表示されます。

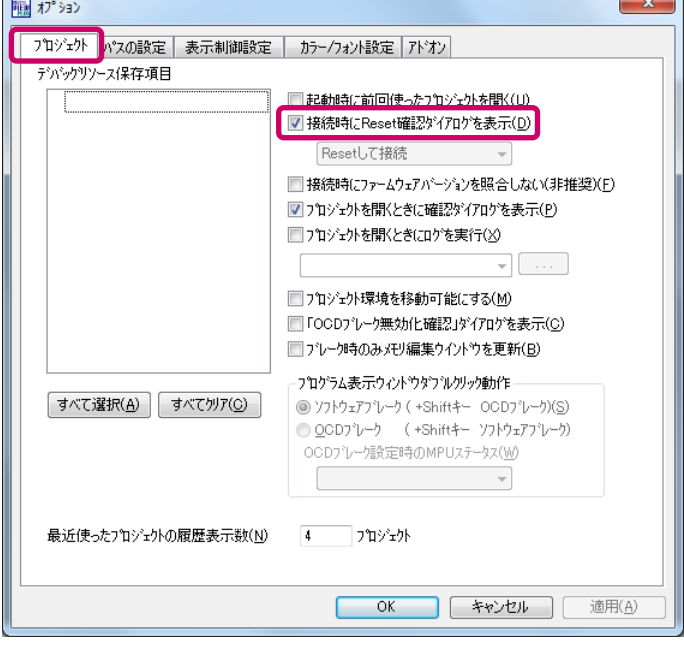

OS オプション (Linux Support Library) ライセンスをインストールした場合は、「OS 選択ダイアロ グ」が表示されます。

- 7. Linux Support Library 機能を使用する場合は、[Linux]を選択して[OK]をクリックしま す。
	- → Linux Support Library の詳細については、『Linux サポートライブラリユーザーズマニュアル』 (mvwPLUS\_Linuxj.pdf)を参照してください。

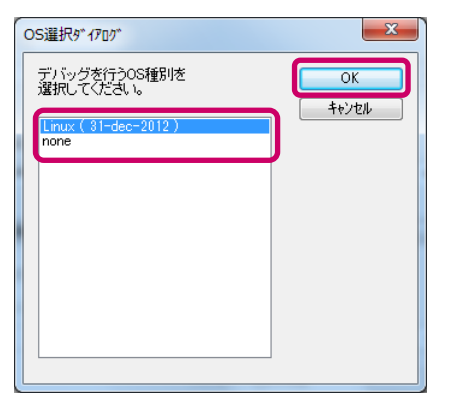

「Linux OS 設定」ダイアログが表示されます。

8. Linux OS のデバッグ設定方法を選択して、[OK]をクリックします。

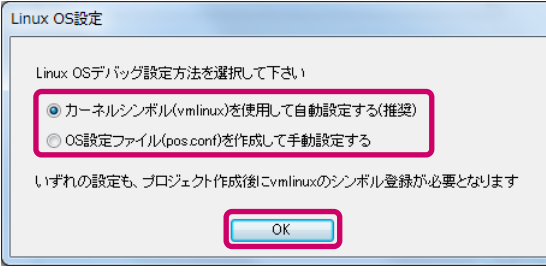

新しいプロジェクトが開かれます。

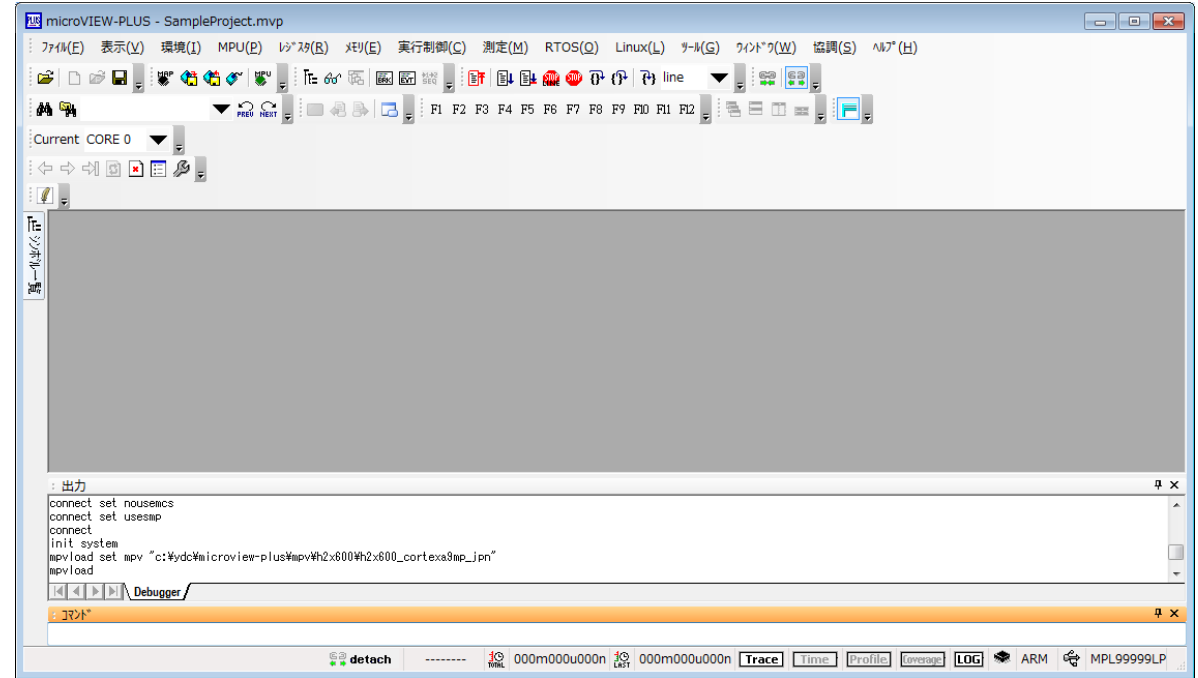

## 4-3 adviceLUNA II とユーザーシステムの接続を有効にする

adviceLUNAⅡとユーザーシステムの接続を有効にします。

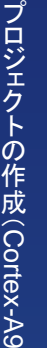

編

4 章

> プロジェクト作成時に、ユーザーシステムへの接続方法として「接続しない」を選択された場合のみ、 N 本操作が必要となります。

### 手 順

1. メニューバーから [実行制御] – [Reset] を選択するか、 ツールバーの [Reset] ボタン hr も しくは [Attach] ボタン 壁 をクリックします。

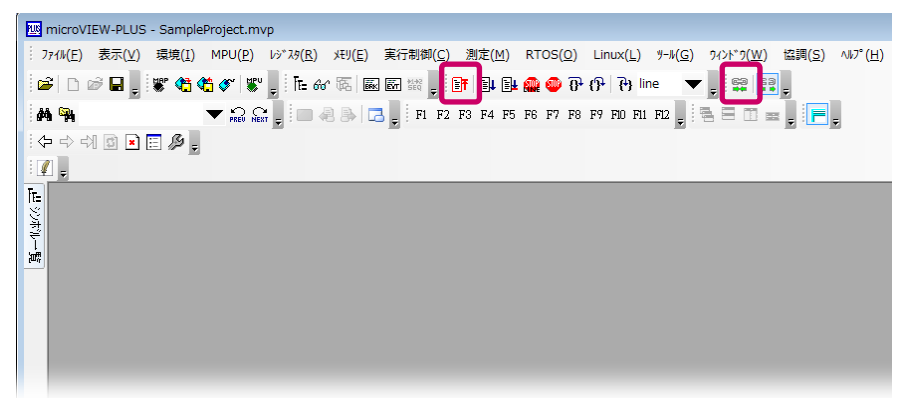

adviceLUNAⅡとユーザーシステムの接続が有効になります。

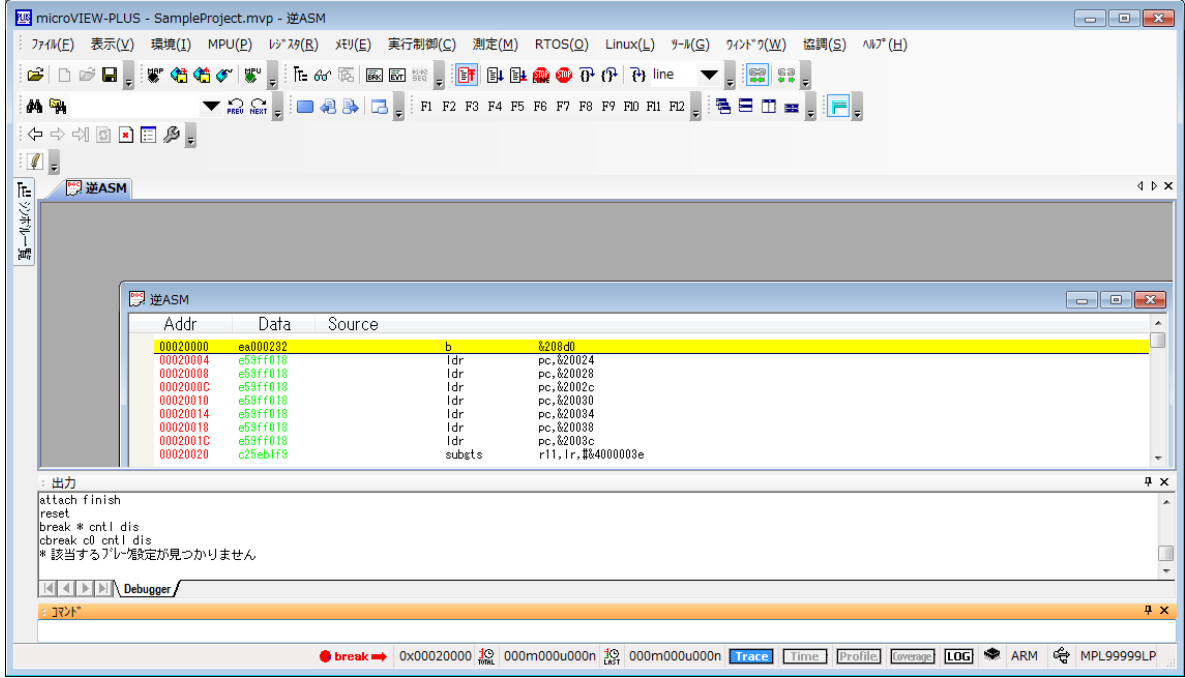

# 5章 デバッグの開始

ソフトウェアとハードウェアの設定が完了したら、デバッグを開始するために、ユーザープログラムをダウン ロードします。

この章では、ユーザープログラムのダウンロードとデバッグの開始方法について説明します。

フラッシュメモリへプログラムをダウンロードする場合など、お使いのユーザーシステムによっては、 メモリマッピングの設定が必要となることがあります。

メモリマッピングの設定は、ユーザーシステムによって異なります。

➡ メモリマッピングの詳細については、以下のマニュアルを参照してください。 『microVIEW-PLUS ユーザーズマニュアル固有編』(H2X600\_jpn.pdf) の『5 メモリマッピン グ』

『microVIEW-PLUS ユーザーズマニュアル (共通編)』(mvwPLUSj.pdf) の『5 フラッシュメ モリへプログラムをダウンロードする――フラッシュメモリ』

### 5-1 ユーザープログラムをダウンロードする

ユーザープログラムをダウンロードする方法には、デバッグ情報ファイルを使用する方法とコンバータ出力 ファイルを使用する方法の 2 種類あります。

ここでは、デバッグ情報ファイルを使用して、ホスト PC からユーザーシステムに、デバッグするプログラム をダウンロードする手順について説明します。

デバッグ情報ファイル (拡張子「.elf」「.out」「.axf」など)は、処理系によって出力されたロードモジュー ルフゔルのことです。

コンバータ出力ファイルは、デバッグ情報ファイルを弊社コンバータで変換して出力したファイル群の ことです。

➡ コンバータ出カファイルを使用する方法については、『microVIEW-PLUS ユーザーズマニュアル (共通編)』(mvwPLUSi.pdf)の『6.1.2 コンバータ出カファイルを使用しダウンロードを行うに は』を参照してください。

#### 手 順

1. メニューバーから [環境] - [ダウンロード] を選択するか、 ツールバーの [ダウンロード] ボ タン 《<mark>#</mark> をクリックします。

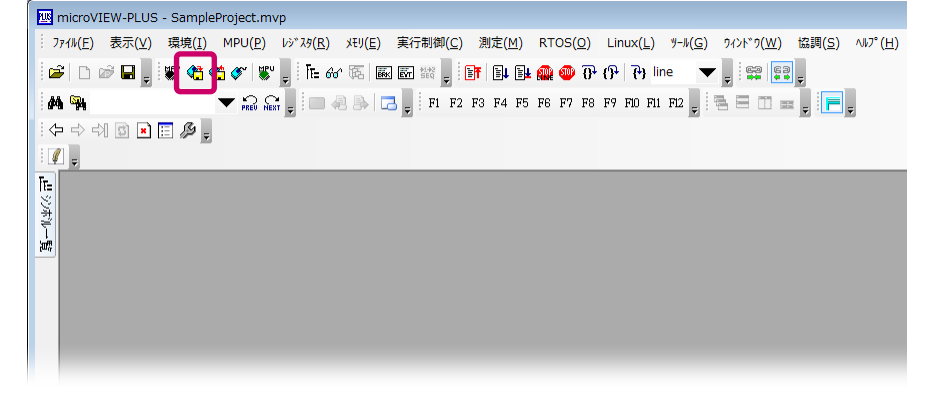

ダウンロードウゖザードが表示されます。

5 章 2. 「デバッグ情報ファイルを使用する]を選択して、「次へ]をクリックします。

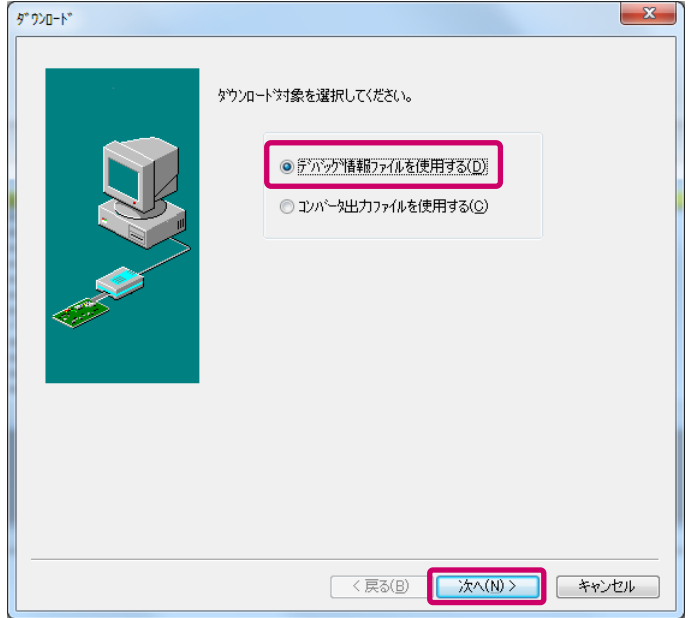

デバッグ情報ファイルの設定画面が表示されます。

- 3. デバッグ情報ファイルの設定を行います。
	- → 設定項目の詳細については、『microVIEW-PLUS ユーザーズマニュアル (共通編)』(mvwPLUSj. pdf)の『6 ユーザープログラムをダウンロード/アップロードする――ローディング』を参照し てください。

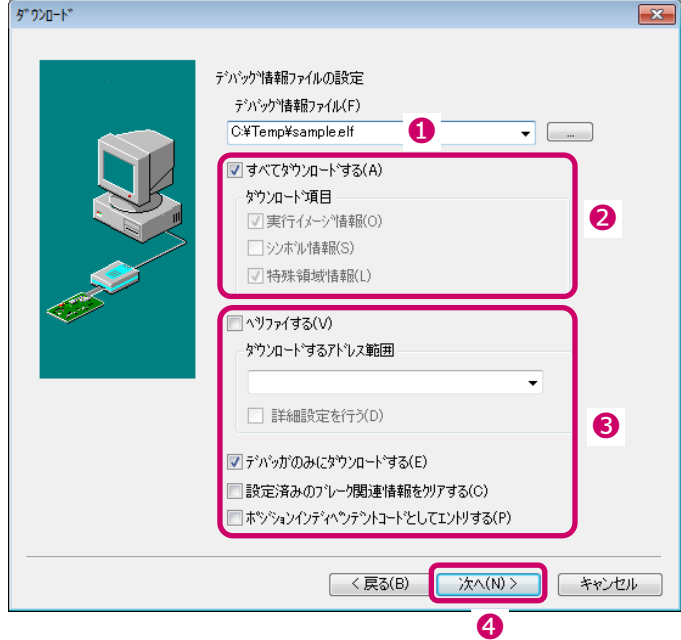

- 1 デバッグ情報ファイルを設定します。
- 2 ダウンロードする項目を選択します。
- 6 お使いのユーザーシステムの環境や 目的に応じて、設定します。
- **4 [次へ] をクリックします。** 設定確認画面が表示されます。

実行メージをユーザーシステムにダウンロードせず、ホスト PC 上にのみ実行メージを保持し たい場合には、「デバッガのみにダウンロードする」にチェックを入れてください。

### 4. 設定内容を確認して、[ダウンロード開始]をクリックします。

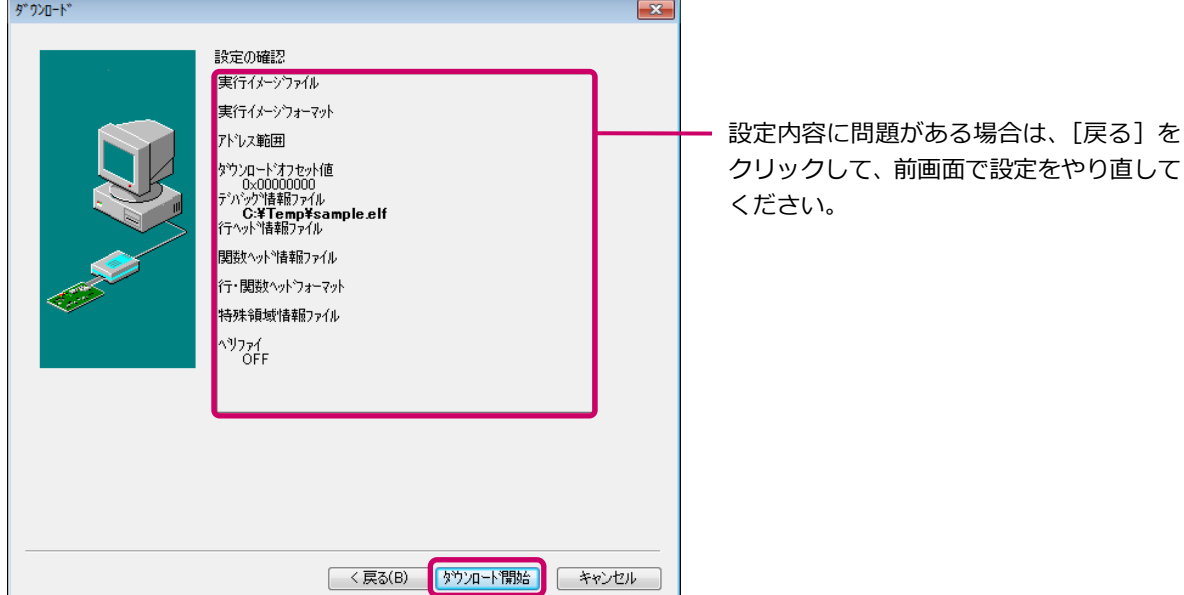

プログラムがダウンロードされます。

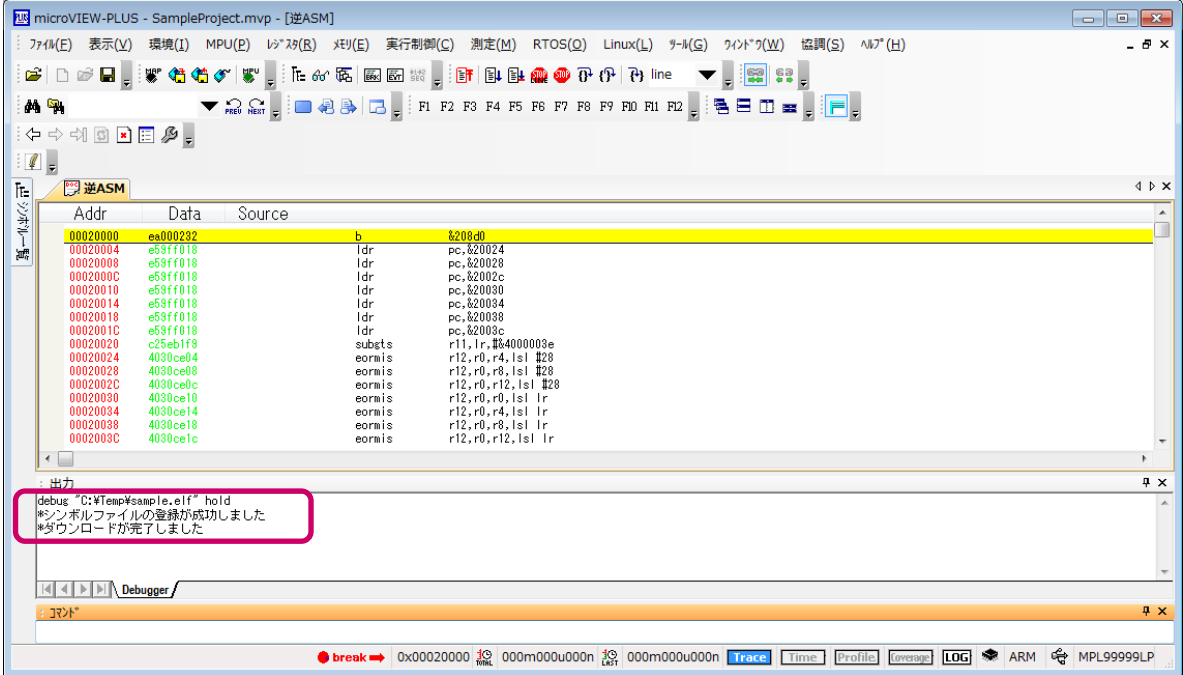

「\*ダウンロードが完了しました」と表示されれば、プログラムのダウンロードは完了です。

#### 5 章 デ バ ッ グ  $\overline{\mathcal{D}}$ 開 始

## 5-2 プログラムの実行を開始する

ユーザープログラムを実行する手順について説明します。

- ➡ 詳細については、『microVIEW-PLUS ユーザーズマニュアル (共通編)』 (mvwPLUSj.pdf) の
	- 『17 ユーザープログラムを実行する――実行制御』を参照してください。
- 手 順
- 1. メニューバーから [実行制御] [Go] を選択するか、 ツールバーの [Go] ボタン 国 をクリッ クします。

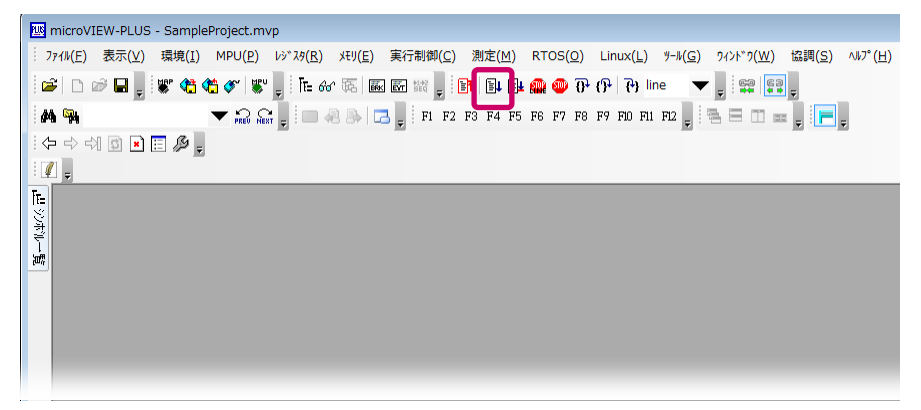

プログラムの実行が開始されます。

# 5-3 プログラムの実行を停止する

ユーザープログラムを停止する手順について説明します。

➡ 詳細については、『microVIEW-PLUS ユーザーズマニュアル(共通編)』(mvwPLUSi.pdf)の

『17.6 ユーザープログラム実行を強制的に停止するには』を参照してください。

### 手 順

1. メニューバーから [実行制御] - [Stop] を選択するか、ツールバーの [Stop (Finish)] ボ タン 品 をクリックします。

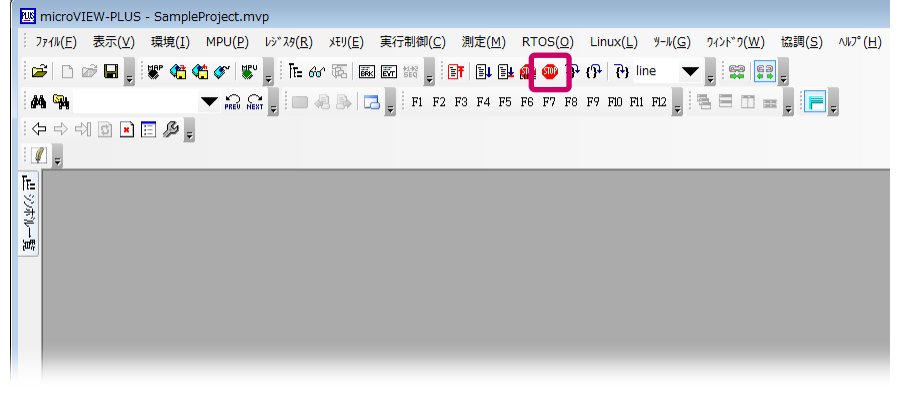

ユーザープログラムの実行が停止されます。

# 6章 プロジェクトの保存と復帰

4章では、プロジェクトファイル(拡張子「.mvp」)を作成する手順について説明しました。

この章では、プロジェクトファイルを保存し、既存のプロジェクトファイルを開いて、前回保存した時点の設定 状態から再びデバッグを開始する方法について説明します。

個別の名前でプロジェクトファイルを作成しておくことで、複数メンバでデバッグを行う場合や、デバッグ箇所 によって異なるデバッグ環境を使用する場合などに、その時の設定状態を再現できます。

## 6-1 プロジェクトを保存する

プロジェクトを保存する方法には、「名前を付けて保存」と「上書き保存」の 2 種類あります。

プロジェクトを保存する際は、adviceLUNAⅡの電源が ON の状態で行うようにしてください。

### 手 順

1. メニューバーから [ファイル] - [プロジェクトの保存] を選択します。

「名前を付けて保存」ダイアログが表示されます。

メニューから [ファイル] - [プロジェクトの上書き保存] を選択するか、 ツールバーの [プロジェ クトを上書き] ボタン ■ をクリックすると、既存のプロジェクトファイルに上書き保存すること ができます。

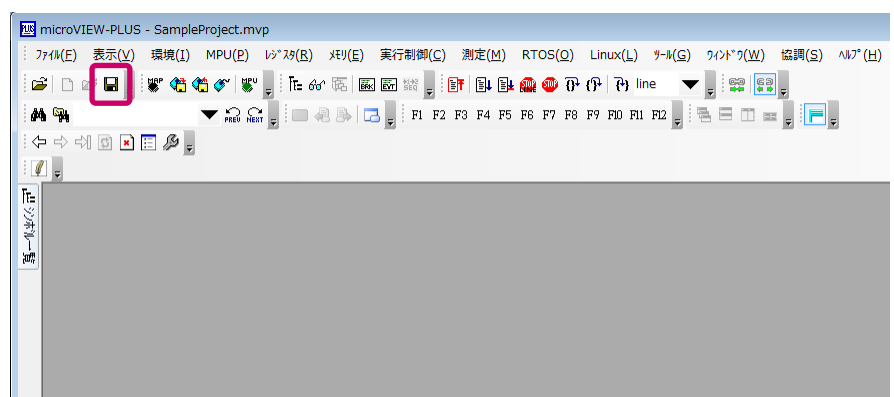

2. プロジェクトの保存フォルダとファイル名を設定して、「保存]をクリックします。

| 298 名前を付けて保存 |                |                  | x      |
|--------------|----------------|------------------|--------|
| 保存する場所(I):   | microVIEW-PLUS | <b>. 0 0 0 回</b> |        |
| 名前           |                | 更新日時             | 稩<br>▲ |
| conv         |                | 2012/11/07 10:27 | Ξ<br>기 |
| driver       |                | 2012/11/07 10:27 | J.     |
| lib          |                | 2012/11/07 10:26 | Ξ      |
| manuals      |                | 2012/11/13 11:10 |        |
|              | Ш              |                  |        |
| ファイル名(N):    | SampleProject  | 保存(S)            |        |
| ファイルの種類(工):  | フロジェクト(*.mvp)  | キャンセル            | zi.    |

プロジェクトが保存されます。

# 6-2 プロジェクトファイルを使用してデバッグを再開する

保存されているプロジェクトファイルを開くことで、前回保存した状態からデバッグを再開することができま す。

#### 手 順

1. メニューから [ファイル] – [プロジェクトを開く] を選択するか、 ツールバーの [プロジェク トを開く] ボタン ア をクリックします。

「プロジェクトの選択」ダイアログが表示されます。

2. プロジェクトファイル名を指定して、「接続]をクリックします。

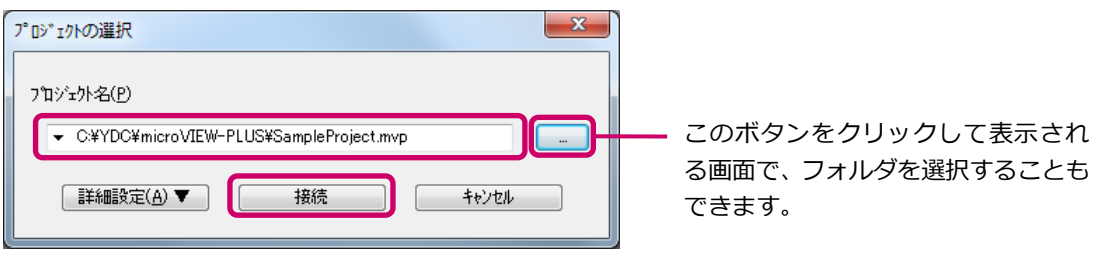

- ユーザーシステムへの接続選択画面が表示されます。
- 3. ユーザーシステムへの接続方法として、以下のいずれかのボタンをクリックします。

➡→ 接続方法の詳細については、『4-2 新規でプロジェクトファイルを作成する』を参照してください。

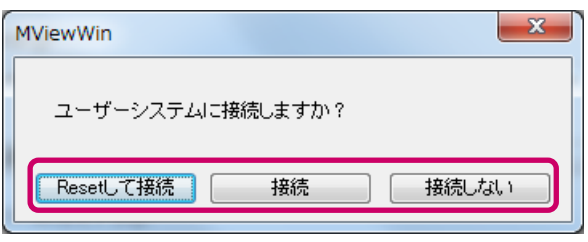

[プロジェクト確認ダイアログ] が表示されます。

4. プロジェクトファイルに保存されている設定項目のうち、反映する必要のない項目はチェックを はずして、[OK]をクリックします。

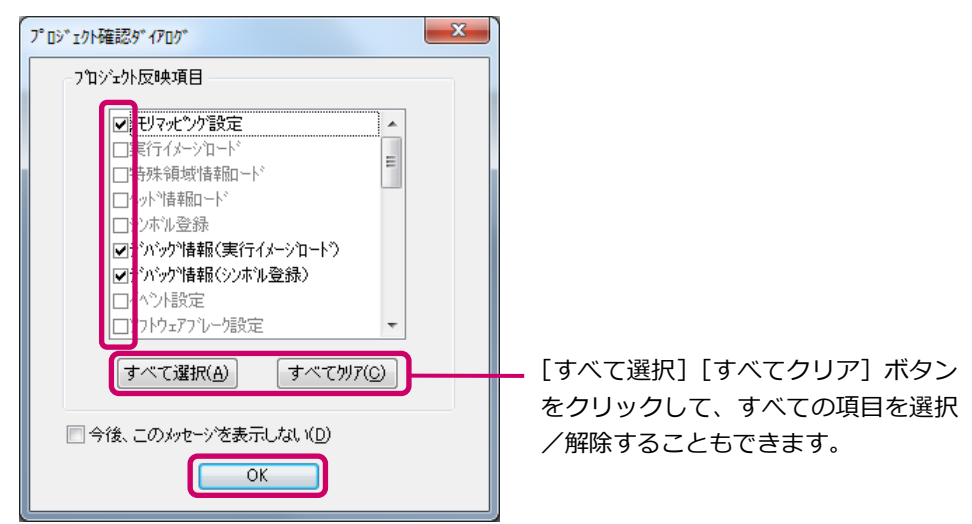

保存されているプロジェクトファイルが開きます。

6 章

# 7章 基本操作

5 章ではデバッグを開始するためのプログラムダウンロードや実行開始、実行停止の方法について説明しまし た。

この章では、レジスタの参照/変更やメモリ内容の表示/編集など、実際のデバッグを行う上で必要となる操作 について説明します。

# 7-1 ターゲットMPUをリセットする

ターゲット MPU をリセットし、adviceLUNAⅡとユーザーシステムの接続を有効にします。

- JTAG I/F の nSRST 信号がターゲットに接続されていないとデバッガのリセットコマンドでは、ユーザー システム全体がリセットされないため、動作が不安定になる場合があります。
	- ➡ 詳細については、『adviceLUNAⅡユーザーズマニュアル (固有編)』 (H2X600\_podm\_ipn.pdf) の『3.2 ユーザーシステムインターフェース仕様』を参照してください。
- 手 順
- 1. メニューバーから [実行制御] [Reset] を選択するか、 ツールバーの [Reset] ボタン Br を クリックします。

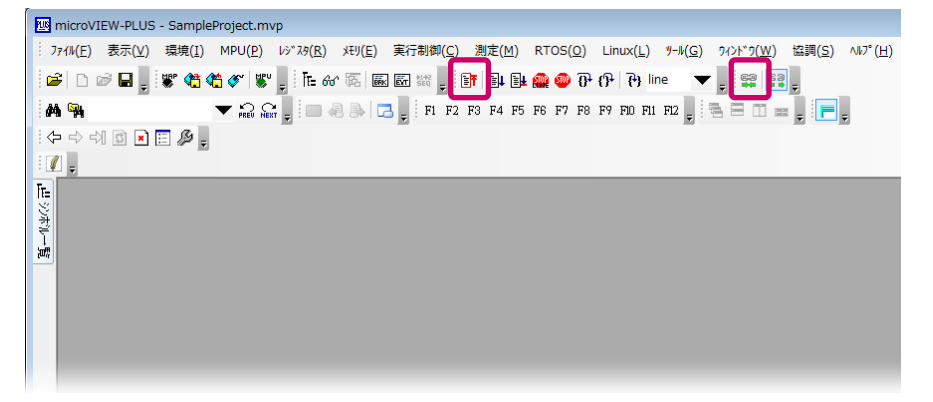

adviceLUNA II とユーザーシステムの接続が有効になります。

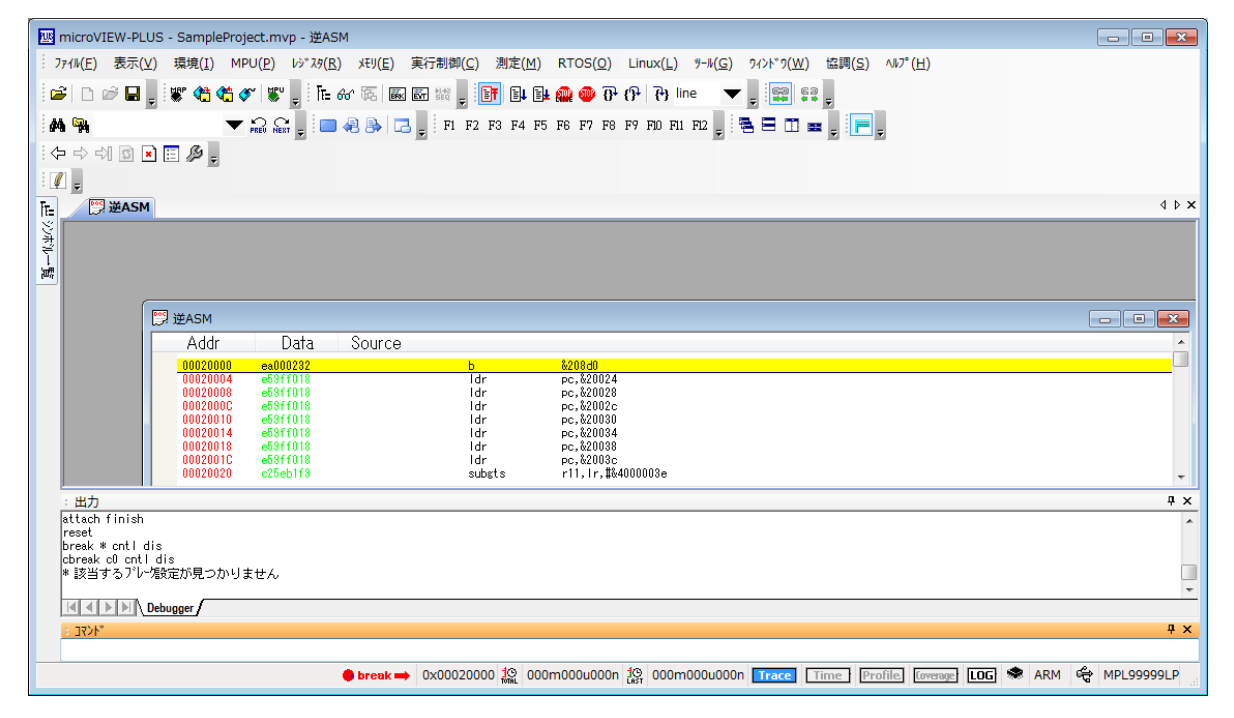

# 7-2 レジスタを参照/変更する

デバッグ対象 MPU の汎用レジスタ、周辺レジスタ、拡張レジスタの参照および変更を行うための手順につい て説明します。変化のあったデータを赤色で表示したり、任意のレジスタをユーザ登録レジスタとして登録した りすることもできます。

レジスタアイコンは、形・枠の色・文字色の組み合わせで属性を表現しています。 ➡ 詳細については、『microVIEW-PLUS ユーザーズマニュアル (共通編)』(mvwPLUSi.pdf) の 『10.1.2 アイコンの説明』を参照してください。

手 順

### 1. メニューバーから「レジスタ] -「全レジスタ]を選択すると次のウィンドウが表示されます。

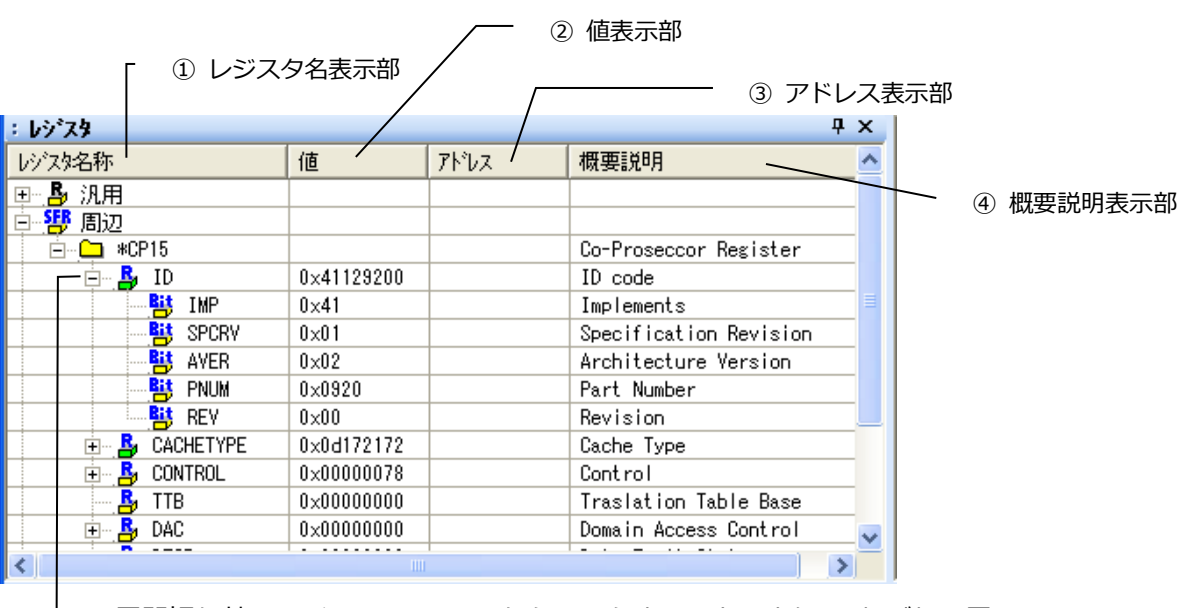

展開切り替えアイコン([+]/[-])をクリックすることにより、それぞれの展 開表示/非展開表示を切り替えます。

- ① レジスタ属性(汎用レジスタ、周辺レジスタ、拡張レジスタ、ユーザ登録レジスタ)と、それぞれに属する レジスタ名およびグループ名が階層形式で表示されます。表示されるレジスタ名は、【microVIEW-PLUS ユーザーズマニュアル(固有編)】をご覧ください。
- ② レジスタの値を表示します。表示更新時に前回の値と比較して変化のあった値を赤色で表示します。
- ③ メモリマップ上にあるレジスタと、IO マップの属性を持つレジスタについて、値の取得/変更を行うと きにゕクセスするゕドレスが表示されます。
- ④ レジスタの概要を表示します。ユーザ登録レジスタのみ編集・登録することが可能です。

# 7-3 メモリ内容を表示/編集する

指定したアドレスのメモリ内容を表示、編集するための手順について説明します。

メモリ編集ウィンドウは、1 つのウィンドウで[Mem1]から[Mem4]までのタブを持っており、それぞれ異な る表示指定を設定できます。

メモリ編集ウゖンドウは複数開くことにより、同時に複数領域のメモリ内容を表示できます。

→ 詳細については、『microVIEW-PLUS ユーザーズマニュアル (共通編)』(mvwPLUSj.pdf) の 『11. メモリ内容を表示/編集する-メモリ編集』を参照してください。

- 手 順
- 1. メニューバーから [メモリ] [メモリ編集] を選択します。

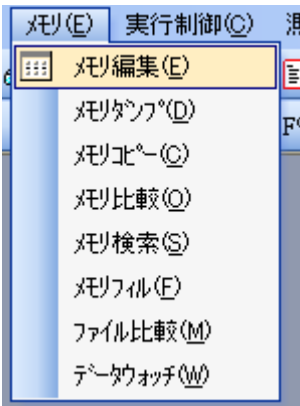

2. 次のウィンドウが表示されます。

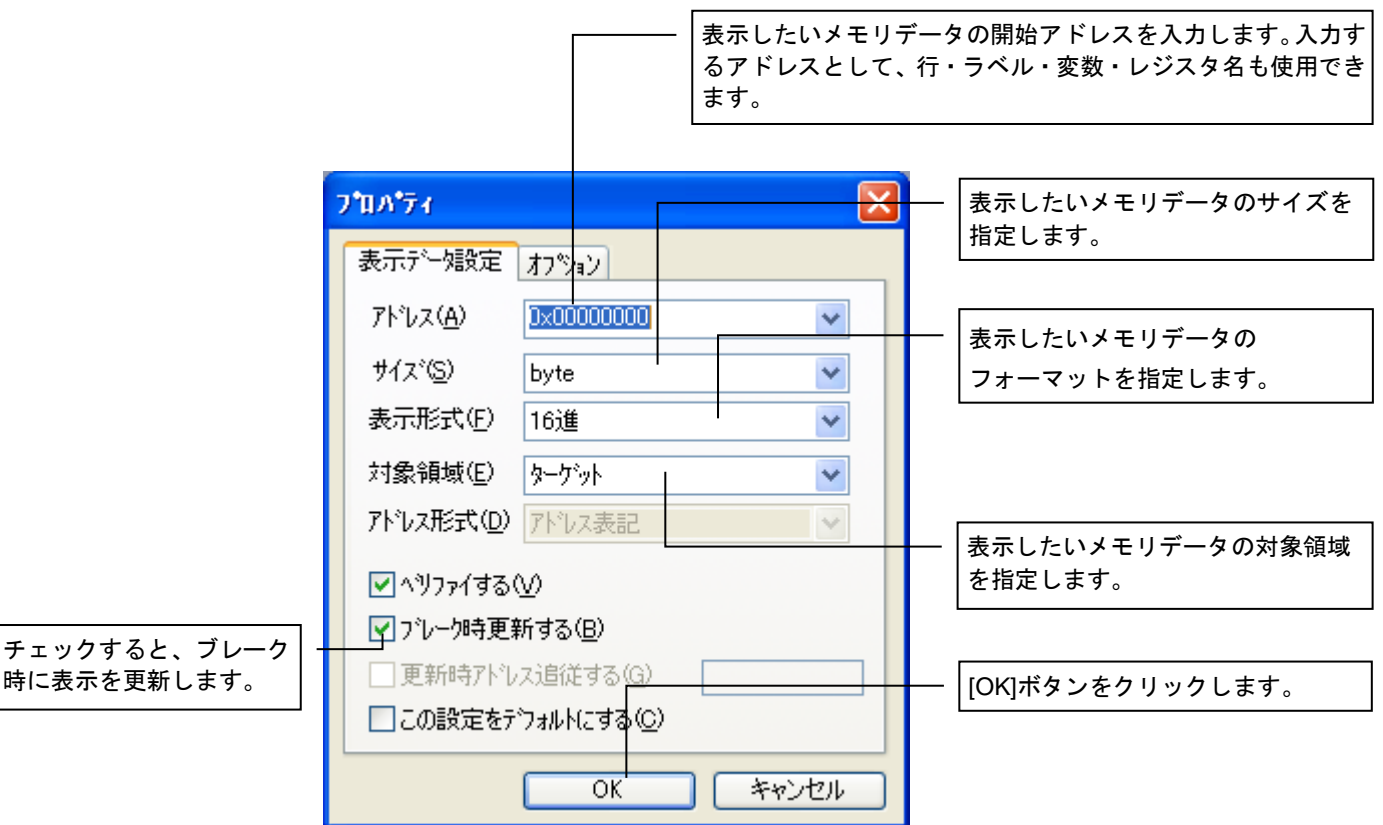

### 3. [OK]ボタンを押すと、[メモリ編集]ウィンドウが表示されます。

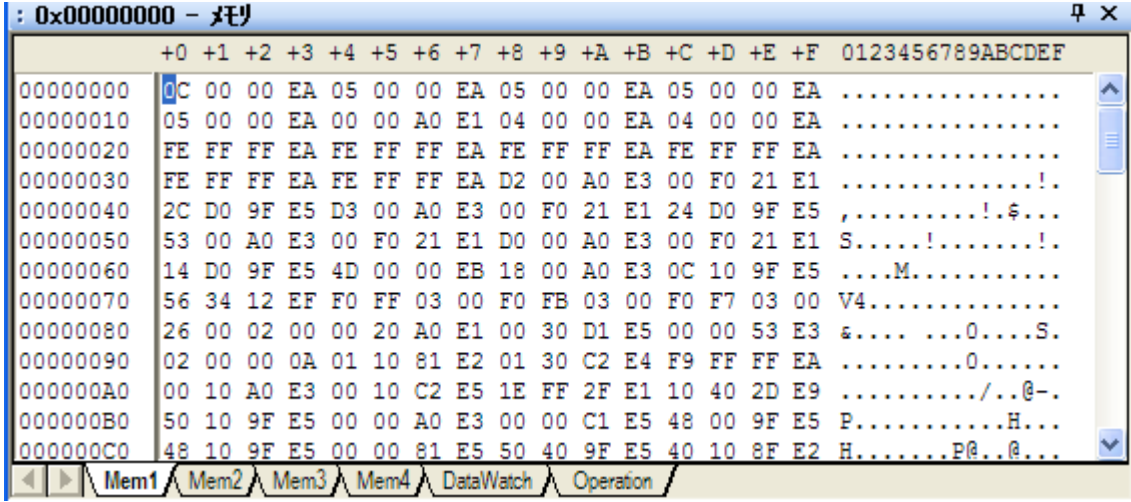

## 7-4 メモリ内容を操作する

メモリ内容のダンプ表示、コピー、比較、検索、フゖルを行うことが可能です。 ここでは、ダンプ表示を行うための手順について説明します。

手 順

1. メニューバーから「メモリ] -「メモリダンプ]を選択します。

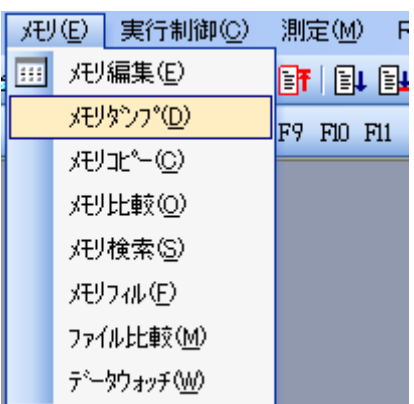

#### 表示したいメモリデータのアドレス、 2. 次のウィンドウが表示されます。 またはアドレス範囲を入力します。 [ダンプ]を選択します。 入力するアドレスには、行、変数名、ラベル、 メニューから呼び出した場合は、 レジスタ名も使用できます。 最初から[ダンプ]が選択されています。 詳細☞【1.5 アドレス指定】 : ダンプー メモリ Дx 表示したいメモリデータの メモリ揀作 サイズを指定します。 ダンプ コ  $\checkmark$ 0x2000,0x203F アドレス ∽ 表示したいメモリデータの フォーマットを指定します。  $\checkmark$ サイズ byte フォーマット 16進  $\checkmark$ 表示したいメモリデータの 対象領域を指定します。 対象領域 ターケット  $\ddotmark$ チェックすると、 レポートウィンドウにも ダンプ結果を出力する 由いやりのやに表示 ダンプ結果を表示します。 ログファイル名を指定します。 □□クウァイルに出力  $\blacktriangledown$   $\Box$ チェックすると [実行]ボタンを 指定されたファイルにも 実行 クリックします。ダンプ結果を出力します。 ■ ▶ A Mem2 A Mem3 A Mem4 A DataWatch A Operation

3. [実行]ボタンを押すと[出力]ウィンドウに実行結果が表示されます。また、「レポートウィンド ウに表示」をチェックしておくと、レポートウゖンドウにも実行結果が表示されます。

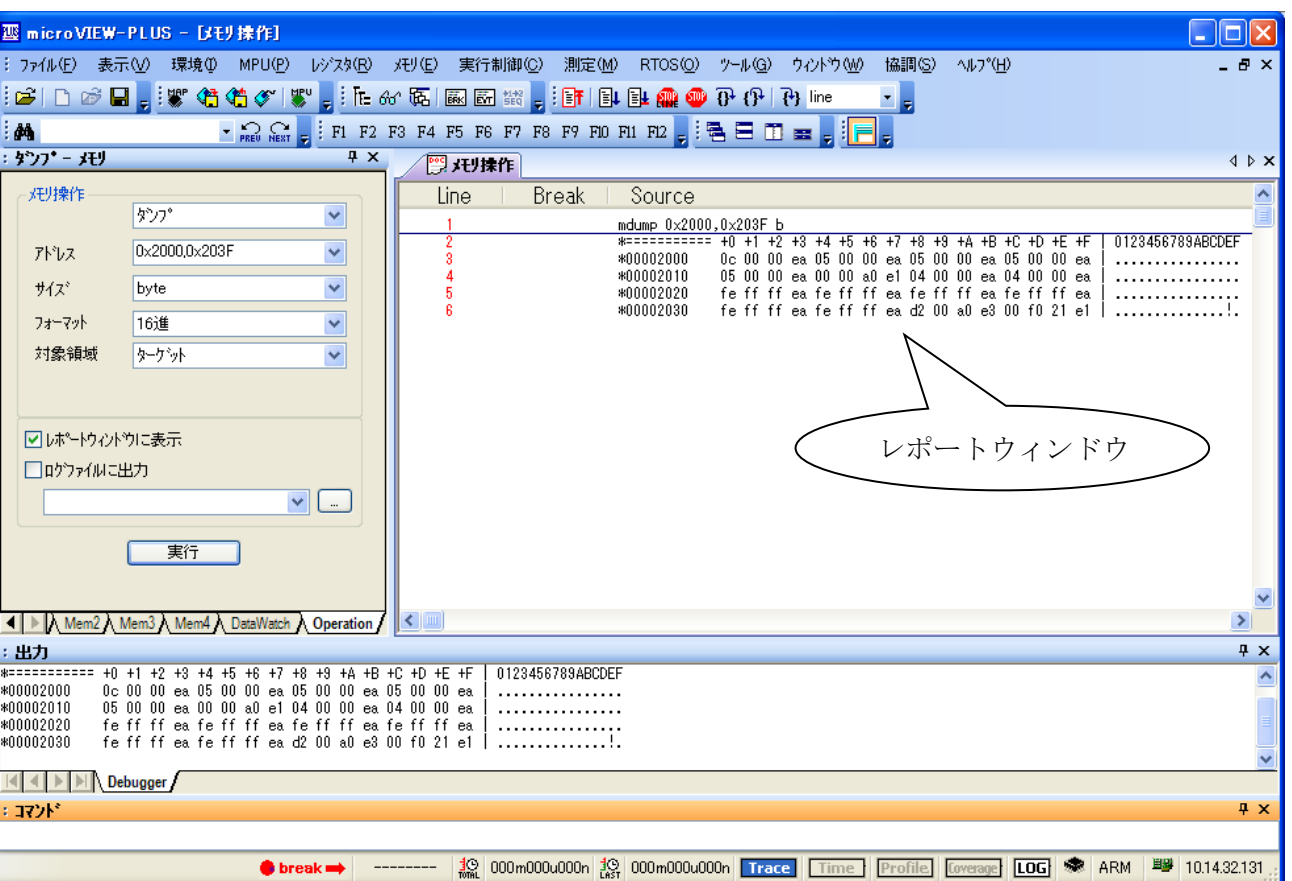

作

# 7-5 シンボル名称の一覧を表示する

シンボル登録されたシンボル情報ファイルに存在するシンボル名称の一覧を、ソース、クラス、ラベル、ユー ザラベルの分類でツリー表示します。

シンボルは、複数登録することも可能です。

シンボル一覧ウゖンドウに表示されているシンボルを、簡単にウォッチ機能、ブレーク機能に登録できます。

また、各設定ウゖンドウにドラッグ&ドロップ操作で登録できます。

|デバッグ情報ファイル(拡張子「.elf」「.out」「.axf」など)は、処理系によって出力されたロードモジュー ルファイルのことです。

コンバータ出カファイルは、デバッグ情報ファイルを弊社コンバータで変換して出力したファイル群の ことです。

→ 詳細については、『microVIEW-PLUS ユーザーズマニュアル (共通編)』(mvwPLUSj.pdf) の 『15. シンボル名称の一覧を表示する-シンボル一覧』を参照してください。

#### 手 順

1. メニューバーから [表示] - [シンボル一覧] を選択するか、 ツールバーの 下 をクリックします。次のウィンドウが表示 されます。

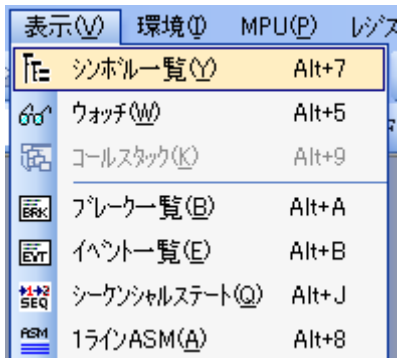

2. 「シンボル一覧1ウィンドウが表示されます。

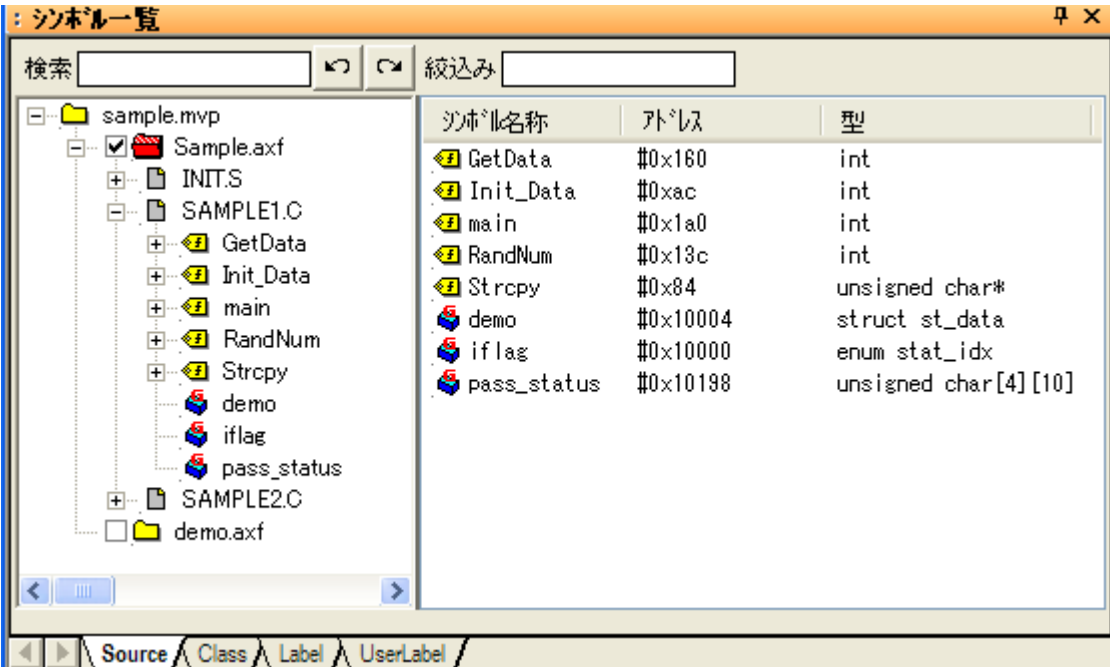

7 章

## 7-6 パス変換情報を編集する

デバッグ情報ファイルに含まれるパス情報は、デバッグ情報ファイルを生成したビルド環境に基づく情報と なっています。

そのため、ビルド環境がデバッグ環境と異なる場合には、デバッグ情報ファイルに含まれているパス情報は、 デバッグ環境のそれとは一致しないため、そのまま使用することができません。

microVIEW-PLUS では、このような場合に対応するため、デバッグ情報ファイルの中に含まれるパス情報を デバッグ環境でのパス情報に変換するための機能を用意しており、この変換を行うための情報をパス変換情報と 呼んでいます。

パス変換情報を適切な形に編集することにより、デバッグ情報ファイルに含まれるパス情報を使用して、ソー スファイルをアクセスすることが可能となります。

以下に、パス変換情報の編集手順を示します。

この機能を使用するためには、 「デバッグ情報ファイルのパス情報を使用する]にチェックをいれる必要 があります。

➡ 詳細については、『microVIEW-PLUS ユーザーズマニュアル(共通編)』(mvwPLUSj.pdf)の 『28.3 デバッグ情報ファイルのパス情報を使用するには』を参照してください。

#### 手 順

1. メニューから [表示] - [シンボル一覧] を選択するか、microVIEW-PLUS の左側にある[シ ンボル一覧タブ]をクリックします。

「シンボル一覧」画面が表示されます。

2. 対象となるデバッグ情報にカーソルを合わせ、右クリックをすると以下のポップアップメニュー が表示されますので、[パス変換情報の自動登録]を選択します。

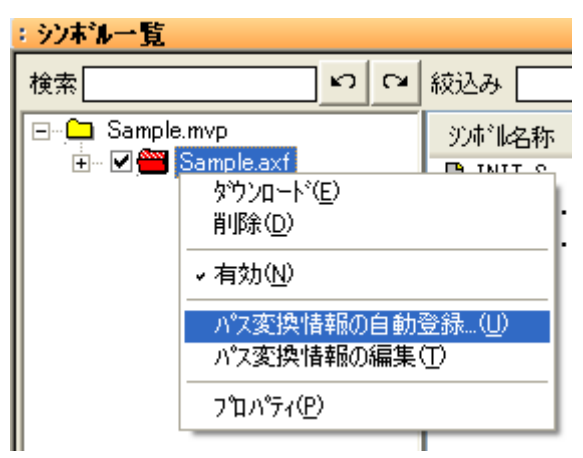

▶ パス変換情報の自動登録画面が表示されます。

3. パス変換情報の自動登録画面では、[基準パスの指定]を選択し、実際にソースファイルがある フォルダを指定し、[OK]をクリックします。

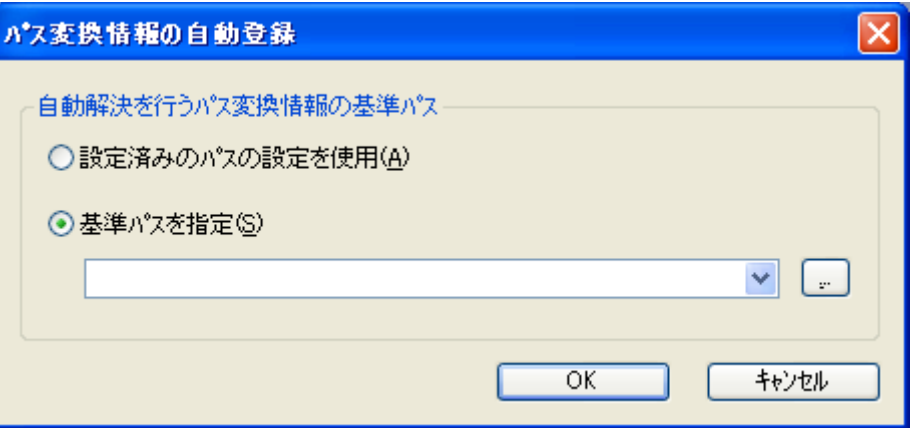

- 4. パス情報の関連付けが行われ、ソースファイルを開いた場合やブレーク時などで自動的にソース ファイルが表示されるようになります。
- 自動解決できなかった場合には、登録されません。また、パス変換情報の候補が複数あり、シンボルが 持つソースパスの内容が短くて妥当性が正しく判断できない場合には、正しく設定が行われない可能性 があります。

このような場合には、手動設定にて正しい情報に修正してください。

- → 詳細については、『microVIEW-PLUS ユーザーズマニュアル (共通編)』(mvwPLUSj.pdf) の
	- 『15.15 パス変換情報を編集するには』を参照してください。

作

# 7-7 プログラムソースファイルを表示する

アセンブラ、C、C++ソースファイルの表示手順について説明します。

表示モードとして、ASM/MIX/C 表示モードが存在し、ブレーク設定やベント設定の呼び出しも可能です。 以下にその手順を示します。

#### 手 順

- 1. メニューバーから[ファイル]- [開く] を選択するか、ツールバーの[開く]ボタン <mark>dシ</mark> をク リックします。
- 2. 表示したいプログラムソースファイルを選択すると、プログラム表示ウィンドウが開き、プログ ラムソースが表示されます。

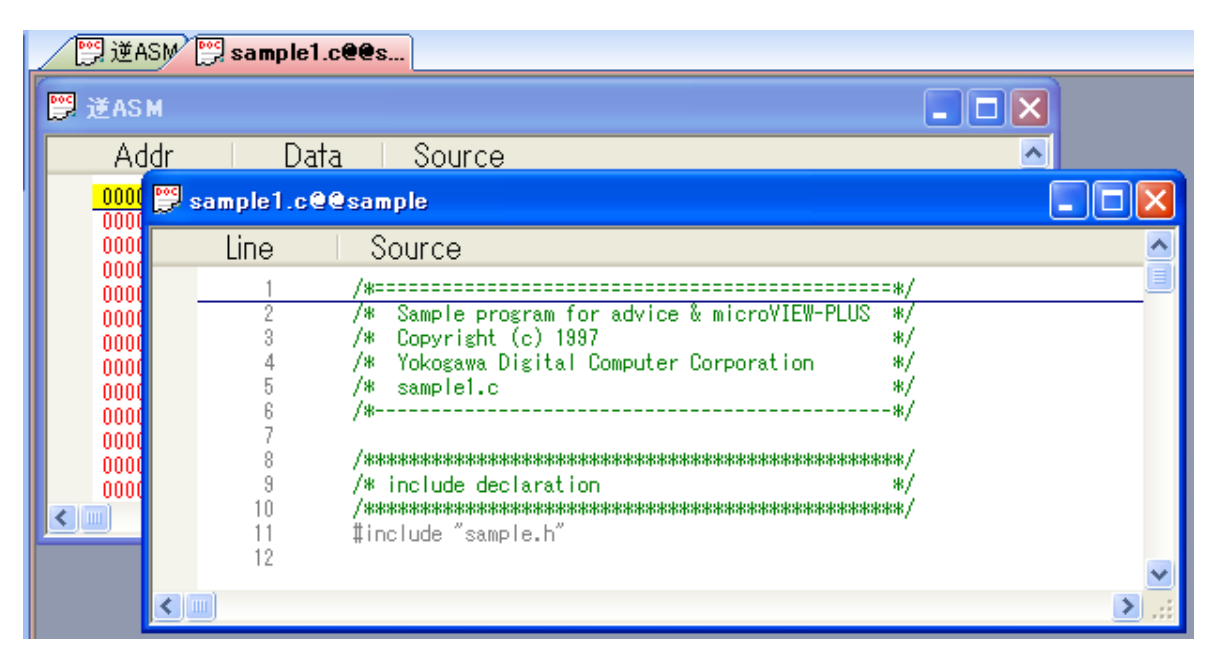

表示するファイルとプログラム表示ウィンドウは一対一で対応し、最大 256 ウィンドウまで開くこと ができます。但し、同一フゔルは複数のウゖンドウに表示できません。

➡ 詳細については、『microVIEW-PLUS ユーザーズマニュアル (共通編)』(mvwPLUSj.pdf) の 『8 プログラムを表示する-プログラム表示』を参照してください。

作

### 7-8 ブレーク設定

ブレークを設定することにより、ユーザープログラム実行を中断させることができます。

ブレーク方式には 4 つの種類が存在しますが、ここでは、ソフトウェゕブレークの設定方法について、説明し ます。

ブレークには、ソフトウェアブレークの他に以下に示す 3 種類が存在します。

- カウンタブルブレーク
- OCD ブレーク
- ハードウェアブレーク
- → 詳細については、『microVIEW-PLUS ユーザーズマニュアル (共通編)』(mvwPLUSj.pdf) の 『18.ユーザープログラム実行を中断する-ブレーク』を参照してください。

ソフトウェアブレークは、次に示す 4 つのウィンドウからの設定することができます。

- プログラム表示ウィンドウ
- ブレーク一覧ウィンドウ
- シンボル一覧ウィンドウ
- コールスタック

以下に、プログラム表示ウゖンドウから設定する方法を 2 つの例で示します。

#### 手 順

### 1. プログラム表示ウィンドウでのダブルクリック

- ① プログラム表示ウゖンドウ内で、ソフト ウェアブレークを設定する行またはアド レス(ソース表示エリアではない場所) をダブルクリックします。
- ② 設定するとプログラム表示ウィンドウに が表示されます。

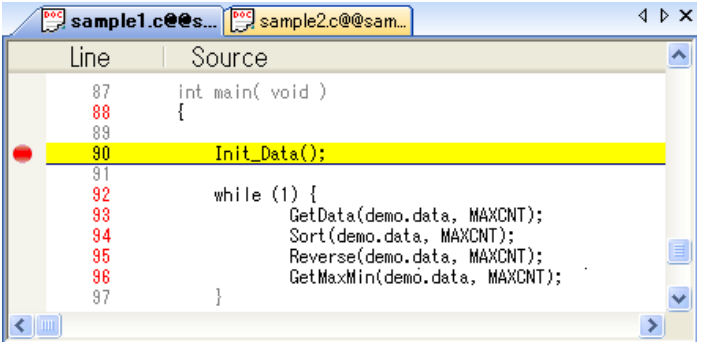

### 2. プログラム表示ウィンドウでの右リック

- ① プログラム表示ウゖンドウ内で、ソフト ウェアブレークを設定したい行またはア ドレスを右クリックします。
- ② プルダウンメニューが表示されるので [ソフトウェアブレーク設定]を選択しま す。
- 3 設定するとプログラム表示ウィンドウに が表示されます。

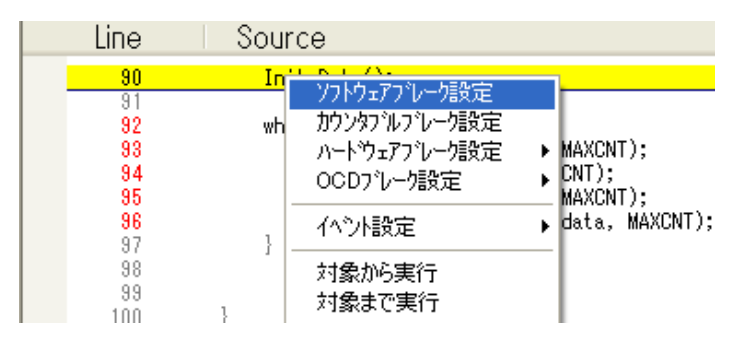

# 7-9 スタック情報を表示する

スタック情報の内容の表示するための手順について説明します。

関数の呼び出しの階層状態が表示されます。一番上(スタックトップ)が最後にブレークした関数で、関数パ ラメータおよびローカル変数の値も表示されます。

シンボルラブラリが対応している場合は、スタックトップより下段の関数にも関数パラメータおよび ローカル変数の値が表示されます。

- ➡ 詳細については、『microVIEW-PLUS ユーザーズマニュアル (共通編)』(mvwPLUSj.pdf) の 『16.スタック情報を表示する-コールスタック』を参照してください。
- 手 順
- 1. メニューバーから [表示] [コールスタック] を選択すると次のウィンドウが表示されます。

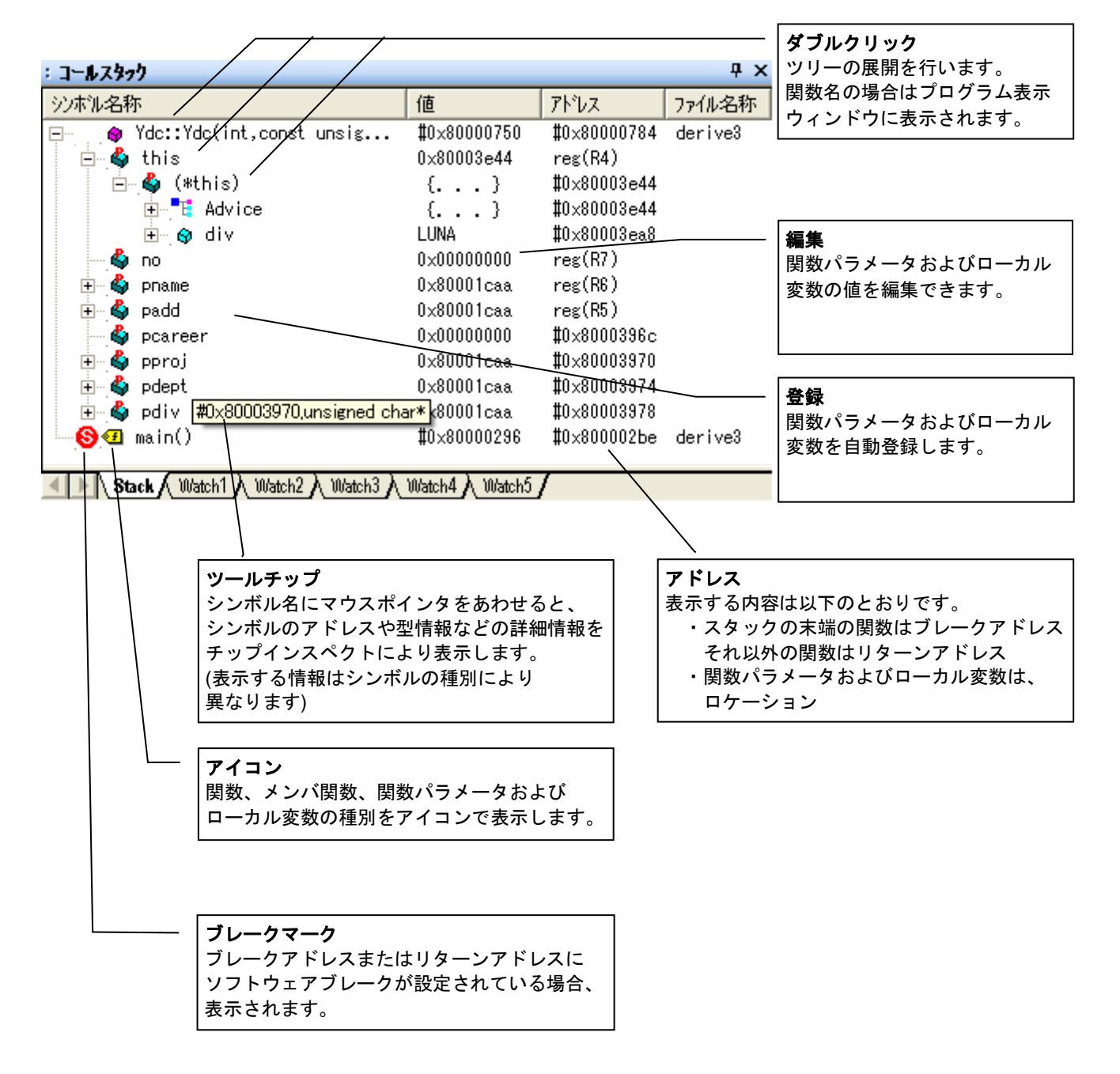

### 7-10 コマンド履歴

各画面での操作は、ダイアログ画面へコマンド化して、自動表示されます。そのため、どのようなコマンドが どのような順番で実行されたかどうかが一目でわかるだけでなく、再実行も簡単に行うことができます。

ここでは、過去に実行したコマンドの呼び出しかたを説明します。

### 手 順

1.出力ウィンドウに表示されている再実行したいコマンドをダブルクリックします。

(今回の例では、"go to Reverse"です。)

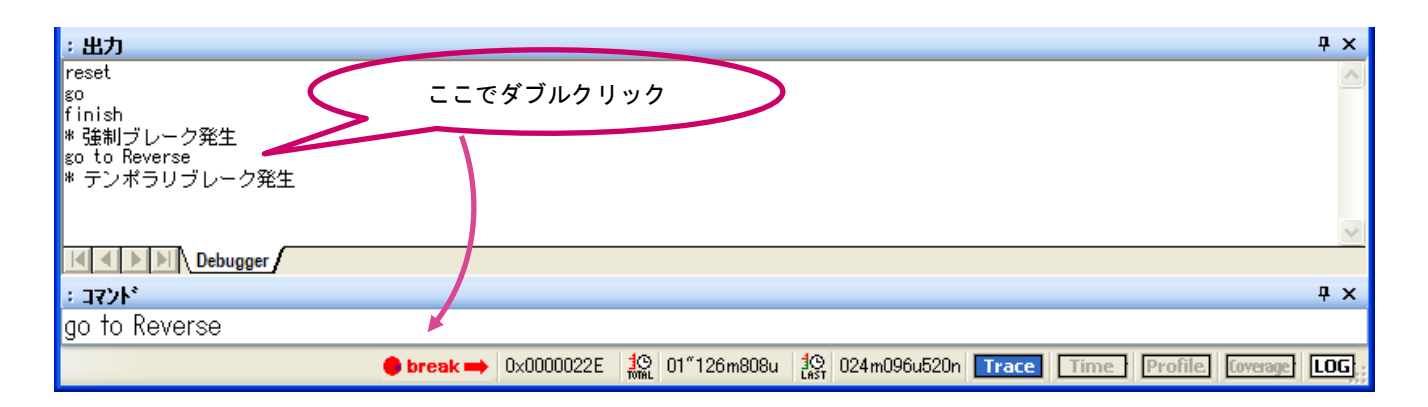

### 2. コマンドウィンドウにダブルクリックしたコマンドが反映されますので、リターンキーを押して コマンドを実行します。

過去に実行したコマンドについては、上記の方法の他にも下記に示すコマンドを用いて呼び出すことが 可能です。

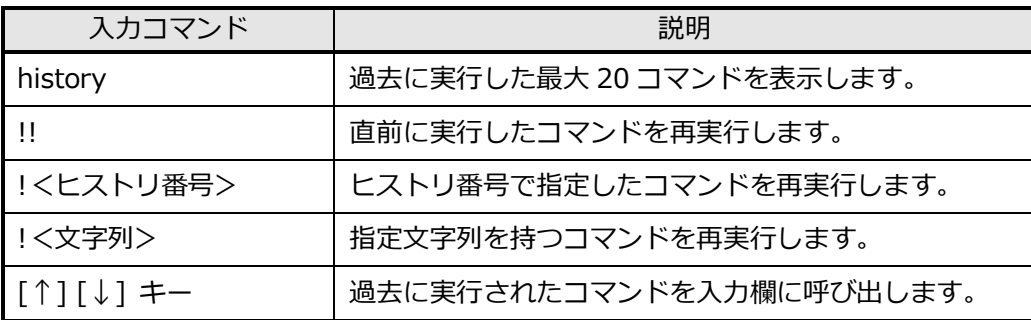

➡ コマンドファイルに記述可能なコマンドとそのフォーマットの詳細については、 『microVIEW-PLUS ユーザーズマニュアル(共通編)』(mvwPLUSj.pdf)の『31. 付録(コマ ンド説明)』を参照してください。

# 7-11 コマンドファイルを実行する

デバッグの自動化や複雑なデバッグ操作は、コマンドファイルを作成し実行することでデバッグ効率を向上さ せることができます。

また、設定画面からのデバッグ操作や測定結果をテキスト形式のファイルに保存したり、このファイルをコマ ンドスクリプトとして、自動実行させたりすることができます。

ここでは、使用頻度の高い機能を自動実行する手順について説明します。

#### 手 順

1. 初めにコマンドファイルを作成します。通常は拡張子を"mvw"とします。

コマンドファイル内では、microVIEW-PLUS のウィンドウ上の操作時に発行されるコマンド以外に以下 の制御コマンドを使用することができます。

- ➡→ コマンドファイルに記述可能なコマンドとそのフォーマットの詳細については、 『microVIEW-PLUS ユーザーズマニュアル(共通編)』(mvwPLUSj.pdf)の『31. 付録(コマ ンド説明)』を参照してください。
- 2. 作成したコマンドファイルを次のいずれかの方法で実行します。

【方法 1】 「ログの実行」 ウィンドウにてコマンドファイルを選択

メニューバーから [ファイル] - [ログを実行] を選択すると次のウィンドウが表示されます。

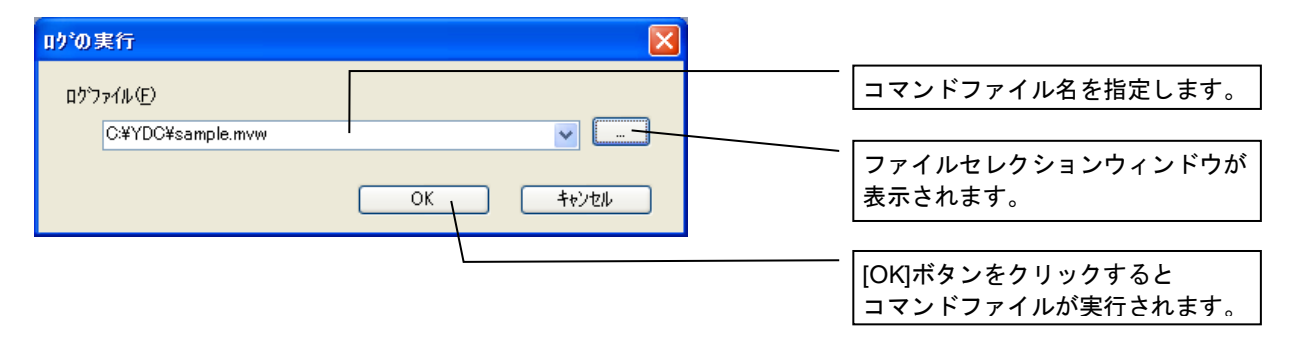

### 【方法 2】コマンドウゖンドウにて[exec]コマンドを発行

コマンドウィンドウに、"exec ファイル名"を入力し、リターンキーを押します。

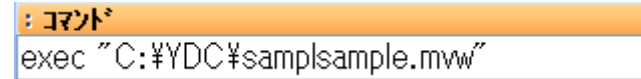

作

# 7-12 バージョン情報を取得する

お客様のご利用になっている microVIEW-PLUS バージョン/デバッガ固有部バージョン/MPU システムバー ジョンなどを確認することができます。

サポートセンタにお問い合わせいただくときや、弊社からのバージョンゕップ通知が届いた際などに、現在ご 使用のバージョンをご確認いただけます。

以下にバージョン情報をテキストファイルに保存する方法を示します。

手 順

### 1. メニューバーから「ヘルプ] - [microVIEW-PLUS について]を選択します。

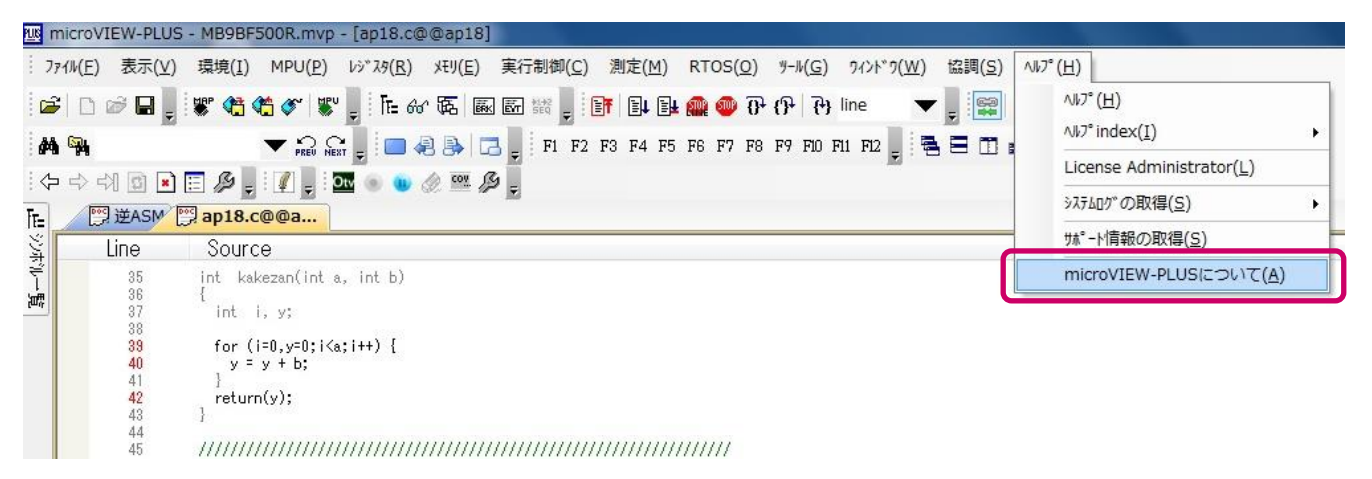

ICE とユーザーシステムを接続し、デバッグ情報ファイル (拡張子「.elf」「.out」「.axf」など) をダウ ンロードしてから、バージョン情報を取得することをお勧めします。これにより、シンボルアクセスラ ブラリが有効になりそのバージョン情報も付加されるためです。

デバッガを立ち上げただけでは、microVIEW-PLUS のバージョンしか表示されません。

2. 【Copy Version to Clipboard】のボタンを押すと、バージョン情報をテキストエデゖタへ貼り 付けることができるようになります。

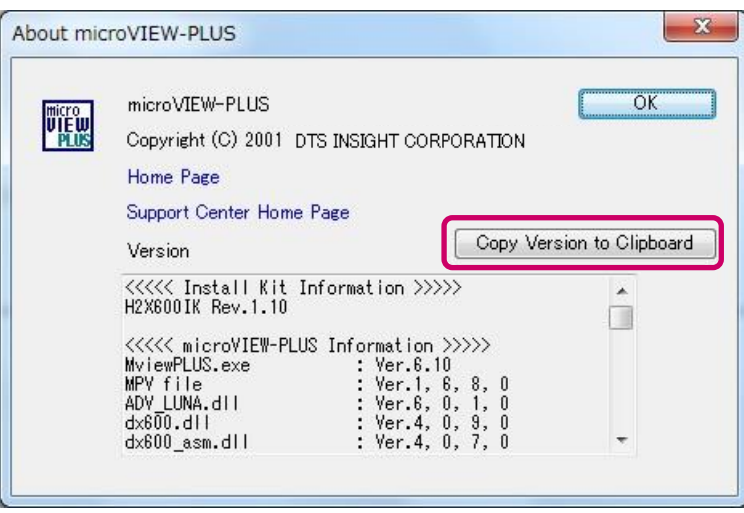

作

バージョン情報だけでなく、ホスト PC 情報、ラセンス情報等(以下、サポート用情報と呼びます。)  $\overline{\mathcal{N}}$ も取得することができます。サポート用情報を取得することにより、よりスムーズなサポートを受ける ことが可能になります。

サポート用情報を取得するためには、メニューバーから[ヘルプ]―[サポート情報の取得]を選択す るか、support\_info コマンドを使用します。

→ support\_info コマンドの詳細については、『microVIEW-PLUS ユーザーズマニュアル (共通編)』 (mvwPLUSj.pdf) の『31. 付録 (コマンド説明) 71. support\_info コマンド』を参照してく ださい。

# 7-13 オプション

プロジェクトファイルにデータを保存する項目の選択や、プログラム表示ウィンドウの表示/背景色などの表 示情報の変更、ソースファイルの path 設定などができます。

ここでは、プロジェクトファイルに保存する項目の設定方法について、記述します。

#### 手 順

- 1. メニューバーから [ツール] [オプション] を選択すると、オプションウィンドウが表示され ます。
- 2. [プロジェクト]タブを選択し、プロジェクトファイルに保存したい項目をクリックし、チェック をつけます。チェックがついた項目については、プロジェクトファイルに保存され、次回のプロ ジェクト起動時にその内容が読み込まれ、設定内容が反映されます。

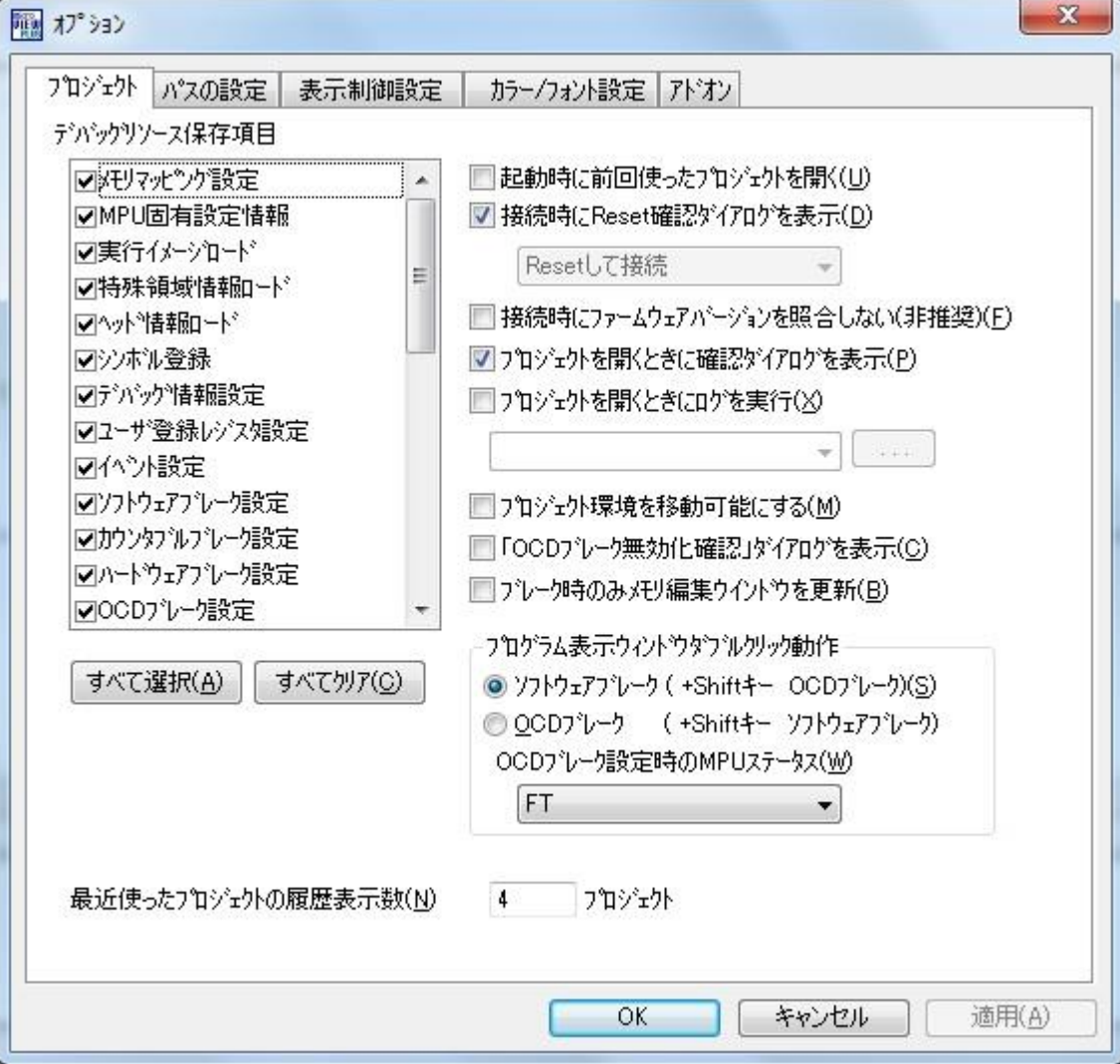

# 8章 FAQ

この章では、よくあるご質問を、Q&A 形式で記載しています。

ンストール

- 01 インストーラの起動時に、「このインストールはシステムポリシーで許可されていません。システム管理 者に問い合わせてください。」というエラーメッセージが表示されます。
- A1 このエラーは、Windows の管理者権限ではないアカウントでインストールを実行したときに発生します。 Windows の管理者権限のユーザーアカウントでインストールを実行してください。
- O2 adviceLUNAⅡソフトウェアのインストール時に、「ERROR in Copying Files」が発生して、インストー ルできません。
- A2 ユーザーズマニュアルを開いている状態や、microVIEW-PLUS を起動している状態で、adviceLUNA II ソフトウェゕをンストールすると、正しくンストールすることができません。

インストールする際は、弊社製品のアプリケーションおよびドキュメントを終了後に、インストールを実 行してください。

プロジェクト作成

- O3 プロジェクトファイルの作成時に、「ICE 接続」画面の [ICE モデルの選択] に何も表示されません。こ のままの状態で[OK]をクリックすると、「ICE モデル名を選択ください」というメッセージが表示され、 プロジェクトファイルを作成できません。
- A3 [ICE モデルの選択]で表示されるモデル名は、microVIEW-PLUS のインストール時に、APClient をイ ンストールすることでホスト PC のレジストリに書き込まれます。

この問題を解決するには、microVIEW-PLUS を再インストールしてください。microVIEW-PLUS のセッ トアップ後に表示される「Next Step」画面で必ず [OK] をクリックし、adviceLUNA II Install\_Kit と 一緒に「APClient」をンストールしてください。

➡ 詳細については、[『2-2](#page-10-0) ソフトウェアをインストールする』を参照してください。

- O4 「MPU ライセンスエラー: ライセンスファイルが見つかりません」(No.0FAA) というエラーメッセー ジが表示されます。
- A4 該当する MPU のライセンスファイルが見つからない場合に表示されるエラーメッセージです。 ライセンスファイルのパス設定を確認してください。
- Q5 「MPU ライセンスエラー:指定した MPU のライセンスがありません」(No.0FAB) というエラーメッ セージが表示されます。
- A5 MPU のライセンスが見つからない場合に表示されるエラーです。 ライセンスファイルを確認してください。

- Q6 「プローブがないか、正常に接続されていません。プローブの接続を確認してください。確認後も改善し ない場合、システムを再ンストールしてください。なお JTAG プローブがないモデルでは、 microVIEW-PLUS を使用できません。」というエラーメッセージが表示されます。
- A6 工場出荷直後の状態で adviceLUNAⅡを使用することはできません。adviceLUNA の使用を開始する前 に、必ず MPU システムをインストールする必要があります。

adviceLUNA II 本体にプローブを接続した後に、APClient を使用して MPU システムをインストールして ください。

#### 実行制御

- Q7 「JTAG ポーリングタイムアウトが発生しました」(No.1EOD)というエラーメッセージが表示されます。
- A7 ICE が MPU に対してアクセスしたときに、一定時間内にアクセスが終了しなかった場合に出力されるエ ラーです。

お使いの環境に応じて、以下の対策を行ってください。

- ETM プローブと JTAG プローブを同時に接続している場合は、どちらか 1 つのプローブのみで利用し てください。
- バスコントローラ等を設定しなければアクセスできない領域 (SDRAM) の場合は、リセット後にバス コントローラの設定を行ってください。
- ウォッチドッグタマによるリセットが発生していないかどうかを確認してください。

#### O8 「プリサイスデータアボート」(No.0f2a) というエラーメッセージが表示されます。

- A8 メモリアクセスの際にアボートが発生したことを示すエラーです。 以下の対策を行ってください。
	- アクセスが許可されていない領域にアクセスしていないかどうかを確認してください。
	- バスコントローラが正しく設定されているかどうかを確認してください。
	- MMU フォルトが発生する領域にアクセスしていないかどうかを確認してください。
	- microVIEW-PLUS のメニューから、「MPU] 「MPU 固有設定] 「その他] で、「ローディング等 のアクセスサイズ]の設定がユーザーシステムと合っているかどうかを確認してください。

#### Q9 最適な JTAG クロック周波数の設定方法について教えてください。

A9 JTAG クロック周波数は、「MPU 固有設定」画面で設定します。

[Auto Config]に設定されている場合は、ICE 側で最適な周波数に自動的に設定されます。

アダプティブクロックを使用しない場合や、ハードウェアマクロコアの場合は、「MPU コアクロック周波 数>JTAG クロック周波数」になるように設定してください。

スリープモード等でコアクロックが遅くなる場合は、JTAG クロックは、1KHz~100MHz の間で、コア クロック最低動作周波数の 1/6 もしくはそれより遅くなるように設定ください。

#### Q10 「JTAG 制御が正しく行えません」(No.0f30)というエラーメッセージが表示されます。

A10 ICE とターゲットのJTAG が正しく接続されていない状態でデバッグ操作を行おうとした場合に発生しま す。

ICE から Reset を実行して JTAG 制御が確立していないと、デバッグ操作を行うことはできません。 microVIEW-PLUS から Reset を実行して、エラーが発生しない状態で、デバッグ操作を行ってください。

### Q11 「ICE とユーザーシステムとの接続が有効になっていません。**reset** や **attach exec** コマンド等で接 続を有効にしてください」(No.1eb8) というエラーメッセージが表示されます。

A11 ICE とユーザーシステムコアが正常に接続されていません。

接続されていない状態で、メモリ操作、レジスタ設定、ダウンロード等を行った場合に発生するエラーで す。

以下の対策を行ってください。

- メモリ操作、レジスタ設定、ダウンロードを行う際は、reset コマンドや attach exec コマンドで 接続を有効にしてから行ってください。
- reset コマンドや attach exec コマンドでエラーが発生する場合は、そのエラーを解消することで、 このエラーは解消されます。
## 改訂履歴

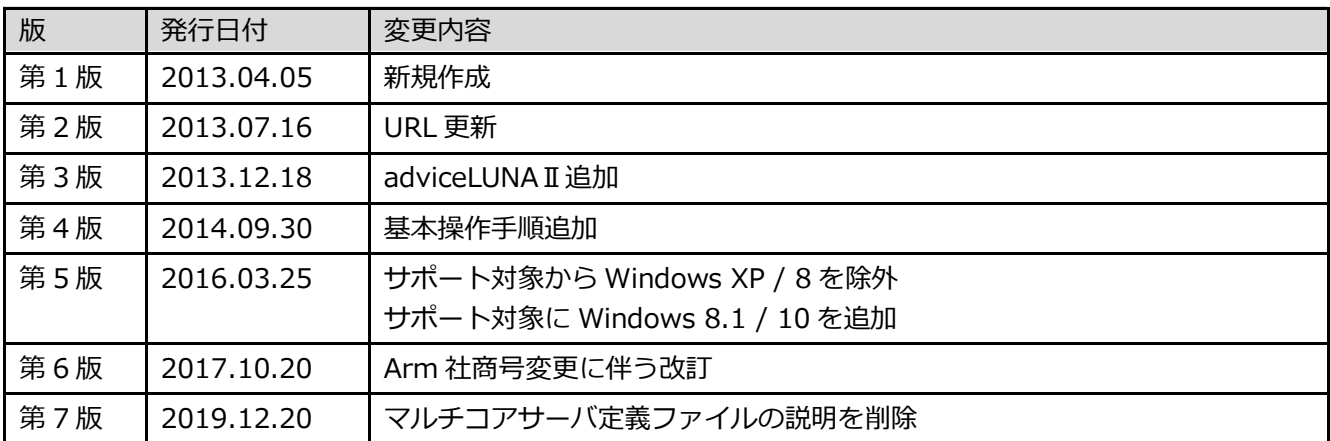

## adviceシリーズスタートアップガイド

株式会社DTSインサイト URL[:https://www.dts-insight.co.jp/support/support\\_advice/](https://www.dts-insight.co.jp/support/support_advice/) 2019 年 12 月 20 日 第 7 版発行

© 2019 DTS INSIGHT CORPORATION. All rights reserved.